Versiunea 1.0 Iulie 2014

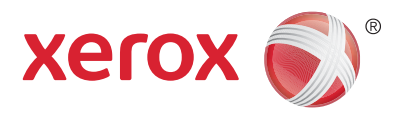

# Xerox® WorkCentre® 5945/5955 Echipament multifuncţional Ghid rapid de utilizare

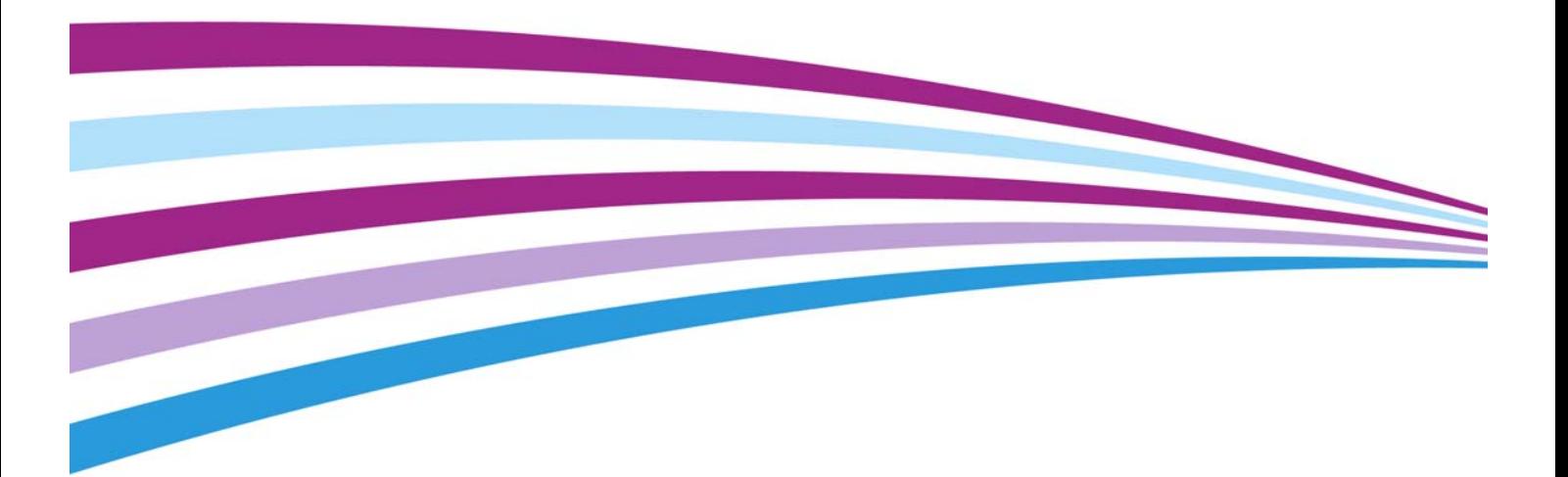

©2014 Xerox Corporation. Toate drepturile rezervate. Xerox $^\circledR$  şi Xerox cu marca figurativă $^\circledR$  sunt mărci comerciale ale Xerox Corporation în Statele Unite şi / sau în alte ţări.

Mărcile comerciale ale altor companii sunt de asemenea recunoscute.

Versiunea 1.0: Iulie 2014

# **Cuprins**

# 1 Siguranţă şi reglementări

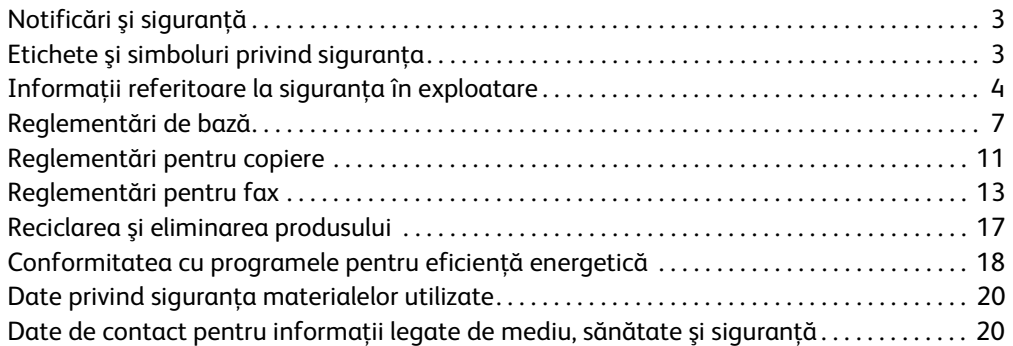

# [2 Iniţierea](#page-22-0)

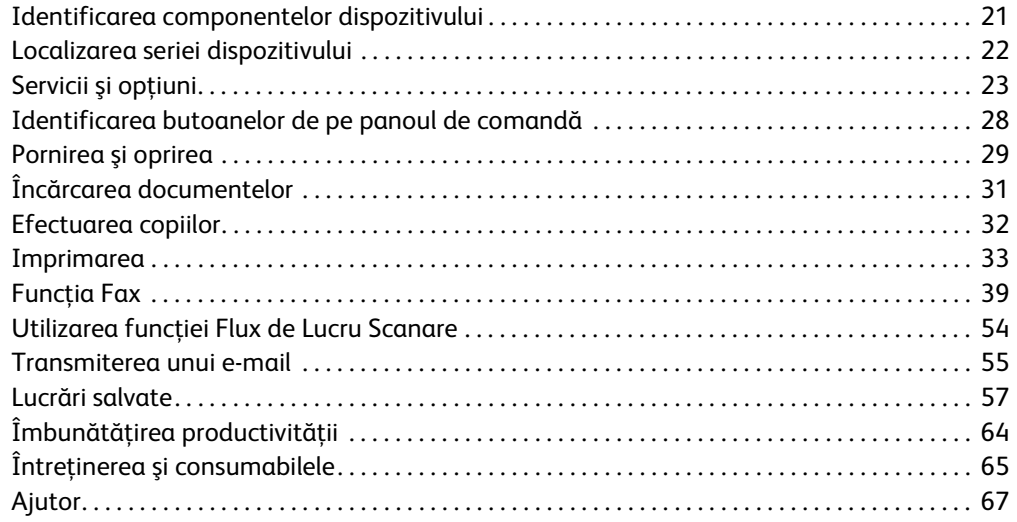

WorkCentre® 5945/5955

# 1

# Siguranță și reglementări

# <span id="page-4-0"></span>Notificări şi siguranţă

Vă rugăm să cititi cu atenție următoarele instrucțiuni înainte de a utiliza dispozițivul. Consultați aceste instrucţiuni conform necesităţilor pentru a asigura exploatarea neîntreruptă în condiţii de siguranţă a dispozitivului.

Dispozitivul și consumabilele Xerox au fost proiectate și testate pentru a îndeplini cerinte stricte în materie de siguranţă. Acestea includ evaluarea şi certificarea agenţiei pentru siguranţă şi conformitatea cu reglementările privind emisiile electromagnetice şi standardele de mediu consacrate.

Testarea siguranţei şi a mediului şi performanţele acestui dispozitiv au fost verificate utilizând doar materiale Xerox.

# **! AVERTISMENT**

Modificările neautorizate, care pot include adăugarea de functii noi sau conectarea unor dispozitive externe, pot afecta certificarea dispozitivului. Pentru mai multe informaţii, luaţi legătura cu reprezentanța Xerox.

# <span id="page-4-1"></span>Etichete şi simboluri privind siguranţa

Toate avertismentele şi instrucţiunile marcate pe dispozitiv sau furnizate împreună cu dispozitivul trebuie respectate.

# **! AVERTISMENT**

Acest AVERTISMENT atrage atenţia utilizatorilor asupra unor zone ale produsului unde există posibilitatea producerii unor vătămări corporale.

### **AVERTISMENT**

Acest AVERTISMENT atrage atentia utilizatorilor asupra unor zone ale produsului unde există suprafete fierbinti care nu trebuie atinse.

# **! Atenţie**

Acest simbol alertează utilizatorii cu privire la acele zone ale echipamentului care necesită atentie specială pentru a se evita posibilitatea de vătămare corporală sau de deteriorare a echipamentului. Un simbol pentru operații care trebuie efectuate. Urmați cu atenție instrucțiunile pentru a executa aceste operatii esentiale.

# <span id="page-5-0"></span>Informaţii referitoare la siguranţa în exploatare

Dispozitivul şi consumabilele Xerox au fost proiectate şi testate pentru a îndeplini cerinţe stricte în materie de siguranță. Acestea includ examinarea agenției pentru siguranță, aprobarea și conformitatea cu standardele de mediu consacrate. Pentru a asigura exploatarea neîntreruptă în condiții de siguranță a dispozitivului Xerox, respectați întotdeauna indicațiile privind siguranța mentionate pe acest site web.

### Alimentarea electrică

În acest document sunt furnizate informatii importante cu privire la siguranta alimentării electrice pe care trebuie să le citiţi înainte de a instala sau a utiliza dispozitivul.

Cititi informatiile din următoarele sectiuni:

- Specificaţii de siguranţă privind priza electrică
- Specificaţii de siguranţă privind cablul de alimentare
- Siguranţa dispozitivului
- Oprirea de urgenţă
- Dispozitivul de deconectare

#### **Specificaţii de siguranţă privind priza electrică**

Acest dispozitiv trebuie să fie conectat la o sursă de alimentare electrică de tipul celui indicat pe eticheta cu date tehnice aflată pe carcasa din spate a dispozitivului. Dacă nu sunteţi sigur că sursa de alimentare cu energie electrică îndeplineşte cerinţele, luaţi legătura cu furnizorul local de energie electrică sau cu un electrician autorizat.

Priza electrică trebuie să fie instalată în apropierea dispozitivului şi trebuie să poată fi accesată uşor.

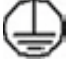

#### **AVERTISMENT**

Acest dispozitiv trebuie să fie conectat la un circuit prevăzut cu împământare. Acest dispozitiv este livrat cu un ştecher prevăzut cu pin de împământare. Acest ştecher se va potrivi numai întro priză electrică cu împământare. Aceasta este o măsură de siguranţă. Dacă nu puteţi introduce ştecherul în priză, luaţi legătura cu un electrician autorizat şi solicitaţi înlocuirea prizei. Conectaţi întotdeauna dispozitivul la o priză împământată corect. Dacă aveti dubii, dispuneti verificarea prizei de către un electrician calificat. Conectarea incorectă a conductorului de împământare a dispozitivului poate produce un şoc electric.

#### **Specificaţii de siguranţă privind cablul de alimentare**

- Utilizaţi exclusiv cablul de alimentare furnizat împreună cu acest dispozitiv.
- Conectaţi cablul de alimentare direct la priza electrică prevăzută cu împământare. Nu folosiţi un prelungitor. În cazul în care nu ştiţi dacă priza este împământată, luaţi legătura cu un electrician calificat.
- Nu amplasaţi acest dispozitiv într-o zonă în care utilizatorii pot călca pe sau se pot împiedica de cablul de alimentare.
- Nu asezati obiecte pe cablul de alimentare.
- Pentru a reduce riscul de incendiu, utilizați doar cablu de telecomunicații 26 AWG (American Wire Gauge) sau mai mare.

#### **Siguranţa dispozitivului**

Acest dispozitiv a fost proiectat pentru a asigura accesul operatorilor numai la zonele sigure. Accesul operatorilor la zonele periculoase este restricţionat prin capace sau apărători, pentru înlăturarea cărora sunt necesare unelte speciale. Nu îndepărtaţi niciodată capacele sau apărătorile care protejează zonele periculoase.

#### **Siguranţa dispozitivului - Procedaţi astfel**

- Respectati întotdeauna toate avertismentele și instrucțiunile marcate pe dispozitiv sau furnizate împreună cu dispozitivul.
- Înainte de a curăţa acest dispozitiv, decuplaţi-l de la priza electrică. Folosiţi întotdeauna materialele concepute special pentru acest dispozitiv; folosirea altor materiale poate avea drept consecintă performante slabe și poate crea situații periculoase.
- Procedaţi întotdeauna cu grijă atunci când mutaţi sau instalaţi dispozitivul în alt loc. Luaţi legătura cu distribuitorul local Xerox pentru a pregăti mutarea dispozitivului într-o locaţie din afara clădirii.
- Aşezaţi întotdeauna dispozitivul pe o suprafaţă solidă (nu pe un covor pluşat) capabilă să-i sustină greutatea.
- Aşezaţi întotdeauna dispozitivul într-o zonă cu ventilaţie adecvată şi spaţiu suficient pentru desfășurarea operațiunilor de service.

Notă: Dispozitivul Xerox este prevăzut cu o funcție de economisire a energiei care are rolul de a conserva energia electrică atunci când dispozitivul nu este utilizat. Dispozitivul poate fi lăsat pornit continuu.

#### **Siguranţa dispozitivului - Nu procedaţi astfel**

#### **! AVERTISMENT**

Nu utilizati substante de curătare pe bază de aerosoli. Substantele de curătare pe bază de aerosoli pot fi explozive sau inflamabile când se utilizează pe echipamente electromecanice.

- Nu folosiţi niciodată un ştecher adaptor cu împământare pentru a conecta dispozitivul la o priză care nu este prevăzută cu terminal de împământare.
- Nu încercați niciodată să efectuați o activitate de întreținere care nu este descrisă în mod specific în această documentaţie.
- Nu blocaţi niciodată gurile de aerisire. Acestea au rolul de a preîntâmpina supraîncălzirea.
- Nu îndepărtaţi niciodată capacele sau apărătorile fixate cu şuruburi. Sub acestea nu există zone în care operatorii pot efectua operaţiuni de service.
- Nu aşezaţi niciodată dispozitivul în apropierea unui corp de încălzire sau a unei alte surse de căldură.
- Nu introduceţi niciodată obiecte de orice fel în gurile de aerisire.
- Nu dezafectaţi şi nu "păcăliţi" niciodată niciunul din dispozitivele de interblocare electrice sau mecanice.
- Nu aşezaţi niciodată acest dispozitiv în locuri unde este posibil ca utilizatorii sau alte persoane să calce pe sau să se împiedice de cablul de alimentare.

Acest dispozitiv nu trebuie amplasat într-o încăpere fără ventilație adecvată.

Pentru informații suplimentare, luați legătura cu distribuitorul local autorizat.

#### **Oprirea de urgenţă**

Dacă apare una dintre următoarele situaţii, opriţi imediat dispozitivul şi deconectaţi cablurile de alimentare de la prizele electrice. Contactați reprezentanța Xerox pentru service autorizată în vederea rezolvării problemei:

- Dispozitivul emite mirosuri neobişnuite sau produce zgomote neobişnuite.
- Cablul de alimentare este defect sau uzat.
- S-a declanşat un întrerupător din tabloul de perete, o siguranţă sau un alt dispozitiv de siguranţă.
- Pe dispozitiv s-a vărsat lichid.
- Dispozitivul a fost expus la apă.
- O componentă a dispozitivului, oricare ar fi aceasta, este deteriorată.

#### **Dispozitivul de deconectare**

Dispozitivul de deconectare pentru dispozitivul Xerox este cablul de alimentare. Acesta este ataşat pe partea din spate a dispozitivului Xerox şi are un ştecher care trebuie introdus în priză. Pentru a deconecta complet dispozitivul de la alimentarea cu energie electrică, scoateţi ştecherul cablului de alimentare din priză.

### Informaţii cu privire la întreţinere

### **! AVERTISMENT**

Nu utilizati substante de curătare pe bază de aerosoli. Substantele de curătare pe bază de aerosoli pot fi explozive sau inflamabile când se utilizează pe echipamente electromecanice.

- Toate procedurile de întreţinere a dispozitivului care pot fi efectuate de către operator sunt descrise în documentația pentru utilizatori, documentație care însotește dispozitivul.
- Nu efectuati nicio procedură de întretinere a dispozitivului care nu este descrisă în documentația furnizată clientului.
- Folosiți consumabilele și substanțele de curățare doar în modul indicat în documentația pentru utilizatori.
- Nu îndepărtaţi capacele sau apărătorile fixate cu şuruburi. În spatele acestor capace nu există componente la care să efectuati lucrări de întretinere sau service.

### Informatii cu privire la consumabile

- Depozitaţi toate consumabilele în conformitate cu instrucţiunile furnizate pe ambalaj sau pe recipient.
- Nu lăsati consumabilele la îndemâna copiilor.
- Nu aruncaţi niciodată în foc tonerul, cartuşele cu toner sau recipientele cu toner.
- Atunci când manevrati cartusele, de exemplu cele cu toner, cuptorul și altele, evitati contactul cu pielea sau cu ochii. Contactul cu ochii poate cauza iritație și inflamații. Nu încercați să dezasamblaţi cartuşul. Aceasta poate mări riscul de contact cu pielea sau cu ochii.
- Folositi o mătură sau o lavetă umedă pentru a strânge tonerul vărsat. Măturați încet pentru a nu ridica mult praf. Evitati utilizarea unui aspirator. Dacă trebuie să utilizati un aspirator, acesta trebuie să fie unul proiectat pentru praf inflamabil (de exemplu, cu motor protejat împotriva exploziilor şi cu furtun din material neconductor).

### Certificarea siguranţei produsului

Acest produs este certificat de următoarea agenţie pe baza standardelor de siguranţă enumerate mai jos.

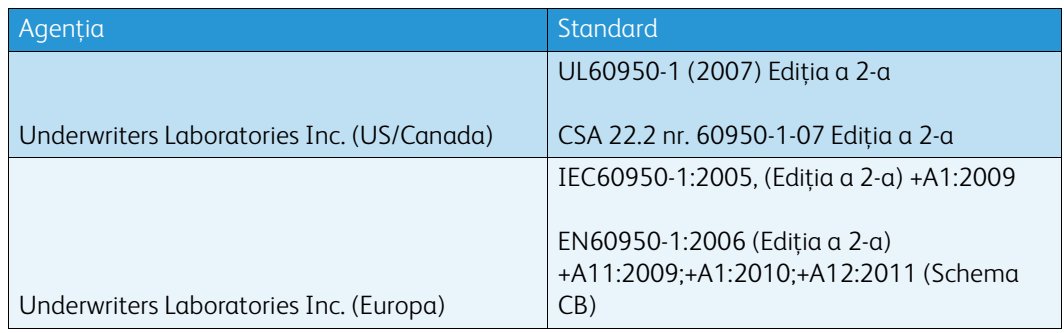

Acest dispozitiv a fost fabricat în conditiile unui sistem de calitate certificat ISO9001.

# <span id="page-8-0"></span>Reglementări de bază

Xerox a testat acest dispozitiv pentru a asigura conformitatea cu standardele de emisii electromagnetice şi cele de imunitate electromagnetică. Aceste standarde sunt concepute pentru a reduce interferentele cauzate sau receptate de acest dispozitiv într-un mediu tipic de birou.

### Informatii de sigurantă privind ozonul

Acest produs emană ozon în timpul funcţionării normale. Ozonul produs este mai greu ca aerul şi depinde de volumul de copii. Instalaţi sistemul într-o încăpere bine ventilată. Dacă doriţi informaţii suplimentare despre ozon, solicitati publicatia Xerox intitulată Facts About Ozone (Date despre ozon, cod produs 610P64653) la numărul de telefon 1-800-ASK-XEROX în Statele Unite şi în Canada. În celelalte zone, luaţi legătura cu reprezentanţa locală Xerox.

### United States (FCC Regulations)

Acest dispozitiv a fost testat şi s-a stabilit că respectă limitările valabile pentru dispozitivele din Clasa A, conform Părţii a 15-a din Reglementările FCC. Aceste limitări au fost concepute pentru a asigura o protecţie rezonabilă împotriva interferenţelor dăunătoare într-un mediu comercial. Acest dispozitiv generează, foloseste și poate emite energie de radiofrecventă. Dacă nu este instalat și utilizat în conformitate cu aceste instructiuni, poate provoca interferente dăunătoare radiocomunicatiilor. Punerea în functiune a acestui dispozitiv într-o zonă rezidentială va duce, probabil, la interferente dăunătoare. Într-un asemenea caz, utilizatorul va fi obligat să remedieze problema pe cheltuiala proprie.

Dacă acest dispozitiv cauzează interferente dăunătoare receptiei radio sau TV, lucru care poate fi determinat prin pornirea şi oprirea dispozitivului, utilizatorul este încurajat să corecteze interferentele prin una sau mai multe dintre metodele de mai jos:

- Reorientarea sau mutarea receptorului.
- Mărirea distanţei dintre dispozitiv şi receptor.
- Conectarea dispozitivului la o priză pe un circuit diferit de cel la care este conectat receptorul.
- Pentru asistență, consultați distribuitorul sau un tehnician radio/TV cu experiență.

Orice schimbări sau modificări care nu sunt aprobate în mod expres de Xerox pot anula dreptul utilizatorului de a tine în functiune acest dispozitiv.

### **! AVERTISMENT**

Conformitatea cu reglementările FCC este condiționată de utilizarea acestui echipament cu cabluri ecranate.

### Canada (Regulations)

This Class A digital apparatus complies with Canadian ICES-003.

Cet appareil numérique de la classe A est conforme à la norme NMB-003 du Canada.

### Uniunea Europeană

#### **! AVERTISMENT**

 Acesta este un produs încadrat în Clasa A. În mediul casnic, acest dispozitiv poate cauza interferenţe radio, caz în care utilizatorul trebuie să adopte măsurile corespunzătoare.

- Marcajul CE aplicat pe acest dispozitiv simbolizează declaraţia Xerox de conformitate cu CE următoarele Directive ale Uniunii Europene, intrate în vigoare la datele indicate:
- 12 decembrie 2006: Directiva 2006/95/CE privind tensiunea joasă. Armonizarea legislaţiei statelor membre cu privire la echipamentele de joasă tensiune.
- 15 decembrie 2004: Directiva 2004/108/CE privind compatibilitatea electromagnetică. Armonizarea legislaţiei statelor membre cu privire la compatibilitatea electromagnetică.
- Directiva 1999/5/CE privind echipamentele radio şi echipamentele terminale de telecomunicaţii.
- 8 iunie 2011: Directiva 2011/65/UE privind restrictiile de utilizare a anumitor substante periculoase în echipamentele electrice şi electronice.

Acest dispozitiv, dacă este folosit în conformitate cu instrucţiunile de utilizare, nu este periculos nici pentru utilizator, nici pentru mediu.

Pentru asigurarea conformității cu reglementările Uniunii Europene, utilizați cabluri de interfață ecranate.

Puteţi obţine de la Xerox o copie semnată a Declaraţiei de conformitate pentru acest dispozitiv.

# Uniunea Europeană - Acordul Lot 4 privind echipamentele de imagistică - Informații referitoare la mediu

#### **Informaţii referitoare la mediu care oferă soluţii ecologice şi reduc costurile**

#### **Introducere**

Informaţiile de mai jos au fost elaborate în sprijinul utilizatorilor şi au fost emise cu referire la directiva Uniunii Europene (UE) privind produsele cu impact energetic, în special la studiul Lot 4 privind echipamentele de imagistică. Acesta impune producătorilor să optimizeze performanţele ecologice ale produselor vizate și sustine planul de actiune al UE privind eficienta energetică.

Produsele vizate sunt echipamentele de uz casnic şi echipamentele de birou care îndeplinesc următoarele criterii.

- Produse standard de imprimare monocromă, având o viteză maximă mai mică de 64 de imagini A4 pe minut.
- Produse standard de imprimare color, având o viteză maximă mai mică de 51 de imagini A4 pe minut.

#### **Beneficiile ecologice ale imprimării duplex**

Cele mai multe produse Xerox oferă imprimare duplex, cunoscută şi sub numele de imprimare pe 2 feţe sau faţă-verso. Aceasta vă oferă posibilitatea să imprimaţi automat pe ambele feţe ale hârtiei şi, prin urmare, reduce consumul de resurse valoroase prin reducerea consumului de hârtie. Acordul privind echipamentele de formare a imaginii Lot 4 prevede ca la modelele cu viteză de imprimare mai mare decât sau egală cu 40 ppm (color) sau 45 ppm (alb-negru), funcţia 2 feţe să fie activată automat în timpul configurării şi instalării driverului. Prin setările implicite din momentul instalării, imprimarea faţă-verso se poate activa şi în cazul anumitor modele Xerox cu viteze care nu ating aceste valori. Dacă folositi în continuare functia de imprimare pe 2 fete, veti reduce impactul pe care îl are activitatea dvs. asupra mediului. Totusi, dacă este necesar să utilizați imprimarea simplex/pe 1 faţă, aveţi posibilitatea să modificaţi setările corespunzătoare în driverul de imprimare.

#### **Tipuri de hârtie**

Cu acest produs se poate imprima atât pe hârtie reciclată, cât şi pe hârtie nereciclată, aprobată pe baza unei scheme de gestionare a mediului, care este în conformitate cu standardul EN12281 sau cu un standard de calitate comparabil. În anumite situații se poate folosi și hârtia cu greutate redusă (60 g/m2), care contine mai putine materii prime, economisind astfel resurse cu fiecare pagină imprimată. Vă recomandăm să verificaţi dacă acest tip de hârtie este indicat pentru cerinţele dvs. de imprimare.

#### Reglementarea RoHS Turcia

În conformitate cu Articolul 7 (d). Certificăm prin prezentul document

"Produsul este conform cu Reglementarea EEE."

"EEE yönetmeliðine uygundur"

# Informaţii privind reglementarea pentru adaptorul de reţea fără fir în banda de 2,4 GHz

Acest produs încorporează un modul radioemiţător pentru reţea LAN fără fir de 2,4 GHz, care respectă cerințele specificate în Partea a 15-a a Reglementărilor FCC, în standardul RSS-210 Industry Canada şi în Directiva 99/5/CE a Consiliului European.

Funcționarea acestui dispozitiv este supusă următoarelor două condiții: (1) acest dispozitiv nu are voie să producă interferente perturbante, și (2) acest dispozitiv trebuie să accepte orice interferentă, inclusiv interferenţe care pot produce funcţionarea nedorită.

Schimbările sau modificările aduse dispozitivului, care nu sunt aprobate în mod expres de Xerox Corporation, pot anula dreptul utilizatorului de a ţine în funcţiune acest echipament.

### Comunitatea Economică Euroasiatică (marcajul EAC)

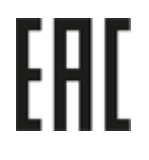

Rusia, Belarus şi Kazahstan fac demersuri pentru înfiinţarea unei uniuni vamale cunoscută sub denumirea Comunitatea Economică Euroasiatică sau EurAsEC. Această uniune a anunţat o schemă de reglementare comună şi un marcaj de certificare EurAsEC (marcajul EAC).

# <span id="page-12-0"></span>Reglementări pentru copiere

### United States

Congresul a interzis prin lege reproducerea tipurilor de materiale menţionate mai jos (în anumite condiții). Realizarea unor reproduceri prin încălcarea normelor legale se pedepsește cu închisoarea sau cu amendă.

- 1. Obligatiuni și titluri de valoare ale Guvernului Statelor Unite, cum ar fi:
	- Titluri de creantă
	- Valuta Băncii Nationale
	- Cupoane din obligatiuni
	- Bancnote ale Rezervei Federale
	- Certificate de argint
	- Certificate de aur
	- Obligatiuni ale Statelor Unite
	- Certificate de trezorerie
	- Certificate ale Rezervei Federale
	- Certificate de trezorerie cu valori fractionare
	- Certificate de depozit
	- Bancnote
	- Obligatiuni ale anumitor agentii ale guvernului SUA, cum ar fi FHA etc.
	- Obligaţiuni (obligaţiunile de tezaur pentru economii emise de Statele Unite pot fi fotografiate doar în scop de publicitate pentru campania de vânzare a unor astfel de obligaţiuni.)
	- Timbre fiscale interne. Este permisă reproducerea unui document oficial cu timbru fiscal anulat, în cazurile în care se impune acest lucru, cu condiţia ca reproducerea să servească unor scopuri legale.
	- Timbre poştale, anulate şi neanulate. Se permite fotografierea timbrelor poştale pentru scopuri filatelice, cu condiţia ca reproducerea să se facă în alb-negru şi la dimensiuni sub 75% sau peste 150% din dimensiunile liniare ale originalului.
	- Mandate poştale
	- Efecte de comerţ, cecuri sau cambii care au ca tras sau trăgător funcţionari autorizaţi ai Statelor Unite ale Americii.
	- Timbre şi alte hârtii de valoare, indiferent de valoare, emise în baza unui Act al Congresului.
- 2. Certificate de plăți compensatorii ajustate pentru veteranii Războaielor Mondiale.
- 3. Obligaţiuni sau titluri de valoare emise de un guvern, o bancă sau o corporaţie din străinătate.
- 4. Materiale protejate prin drepturi de autor, cu excepţia cazului în care s-a obţinut permisiunea proprietarului drepturilor de autor sau reproducerea intră sub incidenţa prevederilor privind utilizarea acceptabilă sau de reproducere a materialelor de bibliotecă, din legea drepturilor de autor.

De la Copyright Office, Library of Congress, Washington, D.C. 20559 puteţi obţine detalii suplimentare despre aceste prevederi. Solicitaţi Circulara R21.5.

- 5. Certificate de cetăţenie sau de naturalizare. Certificatele de naturalizare străine pot fi fotografiate.
- 6. Paşapoarte. Paşapoartele străine pot fi fotografiate.
- 7. Documente de imigrare
- 8. Fişe de recrutare
- 9. Documente de încorporare pentru Servicii Selective care contin oricare dintre următoarele informatii referitoare la solicitant:
	- Veniturile sau câştigurile
	- **Cazierul**
	- Starea fizică sau psihică
	- Statutul de dependentă
	- Livretul militar anterior

Exceptie: certificatele de lăsare la vatră din Armata Statelor Unite pot fi fotografiate.

10. Insigne, carduri de identificare, permise sau legitimatii ale personalul militar sau ale personalului din Departamente Federale cum ar fi FBI, Trezoreria sau altele (cu exceptia cazurilor în care fotocopia este solicitată de directorul unui astfel de departament sau birou.)

În anumite state este interzisă reproducerea următoarelor materiale:

- Acte de înmatriculare ale autovehiculelor
- Permise de conducere
- Titluri de proprietate pentru autovehicule

Lista de mai sus nu este completă şi nu ne asumăm nicio responsabilitate pentru completitudinea sau exactitatea acesteia. Dacă aveti neclarități, consultați un jurist.

#### Canada

Parlamentul a interzis prin lege reproducerea tipurilor de materiale mentionate mai jos (în anumite condiții). Realizarea unor reproduceri prin încălcarea normelor legale se pedepsește cu închisoarea sau cu amendă.

- 1. Bancnote aflate în circulaţie.
- 2. Obligaţiuni sau titluri de valoare guvernamentale sau bancare.
- 3. Obligaţiuni de stat sau documente fiscale.
- 4. Sigiliul public al Canadei sau al unei provincii sau ştampila unui organism sau a unei autorităţi publice din Canada sau a unui tribunal.
- 5. Proclamaţii, ordine, reglementări sau numiri ori notificări ale acestora (cu intenţia de a pretinde în fals că acestea au fost imprimate de Queen's Printer for Canada sau de o imprimerie similară a unei provincii).
- 6. Marcaje, mărci, sigilii, ambalaje sau motive grafice folosite de către sau în numele Guvernului Canadei sau al unei provincii, al guvernului unui stat, altul decât Canada, sau al unui departament, consiliu, al unei comisii sau agenţii înfiinţate de Guvernul Canadei sau al unei provincii sau de guvernul unui stat, altul decât Canada.
- 7. Timbre imprimate sau adezive folosite în scopul atragerii unor venituri de către Guvernul Canadei sau al unei provincii sau de către guvernul unui stat, altul decât Canada.
- 8. Documente, registre sau evidențe ținute de demnitari publici însărcinați cu efectuarea sau emiterea unor copii autorizate ale acestora, dacă se pretinde în fals că reproducerea este o copie autorizată a documentelor respective.
- 9. Materiale protejate prin drepturi de autor sau mărci comerciale de orice fel, dacă nu se obține acordul deţinătorului drepturilor de autor sau al mărcii comerciale.

Lista de mai sus a fost inclusă în acest material pentru a vă ajuta să o consultaţi, dar nu este completă şi nu ne asumăm nicio responsabilitate pentru completitudinea sau exactitatea sa. Dacă aveti neclarități, consultați un jurist.

### Alte tări

Copierea anumitor documente poate fi ilegală în tara dvs. Celor găsiti vinovați de efectuarea unor astfel de reproduceri li se pot aplica pedepse care merg de la amenzi până la închisoare:

- **Bancnote**
- Bilete de bancă şi cecuri
- Obligaţiuni sau titluri de valoare emise de bancă sau de guvern
- Paşapoarte și cărți de identitate
- Materiale protejate de legea dreptului de autor sau mărci comerciale, fără acordul proprietarului
- Mărci poştale sau alte instrumente negociabile

Lista nu este exhaustivă și nu se asumă responsabilitatea în ceea ce priveste integralitatea sau acuratetea acesteia. Dacă aveti nelămuriri, consultati un consilier juridic.

# <span id="page-14-0"></span>Reglementări pentru fax

# United States Fax Header Requirements

#### **Fax Send Header Requirements**

Legea protectiei consumatorilor de telefonie din 1991 interzice oricărei persoane să utilizeze un computer sau un alt dispozitiv telefonic, inclusiv un fax, pentru a trimite orice mesaj, cu exceptia cazului în care un asemenea mesaj conţine cu claritate, la începutul sau la sfârşitul fiecărei pagini transmise sau pe prima pagină a transmisiei, data şi ora la care a fost trimis şi o identificare a companiei sau a unei alte entităţi sau a altei persoane care trimite mesajul, precum şi numărul de telefon al aparatului emitent, al companiei, al entității sau al persoanei respective. Numărul de telefon furnizat nu poate fi un număr de tip 900 sau orice alt număr pentru care tarifele depăşesc tarifele convorbirilor locale sau interurbane. Pentru programarea acestor informatii în aparatul dvs., consultați documentația pentru clienți și urmați etapele descrise.

#### **Data Coupler Information**

Acest dispozitiv este conform cu Secţiunea 68 a reglementărilor FCC şi cu cerinţele adoptate de Administrative Council for Terminal Attachments (Consiliul administrativ pentru dispozitive terminale - ACTA). Pe capacul acestui dispozitiv se află o etichetă care contine, printre alte informaţii, un identificator de dispozitiv în formatul US:AAAEQ##TXXXX. La cerere, acest număr trebuie furnizat companiei de telefonie. Priza şi fişa utilizate pentru conectarea acestui dispozitiv la reţeaua electrică şi la cea telefonică trebuie să se conformeze regulilor aplicabile din Secţiunea 68 a FCC şi cerinţelor adoptate de ACTA. Acest dispozitiv este livrat cu un cablu telefonic compatibil şi o fişă modulară. Aceasta este proiectată pentru a fi conectată la o priză modulară compatibilă conformă. Consultați instrucțiunile de instalare pentru detalii.

Puteţi conecta în siguranţă dispozitivul la următoarea priză modulară standard: USOC RJ-11C, utilizând cablul telefonic (cu fişe modulare) care respectă reglementările, oferit împreună cu kitul de instalare. Consultaţi instrucţiunile de instalare pentru detalii.

Numărul REN (Ringer Equivalence Number) se utilizează pentru a determina numărul dispozitivelor care pot fi conectate la o linie telefonică. Un număr excesiv de echipamente pe o linie telefonică poate avea drept rezultat absenţa semnalului de apel ca răspuns la un semnal de intrare. În majoritatea zonelor, dar nu în toate, suma REN nu trebuie să depăşească valoarea cinci (5,0). Pentru a cunoaşte cu certitudine numărul dispozitivelor care pot fi conectate la o linie, determinate de numărul total de REN-uri, contactaţi compania locală de telefonie. Pentru produsele aprobate după 23 iulie 2001, numărul REN face parte din identificatorul de dispozitiv cu formatul US:AAAEQ##TXXXX. Cifrele reprezentate de ## reprezintă valoarea REN fără virgula zecimală (de ex., 03 este echivalent cu REN de 0,3). Pentru produsele mai vechi, REN este specificat separat pe etichetă.

Pentru a comanda serviciul corect de la compania de telefonie locală, este posibil să fie necesară indicarea codurilor listate mai jos:

- Cod de interfaţă a unităţii (FIC) = 02LS2
- Cod pentru comandă serviciu (SOC) = 9.0Y

#### **! AVERTISMENT**

Solicitați companiei locale de telefonie să vă indice tipul de priză modulară instalată pe linia dvs. Conectarea acestui echipament la o priză neautorizată poate deteriora echipamentul companiei de telefonie. Dumneavoastră, nu Xerox, vă asumați întreaga răspundere pentru orice daune cauzate de conectarea acestui aparat la o priză neautorizată.

Dacă acest dispozitiv Xerox afectează reţeaua de telefonie, compania de telefonie vă va notifica în prealabil că este necesară întreruperea temporară a serviciului. Dar, dacă notificarea în avans nu este practică, compania de telefonie va notifica clientul în cel mai scurt timp. De asemenea, veti fi informat cu privire la dreptul dvs. de a depune o reclamaţie la FCC, dacă sunteţi de părere că acest lucru este necesar.

Compania de telefonie poate aduce modificări la instalațiile, echipamentele, operațiile sau procedurile care pot afecta funcționarea dispozitivului. În acest caz, compania de telefonie vă va notifica în prealabil, pentru ca dvs. să efectuaţi modificările necesare pentru asigurarea serviciului neîntrerupt.

Dacă aveți probleme cu acest dispozitiv Xerox, pentru informații privind reparațiile și garanția, contactati centrul de service corespunzător, ale cărui detalii sunt afisate fie pe aparat, fie sunt incluse în documentul Ghid de utilizare. Dacă dispozitivul aduce daune retelei de telefonie, compania de telefonie vă poate cere să deconectati dispozitivul până la remedierea problemei.

Reparaţiile la aparat vor fi efectuate numai de către un reprezentant de service Xerox sau de un furnizor de service autorizat Xerox. Acest lucru este valabil în orice moment al perioadei de garanţie sau după expirarea acesteia. Dacă se execută o reparaţie neautorizată, perioada de garanţie rămasă va fi anulată.

Acest dispozitiv nu trebuie utilizat pe linii pentru grupuri de abonati. Conectarea la linii pentru grupuri de abonaţi se conformează tarifelor specifice statului (din SUA) respectiv. Contactaţi comisia statală pentru utilităţi publice, comisia pentru servicii publice sau comisia pentru corporaţii pentru informatii.

Dacă biroul dvs. este prevăzut cu un echipament special de alarmă conectat la linia telefonică, asiguraţi-vă că instalarea acestui dispozitiv Xerox nu dezactivează echipamentul de alarmă.

Dacă aveti întrebări cu privire la metodele de dezactivare a echipamentului de alarmă, consultati compania de telefonie sau un instalator calificat.

### Canada

Notă: Eticheta Industry Canada identifică echipamentele certificate. Această certificare indică faptul că dispozitivul respectă anumite cerinţe de protecţie, operaţionale şi de siguranţă a reţelelor de telecomunicatii, stipulate în documentele Terminal Equipment Technical Requirements (Cerinte tehnice pentru echipamente terminale). Departamentul nu garantează că echipamentul va funcţiona conform aşteptărilor utilizatorului.

Înainte de a instala acest dispozitiv, utilizatorii trebuie să se asigure că acesta poate fi conectat la facilitățile companiei locale de telecomunicații. De asemenea, dispozitivul trebuie să fie instalat utilizându-se o metodă acceptată de conectare. Clientul trebuie să știe că respectarea conditiilor de mai sus nu previne degradarea calității serviciului în unele situații.

Reparatiile echipamentelor certificate trebuie să fie coordonate de către un reprezentant desemnat de furnizor. Orice reparaţii sau modificări aduse de utilizator acestui dispozitiv, precum şi funcţionarea defectuoasă a acestuia, pot da companiei de telecomunicaţii un motiv pentru a solicita utilizatorului să deconecteze dispozitivul.

Utilizatorii trebuie să se asigure, pentru propria lor protectie, că împământările retelei de energie electrică, ale liniilor telefonice și ale sistemelor interne de tevi metalice pentru distributia apei, dacă există, sunt interconectate. Această măsură de precauţie poate fi deosebit de importantă în zonele rurale.

# **D** Atentie

Utilizatorii nu trebuie să încerce să efectueze ei înşişi aceste conexiuni, ci trebuie să contacteze autoritatea corespunzătoare de inspectie electrică sau un electrician, după caz.

Numărul REN (Ringer Equivalence Number) alocat fiecărui dispozitiv terminal reprezintă o indicaţie a numărului maxim de terminale care pot fi conectate la interfată de telefonie. Terminația unei interfete poate consta din orice combinatie de dispozitive, singura conditie fiind ca suma REN a tuturor acestora să nu depăsească 5. Pentru valoarea REN aplicabilă în Canada, consultați eticheta de pe dispozitiv.

#### **Canada CS-03, ediţia a 9-a:**

Acest produs a fost testat şi este conform cu CS-03, ediţia a 9-a.

#### Europa

#### Directiva privind echipamentele radio și echipamentele terminale de telecomunicații

Acest produs Xerox a fost auto-certificat de Xerox pentru conectarea la reţelele telefonice analogice comutate (PSTN) ca terminal unic, în toată Europa, conform Directivei 1999/5/CE.

Produsul a fost proiectat să functioneze cu retelele PSTN nationale și retelele compatibile PBX din următoarele ţări: **Austria, Belgia, Bulgaria, Cipru, Republica Cehă, Danemarca, Estonia, Finlanda, Franţa, Germania, Grecia, Ungaria, Irlanda, Italia, Letonia, Lituania, Luxemburg, Malta, Olanda, Polonia, Portugalia, România, Slovacia, Slovenia, Spania, Suedia, Marea Britanie, Islanda, Liechtenstein, Norvegia.**

În eventualitatea apariției unor probleme, trebuie să contactați în primul rând reprezentanța locală Xerox. Acest produs a fost testat şi este compatibil cu TBR21 sau ES 103 021-1/2/3 sau ES 203 021- 1/2/3, specificațiile tehnice pentru echipamente terminale destinate utilizării în rețelele telefonice

analogice comutate din spatiul economic european. Produsul poate fi configurat să fie compatibil cu rețelele din alte țări. Vă rugăm să luați legătura cu reprezentantul Xerox dacă este necesară reconectarea la reteaua unei alte tări.

Notă: Deși acest produs poate utiliza atât semnalul în puls (deconectarea buclei), cât și semnalul în ton (DTMF), se recomandă setarea pe ton. Semnalele DTMF asigură o stabilire mai fiabilă şi mai rapidă a legăturii. Modificarea, conectarea la software de control extern sau la aparate de control externe care nu sunt autorizate de Xerox duc la anularea certificării.

### Africa de Sud

Acest modem trebuie să fie utilizat în combinaţie cu un dispozitiv de protecţie împotriva supratensiunii aprobat.

### Noua Zeelandă

Acordarea unui Telepermit pentru oricare element al echipamentului terminal indică doar faptul că Telecom a acceptat că elementul respectă conditiile minime pentru conectarea la reteaua sa. Nu reprezintă sustinerea produsului de către Telecom, nu oferă niciun fel de garanție și nici nu presupune compatibilitatea produsului cu toate serviciile reţelei Telecom. Însă cel mai important aspect este faptul că nu constituie o asigurare privind funcţionarea corectă din toate punctele de vedere cu alt element al unui echipament cu certificat Telepermit, de altă marcă sau model.

Este posibil ca echipamentul să nu functioneze corect la vitezele superioare de prelucrare a datelor indicate. Există posibilitatea ca, atunci când sunt conectate la anumite reţele PSTN, conexiunile pe 33,8 kbps şi 56 kbps să fie restricţionate la rate de biţi mai reduse. Telecom nu va accepta responsabilitatea pentru problemele care pot apărea în aceste împrejurări.

- Dacă echipamentul se defectează, deconectaţi-l imediat şi dispuneţi înlăturarea sau repararea sa.
- Acest modem nu trebuie să fie utilizat în niciun mod care poate deranja clienţii Telecom.
- Acest echipament functionează cu modul de formare puls, în timp ce standardul Telecom este modul de formare ton DTMF. Nu există nicio garanție că liniile Telecom vor continua să accepte formarea puls.
- Utilizarea formării puls, în timp ce acest echipament este conectat în aceeaşi reţea cu alte echipamente, poate genera un "apel fals" sau zgomot sau poate cauza o situație falsă de răspuns. Dacă apar astfel de probleme, nu contactati serviciul de deranjamente Telecom.
- DTMF este metoda preferată de formare, întrucât este mai rapidă decât formarea puls (decadică) şi este disponibilă la majoritatea centralelor telefonice din Noua Zeelandă.

### **! AVERTISMENT**

În timpul unei căderi de tensiune, de la acest dispozitiv nu pot fi efectuate apeluri la numărul "111" sau la alte numere.

- Este posibil ca acest echipament să nu fie capabil să redirectioneze corect un apel la un alt dispozitiv conectat pe aceeaşi linie.
- Anumiţi parametri necesari pentru respectarea cerinţelor Telepermit stabilite de Telecom depind de echipamentul (computer) asociat acestui dispozitiv. Pentru a fi în conformitate cu specificatiile Telecom, echipamentul asociat va fi setat pentru a functiona în următoarele limite:
- Pentru apelări repetate la acelaşi număr:
- Pentru orice apelare manuală, se vor efectua maximum 10 încercări de apelare a aceluiaşi număr într-un interval de 30 de minute şi
- Echipamentul va fi pus în furcă pentru o perioadă minimă de 30 de secunde între două încercări succesive de apelare.
- Pentru apelări automate la numere diferite:
	- Echipamentul trebuie setat astfel încât la apelările automate la numere diferite să existe un interval de minimum cinci secunde între terminarea unei încercări de apelare şi începerea următoarei încercări.
	- Pentru ca echipamentul să functioneze corect, suma tuturor dispozitivelor RN conectate la o singură linie nu trebuie să depăşească cinci.

# <span id="page-18-0"></span>Reciclarea şi eliminarea produsului

# USA and Canada

Xerox desfăşoară un program de returnare şi reutilizare/reciclare a echipamentelor vechi. [Contactaţi reprezentanţa de vânzări Xerox \(1-800-ASK-XEROX\) pentru a afla dacă acest dispozitiv](www.xerox.com/environment.html)  Xerox este inclus în program. Pentru mai multe informaţii despre programele Xerox privind mediul, vizitati www.xerox.com/environment.html.

Dacă sunteți responsabil de casarea dispozitivului dvs. Xerox, rețineți că acesta poate poate conține plumb, mercur, perclorat și alte substante, a căror eliminare poate fi reglementată din considerente ecologice. Prezența acestor materiale este în deplină concordanță cu reglementările globale aplicabile în momentul introducerii produsului pe piaţă. Pentru informaţii privind reciclarea şi eliminarea, contactaţi autorităţile locale. În Statele Unite puteţi consulta şi site-ul web Electronic [Industries Alliance: h](http://www.eiae.org/)ttp://www.eiae.org/.

# Uniunea Europeană

#### **Directiva DEEE 2002/96/CE**

Anumite echipamente pot fi utilizate atât în mediul casnic/la domiciliu, cât şi în cel profesional/de afaceri.

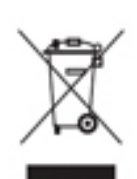

#### **Mediul profesional/de afaceri**

Aplicarea acestui simbol pe dispozitiv confirmă obligaţia utilizatorului de a elimina dispozitivul în conformitate cu procedurile stabilite pe plan national. În conformitate cu legislaţia europeană, echipamentele electrice şi electronice ajunse la sfârşitul ciclului de viaţă şi destinate eliminării trebuie să fie gestionate conform procedurilor stabilite.

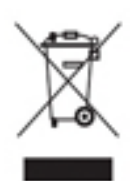

#### **Mediul casnic/la domiciliu**

Aplicarea acestui simbol pe dispozitiv confirmă obligaţia utilizatorului de a nu elimina dispozitivul odată cu alte deseuri menajere. În conformitate cu legislatia europeană, echipamentele electrice și electronice ajunse la sfârșitul ciclului de viată şi destinate eliminării trebuie să fie separate de deşeurile menajere. Utilizatorii privati din statele membre ale UE au posibilitatea de a returna gratuit echipamentele

electrice și electronice uzate la centrele speciale de colectare. Pentru informații, luați legătura cu autoritățile locale responsabile cu eliminarea deseurilor. În unele state membre, la achiziționarea unui dispozitiv nou, furnizorul local este obligat să primească înapoi dispozitivul vechi, fără cheltuieli suplimentare. Solicitați informații furnizorului de echipamente. Înainte de eliminare, luați legătura cu distribuitorul local sau cu reprezentanța Xerox pentru informații privind returnarea produselor ajunse la sfârşitul ciclului de viaţă.

# <span id="page-19-0"></span>Conformitatea cu programele pentru eficientă energetică

#### Toate statele

#### **ENERGY STAR**

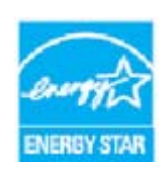

Xerox WorkCentre® 5945 / 5955 este calificat ENERGY STAR® pe baza cerintelor programului ENERGY STAR pentru echipamente de imagistică.

ENERGY STAR şi SIGLA ENERGY STAR sunt mărci comerciale înregistrate în Statele Unite. Programul ENERGY STAR pentru echipamente de birotică este o cooperare între guvernele SUA, Uniunii Europene şi Japoniei şi industria de echipamente de

birotică, pentru promovarea copiatoarelor, a imprimantelor, a aparatelor de fax, a dispozitivelor multifuncționale, a computerelor personale și a monitoarelor cu consum de energie redus. Reducerea consumului de energie al acestor dispozitive contribuie la combaterea smogului, a ploii acide şi a schimbărilor pe termen lung ale climei, prin reducerea emisiilor care rezultă din generarea energiei electrice. Echipamentul Xerox ENERGY STAR este preconfigurat din fabrică.

[Programul ENERGY STAR este o schemă voluntară care vizează promovarea dezvoltării şi cumpărării](http://www.energystar.gov/index.cfm?fuseaction=find_a_product.showProductGroup&pgw_code=IEQ)  de modele eficiente din punct de vedere energetic, care ajută la reducerea impactului asupra mediului. Detalii despre programul ENERGY STAR şi modelele calificate ENERGY STAR se găsesc pe [site-ul web de mai jos-](http://www.energystar.gov/index.cfm?fuseaction=find_a_product.showProductGroup&pgw_code=IEQ) http://www.energystar.gov/

index.cfm?fuseaction=find\_a\_product.showProductGroup&pgw\_code=IEQ

#### **Consumul de energie electrică şi timpul de activare**

Cantitatea de energie pe care o consumă un produs depinde de modul de utilizare a dispozitivului. Acest produs este proiectat şi configurat astfel încât să vă permită reducerea costurilor la electricitate. După ultima pagină imprimată, dispozitivul intră în modul Pregătit. Din acest mod, poate imprima imediat dacă este cazul. Dacă produsul nu este utilizat un anumit interval de timp, va comuta la modul economizor de energie. În aceste moduri rămân active numai funcţiile esențiale, în vederea asigurării unui consum redus de energie electrică. La ieșirea din modul economizor de energie, imprimarea primei pagini va dura mai mult decât din modul Pregătit. Această întârziere este determinată de "reactivarea" sistemului din modul economizor de energie şi este caracteristică pentru majoritatea produselor de imagistică de pe piaţă. Dacă doriţi să setaţi un timp de activare mai lung sau să dezactivaţi complet modul economizor de energie, vă rugăm să luaţi în considerare faptul că acest dispozitiv va trece la un nivel de energie redus după o perioadă mai lungă sau nu va trece deloc. Pentru a afla mai multe despre participarea Xerox la iniţiativele de sustenabilitate, vizitaţi site-ul nostru la:

http://www.xerox.com/about-xerox/environment/enus.html

### Canada

#### **Environmental Choice**

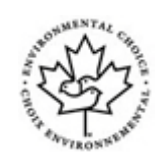

#### **Certificat pentru aparate de birotică CCD-035**

Se certifică faptul că acest produs respectă standardul Environmental Choice® pentru echipamente de birotică și îndeplineste toate cerintele de impact ecologic redus. În procesul de certificare, Xerox Corporation a demonstrat că acest produs îndeplineşte criteriile standardului privind randamentul energetic. Copiatoarele, imprimantele, aparatele multifuncţionale, produsele fax certificate trebuie să îndeplinească și criterii cum ar fi nivelul redus al emisiilor de substanțe chimice. De asemenea, trebuie să fie compatibile cu consumabilele reciclate. Environmental Choice a luat naştere în 1988, pentru a-i ajuta pe consumatori să găsească produsele şi serviciile cu efecte reduse asupra mediului înconjurător. Environmental Choice este o certificare de mediu voluntară, cu atribute multiple şi bazată pe ciclul de viaţă al produsului, care indică faptul că produsul a fost testat prin metode științifice riguroase, a fost supus unui audit cuprinzător sau ambele, pentru a se demonstra că respectă standarde de performanţă ecologică stricte ale unor terţe părţi.

#### Germania

#### **Germania - Blue Angel**

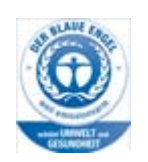

RAL, Institutul German pentru Asigurarea Calității și Etichetare, a acordat acestui produs eticheta de mediu Blue Angel, distincție acordată echipamentelor care satisfac criteriile Blue Angel pentru acceptabilitate ecologică din punctul de vedere al proiectării, fabricaţiei şi funcţionării.

#### **Blendschultz**

Das Gerät ist nicht für Benutzung im unmittelbaren Gesichtsfeld am Bildschirmarbeitsplatz vorgesehen. Um störende Reflexionen am Bildschirmarbeitsplatz zu vermeiden, darf dieses Produkt nicht im unmittelbaren Gesichtsfeld platziert werden.

#### **Lärmemission**

Maschinenlärminformations- Verordnung 3. GPSGV: Der höchste Schalldruckpegel beträgt 70 dB9A) oder weniger gemäß EN ISO 7779.

#### **Importeur**

Xerox GmbHHellersbergstraße 2-441460 Neuss Deutschland

# <span id="page-21-0"></span>Date privind siguranţa materialelor utilizate

Pentru informații privind siguranța materialelor utilizate pentru dispozitiv, consultați informațiile de asistenţă specifice regiunii dumneavoastră.

[În America de Nord, datele privind siguranţa materialelor utilizate pot fi găsite aici:](www.xerox.com/msds)  www.xerox.com/msds.

În Uniunea Europeană, datele privind siguranţa materialelor utilizate pot fi găsite aici: [www.xerox.com/environment\\_europe.](www.xerox.com/environment_europe)

Pentru numerele de telefon ale Centrului de asistentă a clientilor, vizitati www.xerox.com/office/ worldcontacts.

# <span id="page-21-1"></span>Date de contact pentru informaţii legate de mediu, sănătate şi siguranţă

Pentru mai multe informații referitoare la mediu, sănătate și siguranță legate de dispozitivul și consumabilele Xerox, apelați numărul de telefon pentru asistență din regiunea dumneavoastră.

[Informaţiile privind siguranţa dispozitivului sunt disponibile şi pe site-ul web Xerox w](www.xerox.com/about-xerox/environment)ww.xerox.com/ about-xerox/environment.

SUA: Pentru informaţii legate de mediu, sănătate şi siguranţă, apelaţi 1-800 ASK-XEROX.

Canada: Pentru informații legate de mediu, sănătate și siguranță, apelați 1-800 ASK-XEROX.

Europa: Pentru informaţii legate de mediu, sănătate şi siguranţă, apelaţi +44 1707 353 434

# <span id="page-22-0"></span>Iniţierea

# <span id="page-22-1"></span>Identificarea componentelor dispozitivului

Noul dvs. dispozitiv nu este un simplu copiator obişnuit, ci este un dispozitiv digital care poate efectua operatii de copiere, transmitere și receptionare a faxurilor, imprimare și scanare, în functie de model şi configuraţie.

Toate caracteristicile şi funcţiile descrise în documentul Ghid de utilizare se referă la un dispozitiv WorkCentre configurat complet şi este posibil ca acestea să nu fie disponibile la dispozitivul dvs. Dacă aveti nevoie de informatii suplimentare privind componentele optionale sau informatii despre celelalte configurații ale dispozitivului, contactați reprezentanța locală Xerox.

Există mai multe configurații disponibile, care realizează 45 sau 55 de copii sau imprimări pe minut. Toate configuratiile pot fi integral actualizate ulterior pentru a corespunde tuturor cerintelor dvs. viitoare. Pentru informații suplimentare, luați legătura cu reprezentanța locală Xerox.

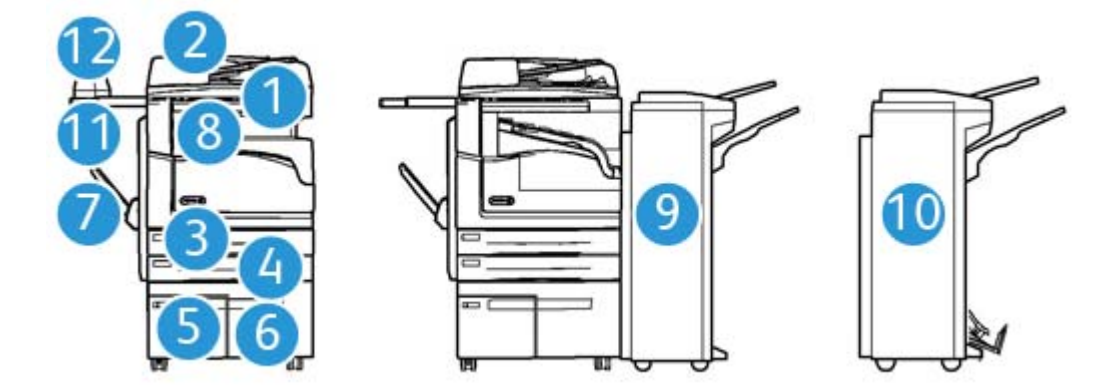

- 1. **Alimentatorul de documente şi ecranul documentului:** utilizate pentru scanarea unuia sau mai multor documente. Ecranul documentului poate fi utilizat pentru scanarea documentelor simple, legate, cu format personalizat sau deteriorate.
- 2. **Panoul de comandă:** ecran senzorial şi tastatură numerică.
- 3. **Tava de hârtie 1:** această tavă este o componentă standard la toate modelele. Tava este complet reglabilă şi se poate utiliza pentru suporturi de imprimare/copiere cu formate de la A5 LEF (5,5 x 8,5" LEF) la A3 (11 x 17").
- 4. **Tava de hârtie 2:** această tavă este o componentă standard la toate modelele. Tava este complet reglabilă şi se poate utiliza pentru suporturi de imprimare/copiere cu formate de la A5 LEF (5,5 x 8,5" LEF) la A3 (11 x 17").
- 5. **Tava de hârtie 3:** această tavă este o componentă standard la toate modelele. Tava se poate utiliza pentru suporturi de imprimare/copiere cu formatul A4 LEF (8,5 x 11" LEF).
- 6. **Tava de hârtie 4:** această tavă este opţională la toate modelele. Tava se poate utiliza pentru suporturi de imprimare/copiere cu formatul A4 LEF (8,5 x 11" LEF).
- 7. **Tava manuală:** utilizată pentru suporturi de imprimare nestandard de la A6 SEF (2,8 x 4,3" SEF) la A3 (11 x 17").
- 8. **Tava offset de ieșire**: tava offset de ieșire optională furnizează ieșiri colationate sau necolationate. Fiecare set sau teanc va fi deplasat fată de cel precedent pentru a facilita separarea.
- 9. **Finisherul de birou**: acest dispozitiv opţional stivuieşte, colaţionează, capsează şi decalează ieşirile. La acest finisher se pot instala kituri de perforare.
- 10. **Noul finisher de birou cu dispozitiv de broşurare:** acest finisher opţional creează broşuri, colaţionează, decalează, stivuieşte şi capsează materialele imprimate. La acest finisher se pot instala kituri de perforare.
- 11. **Raft**: un raft opţional, utilizat ca suport pentru documente sau pentru capsatorul manual.
- 12. **Capsator manual:** capsator opţional, folosit pentru capsarea colilor dacă nu este instalat un finisher sau pentru recapsarea originalelor după copiere.

Notă: SEF înseamnă "alimentare pe muchia scurtă" (Short Edge Feed) (muchia scurtă a hârtiei este muchia de înaintare când hârtia este introdusă în dispozitiv). LEF înseamnă "alimentare pe muchia lungă" (Long Edge Feed) (hârtia este orientată astfel încât muchia lungă a hârtiei este introdusă prima în dispozitiv).

# <span id="page-23-0"></span>Localizarea seriei dispozitivului

Dacă aveți nevoie de asistență pe durata instalării produsului sau ulterior, vă rugăm să vizitați www.xerox.com pentru soluţii şi asistenţă online.

Dacă aveți nevoie în continuare de asistență, contactați specialiștii din cadrul Centrului de Asistență Xerox sau luaţi legătura cu reprezentanţa locală Xerox. Când ne contactaţi telefonic, comunicaţi seria dispozitivului.

Numărul de telefon al Centrului de Asistenţă Xerox sau al reprezentanţei locale este furnizat la instalarea dispozitivului.

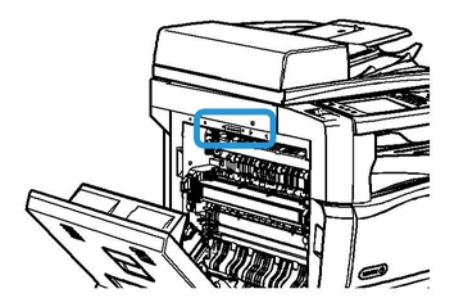

- 1. Ridicaţi mânerul pentru a deschide uşa din partea stângă a dispozitivului. Coborâţi cu atenţie ușa până când se oprește la un unghi de 45° fată de dispozitiv.
- 2. Numărul de serie poate fi găsit în partea cea mai de sus a zonei vizibile la deschiderea uşii.

# <span id="page-24-0"></span>Servicii şi opţiuni

### Identificarea serviciilor standard şi opţionale ale dispozitivului WorkCentre 5945

Există o serie de servicii și opțiuni care pot fi utilizate cu dispozitivul dumneavoastră. Numeroase servicii şi opţiuni sunt furnizate standard şi necesită numai activarea sau configurarea cu ajutorul unui hardware extern suplimentar.

De asemenea, sunt disponibile functii și kituri optionale suplimentare, care se pot achizitiona și instala.

Optiunile disponibile depind de modelul dispozitivului dumneavoastră.

#### **Standard**

- **Tava de hârtie 1** tavă de hârtie, complet reglabilă.
- **Tava de hârtie 2** tavă de hârtie, complet reglabilă.
- **Tava de hârtie 3** tavă de hârtie, de mare capacitate.
- **Tava de hârtie 4** tavă de hârtie, de mare capacitate.
- **Tava manuală** utilizată pentru suporturi de imprimare nestandard.
- **Scanerul color** utilizat pentru scanare color.
- **Scanarea** permite folosirea serviciilor E-mail şi Flux de Lucru Scanare.

#### **Opţional**

- **Tava pentru plicuri** această tavă se instalează în locul tăvii 2 pentru a permite imprimarea plicurilor. În tavă pot fi încărcate până la 55 de plicuri nr. 10 (4,1" x 9,5").
- **Kitul de blocare a tăvii de hârtie** blochează tăvile astfel încât hârtia să nu poată fi scoasă; aceasta este o caracteristică utilă în biblioteci.
- **Tava Offset de Ieşire** furnizează ieşiri colaţionate sau necolaţionate.
- **Finisherul de birou** stivuieşte, colaţionează, capsează şi decalează ieşirile. Pentru acest finisher este disponibil şi un kit de perforare.
- **Kitul de perforare cu 2 găuri pentru finisher de birou** permite finisherului de birou să execute 2 perforări. Pentru acest finisher sunt disponibile şi alte kituri de perforare. Se poate instala doar câte un kit de perforare la un moment dat.
- **Kitul de perforare cu 3 găuri pentru finisher de birou** permite finisherului de birou să execute 3 perforări. Pentru acest finisher sunt disponibile şi alte kituri de perforare. Se poate instala doar câte un kit de perforare la un moment dat.
- **Kitul de perforare cu 4 găuri pentru finisher de birou** permite finisherului de birou să execute 4 perforări. Pentru acest finisher sunt disponibile şi alte kituri de perforare. Se poate instala doar câte un kit de perforare la un moment dat.
- **Kitul de perforare cu 4 găuri de tip suedez pentru finisher de birou** permite finisherului de birou să execute 4 perforări. Pentru acest finisher sunt disponibile şi alte kituri de perforare. Se poate instala doar câte un kit de perforare la un moment dat.
- **Noul finisher de birou cu dispozitiv de broşurare** creează broşuri, colaţionează, decalează, stivuieşte şi capsează materialele imprimate. La acest finisher se pot instala kituri de perforare.
- **Kitul de perforare cu 2 găuri pentru noul finisher de birou cu dispozitiv de broşurare** permite noului finisher să execute 2 perforări. Pentru acest finisher sunt disponibile şi alte kituri de perforare. Se poate instala doar câte un kit de perforare la un moment dat.
- **Kitul de perforare cu 3 găuri pentru noul finisher de birou cu dispozitiv de broşurare** permite noului finisher să execute 3 perforări. Pentru acest finisher sunt disponibile şi alte kituri de perforare. Se poate instala doar câte un kit de perforare la un moment dat.
- **Kitul de perforare cu 4 găuri pentru noul finisher de birou cu dispozitiv de broşurare** permite noului finisher să execute 4 perforări. Pentru acest finisher sunt disponibile şi alte kituri de perforare. Se poate instala doar câte un kit de perforare la un moment dat.
- **Kitul de perforare cu 4 găuri de tip suedez pentru noul finisher de birou cu dispozitiv de broşurare** permite noului finisher să execute 4 perforări. Pentru acest finisher sunt disponibile şi alte kituri de perforare. Se poate instala doar câte un kit de perforare la un moment dat.
- **Capsatorul manual** pentru capsare manuală. Necesită instalarea raftului.
- **Raftul** un raft care poate fi instalat pe partea stângă a dispozitivului.
- **Kitul pentru fax de bază (inclus)** acest kit permite conectarea unei singure linii fax.
- **Kitul pentru fax extins (inclus)** acest kit permite conectarea a două linii fax.
- **Fax LAN** permite utilizatorilor să expedieze faxuri direct de la PC, utilizând driverul de imprimare.

Necesită configurarea şi instalarea kitului de fax de bază sau extins.

• **Fax Server** - permite utilizatorilor să transmită şi să recepţioneze faxuri pe hârtie prin intermediul unui server de fax.

Necesită configurarea şi instalarea unui server de fax extern.

- **Fax Internet** permite utilizatorilor să transmită sau să recepţioneze faxuri prin internet sau intranet.
- **Kitul Scan to PC Desktop** permite scanarea la computer. Sunt disponibile versiunile Standard şi Pro.
- **Kitul de activare XPS** permite crearea documentelor în formatul XPS (XML Paper Specification).
- **Kitul de securitate** oferă caracteristici de securitate suplimentare, cum ar fi opţiunile de suprascriere a imaginii.
- **Kitul McAfee Integrity Control** utilizează software McAfee pentru a detecta şi preveni modificarea şi executarea fişierelor de la dispozitiv.
- **Kitul Unicode International Printing** permite imprimarea caracterelor Unicode.
- **Kitul pentru imprimare fără fir** permite conexiunea la o reţea fără fir.
- **Xerox Secure Access** oferă un dispozitiv de citire a cardurilor pentru restrictionarea accesului la dispozitiv.
- **Contorizarea în reţea** permite monitorizarea utilizării mai multor dispozitive din reţea pentru lucrări de imprimare, copiere şi scanare. Este necesar un server extern.
- **Xerox Standard Accounting** este un instrument de contorizare care monitorizează numărul de lucrări de copiere, imprimare, flux de lucru scanare, fax server şi fax pentru fiecare utilizator.
- **Kitul Unicode International Printing** permite imprimarea caracterelor Unicode.
- **Kitul Xerox Copier Assistant** permite un acces mai facil la caracteristicile de copiere. Această tehnologie de asistență este o alternativă la ecranul senzorial standard și facilitează tuturor utilizatorilor, în special persoanelor în scaune cu rotile, nevăzătorilor sau persoanelor cu deficiente de vedere, programarea lucrărilor de copiere și efectuarea copiilor.

**Interfata de dispozitiv extern** permite atasarea unui dispozitiv extern cu functie de acces si contorizare, cum ar fi o unitate pentru carduri sau un automat cu monede.

#### **Indisponibilitate**

Toate optiunile potentiale pentru acest dispozitiv sunt disponibile la acest model, fie ca functii standard, fie ca functii optionale.

### Identificarea serviciilor standard şi opţionale ale dispozitivului WorkCentre 5955

Există o serie de servicii şi opţiuni care pot fi utilizate cu dispozitivul dumneavoastră. Numeroase servicii și opțiuni sunt furnizate standard și necesită numai activarea sau configurarea cu ajutorul unui hardware extern suplimentar.

De asemenea, sunt disponibile funcții și kituri opționale suplimentare, care se pot achiziționa și instala.

Optiunile disponibile depind de modelul dispozitivului dumneavoastră.

#### **Standard**

- **Tava de hârtie 1** tavă de hârtie, complet reglabilă.
- **Tava de hârtie 2** tavă de hârtie, complet reglabilă.
- **Tava de hârtie 3** tavă de hârtie, de mare capacitate.
- **Tava de hârtie 4** tavă de hârtie, de mare capacitate.
- **Tava manuală** utilizată pentru suporturi de imprimare nestandard.
- **Scanerul color** utilizat pentru scanare color.
- **Scanarea** permite folosirea serviciilor E-mail şi Flux de Lucru Scanare.

#### **Opţional**

- **Tava pentru plicuri** această tavă se instalează în locul tăvii 2 pentru a permite imprimarea plicurilor. În tavă pot fi încărcate până la 55 de plicuri nr. 10 (4,1" x 9,5").
- **Kitul de blocare a tăvii de hârtie** blochează tăvile astfel încât hârtia să nu poată fi scoasă; aceasta este o caracteristică utilă în biblioteci.
- **Tava Offset de Ieşire** furnizează ieşiri colaţionate sau necolaţionate.
- **Finisherul de birou** stivuieşte, colaţionează, capsează şi decalează ieşirile. Pentru acest finisher este disponibil şi un kit de perforare.
- **Kitul de perforare cu 2 găuri pentru finisher de birou** permite finisherului de birou să execute 2 perforări. Pentru acest finisher sunt disponibile şi alte kituri de perforare. Se poate instala doar câte un kit de perforare la un moment dat.
- **Kitul de perforare cu 3 găuri pentru finisher de birou** permite finisherului de birou să execute 3 perforări. Pentru acest finisher sunt disponibile şi alte kituri de perforare. Se poate instala doar câte un kit de perforare la un moment dat.
- **Kitul de perforare cu 4 găuri pentru finisher de birou** permite finisherului de birou să execute 4 perforări. Pentru acest finisher sunt disponibile şi alte kituri de perforare. Se poate instala doar câte un kit de perforare la un moment dat.
- **Kitul de perforare cu 4 găuri de tip suedez pentru finisher de birou** permite finisherului de birou să execute 4 perforări. Pentru acest finisher sunt disponibile şi alte kituri de perforare. Se poate instala doar câte un kit de perforare la un moment dat.
- **Noul finisher de birou cu dispozitiv de broşurare** creează broşuri, colaţionează, decalează, stivuieşte şi capsează materialele imprimate. La acest finisher se pot instala kituri de perforare.
- **Kitul de perforare cu 2 găuri pentru noul finisher de birou cu dispozitiv de broşurare** permite noului finisher să execute 2 perforări. Pentru acest finisher sunt disponibile şi alte kituri de perforare. Se poate instala doar câte un kit de perforare la un moment dat.
- **Kitul de perforare cu 3 găuri pentru noul finisher de birou cu dispozitiv de broşurare** permite noului finisher să execute 3 perforări. Pentru acest finisher sunt disponibile şi alte kituri de perforare. Se poate instala doar câte un kit de perforare la un moment dat.
- **Kitul de perforare cu 4 găuri pentru noul finisher de birou cu dispozitiv de broşurare** permite noului finisher să execute 4 perforări. Pentru acest finisher sunt disponibile şi alte kituri de perforare. Se poate instala doar câte un kit de perforare la un moment dat.
- **Kitul de perforare cu 4 găuri de tip suedez pentru noul finisher de birou cu dispozitiv de broşurare** permite noului finisher să execute 4 perforări. Pentru acest finisher sunt disponibile şi alte kituri de perforare. Se poate instala doar câte un kit de perforare la un moment dat.
- **Capsatorul manual** pentru capsare manuală. Necesită instalarea raftului.
- **Raftul** un raft care poate fi instalat pe partea stângă a dispozitivului.
- **Kitul pentru fax de bază (inclus)** acest kit permite conectarea unei singure linii fax.
- **Kitul pentru fax extins (inclus)** acest kit permite conectarea a două linii fax.
- **Fax LAN** permite utilizatorilor să expedieze faxuri direct de la PC, utilizând driverul de imprimare.

Necesită configurarea şi instalarea kitului de fax de bază sau extins.

**Fax Server** - permite utilizatorilor să transmită și să receptioneze faxuri pe hârtie prin intermediul unui server de fax.

Necesită configurarea şi instalarea unui server de fax extern.

- **Fax Internet** permite utilizatorilor să transmită sau să recepţioneze faxuri prin internet sau intranet.
- **Kitul Scan to PC Desktop** permite scanarea la computer. Sunt disponibile versiunile Standard şi Pro.
- **Kitul de activare XPS** permite crearea documentelor în formatul XPS (XML Paper Specification).
- **Kitul de securitate** oferă caracteristici de securitate suplimentare, cum ar fi opţiunile de suprascriere a imaginii.
- **Kitul McAfee Integrity Control** utilizează software McAfee pentru a detecta şi preveni modificarea şi executarea fişierelor de la dispozitiv.
- **Kitul Unicode International Printing** permite imprimarea caracterelor Unicode.
- **Kitul pentru imprimare fără fir** permite conexiunea la o reţea fără fir.
- **Xerox Secure Access** oferă un dispozitiv de citire a cardurilor pentru restricţionarea accesului la dispozitiv.
- **Contorizarea în reţea** permite monitorizarea utilizării mai multor dispozitive din reţea pentru lucrări de imprimare, copiere şi scanare. Este necesar un server extern.
- **Xerox Standard Accounting** este un instrument de contorizare care monitorizează numărul de lucrări de copiere, imprimare, flux de lucru scanare, fax server şi fax pentru fiecare utilizator.
- **Kitul Unicode International Printing** permite imprimarea caracterelor Unicode.
- **Kitul Xerox Copier Assistant** permite un acces mai facil la caracteristicile de copiere. Această tehnologie de asistență este o alternativă la ecranul senzorial standard și facilitează tuturor utilizatorilor, în special persoanelor în scaune cu rotile, nevăzătorilor sau persoanelor cu deficienţe de vedere, programarea lucrărilor de copiere şi efectuarea copiilor.
- Interfata de dispozitiv extern permite atasarea unui dispozitiv extern cu functie de acces si contorizare, cum ar fi o unitate pentru carduri sau un automat cu monede.

#### **Indisponibilitate**

Toate optiunile potentiale pentru acest dispozitiv sunt disponibile la acest model, fie ca functii standard, fie ca functii optionale.

#### Descrierea dispozitivelor de finisare

#### **Finisherul de birou**

- Acceptă până la 250 de coli de hârtie în tava superioară, respectiv până la 2.000 de coli în tava stivuitorului.
- Greutatea hârtiei poate fi cuprinsă între 60 şi 216 g/m2.
- Finisherul de birou poate colaţiona, stivui, capsa şi perfora (dacă această opţiune este disponibilă) ieşirile, în funcţie de caracteristicile selectate. Acesta capsează între 2 şi 50 de coli de hârtie de 80 g/m2 sau mai puţin dacă se utilizează hârtie groasă ori separatoare.
- Capsatorul finisherului are 1 cartuş cu capse care conţine 5.000 de capse.
- Acest finisher poate fi prevăzut cu kitul optional de perforare cu 2, 3 sau 4 găuri.

#### **Noul finisher de birou cu dispozitiv de broşurare**

- Acceptă până la 250 de coli de hârtie în tava superioară, respectiv până la 2.000 de coli în tava stivuitorului.
- Greutatea hârtiei poate fi cuprinsă între 60 şi 216 g/m2.
- Dispozitivul de broşurare poate colaţiona, stivui, capsa şi perfora (dacă această opţiune este disponibilă) ieşirile, în funcţie de caracteristicile selectate. Acesta capsează între 2 şi 50 de coli de hârtie de 80 g/m2 sau mai puţin dacă se utilizează hârtie groasă ori separatoare.
- Capsatorul finisherului are 1 cartuş cu capse care conţine 5.000 de capse.
- Acest finisher poate fi prevăzut cu kitul opţional de perforare cu 2, 3 sau 4 găuri.
- Dispozitivul de broşurare poate capsa şi împături până la 15 coli de hârtie de 80 g/m2.

# <span id="page-29-0"></span>Identificarea butoanelor de pe panoul de comandă

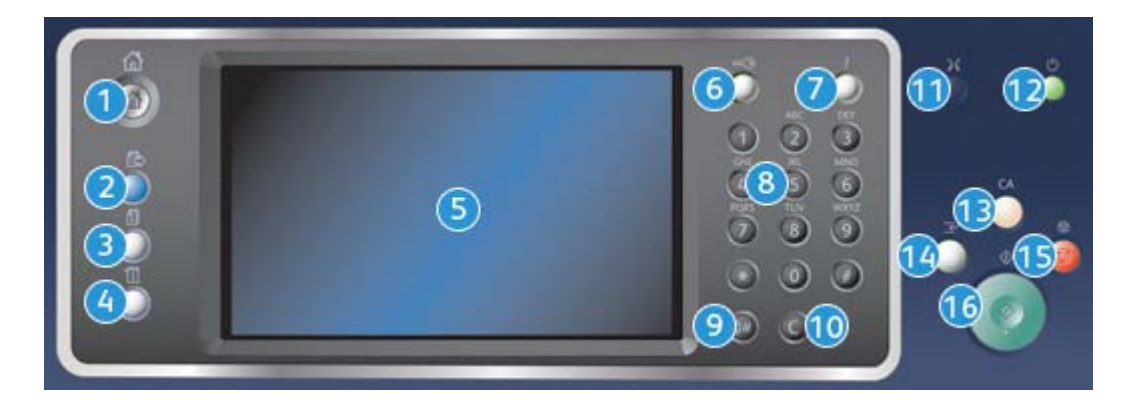

- 1. **Pornire servicii**: asigură accesul la serviciile disponibile la dispozitiv.
- 2. **Servicii**: readuce afişajul la ecranul anterior al funcţiilor Copiere, Fax sau Scanare când sunt afişate ecranele Stare Lucrare sau Stare Aparat.
- 3. **Stare lucrare**: se utilizează pentru a verifica progresul lucrărilor active sau pentru afişarea informaţiilor detaliate despre lucrările finalizate.
- 4. **Stare aparat**: se utilizează pentru a verifica starea dispozitivului, contoarele de facturare, starea consumabilelor sau pentru imprimarea documentaţiei pentru utilizatori şi a rapoartelor. Folosiţi acest buton şi pentru a accesa modul Funcţii Utilitare.
- 5. **Ecranul senzorial**: se utilizează pentru selectarea funcţiilor de programare şi pentru afişarea procedurilor de rezolvare a erorilor, precum şi a informaţiilor generale privind dispozitivul.
- 6. **Conectare/Deconectare**: se utilizează pentru introducerea detaliilor de conectare şi pentru deconectare.
- 7. **Ajutor**: afişează mesaje de ajutor pentru funcţiile dispozitivului.
- 8. **Tastatura numerică**: se utilizează pentru introducerea caracterelor alfanumerice.
- 9. **Pauză de formare**: se utilizează pentru a introduce o pauză la formarea unui număr de fax.
- 10. **"C" Anulare introducere**: anulează introducerea anterioară efectuată de la tastatura numerică.
- 11. **Limbă**: se utilizează pentru a selecta o limbă diferită pentru opţiunile ecranului senzorial.
- 12. **Pornire/Oprire**: se utilizează pentru a selecta modul Economizor de Energie, pentru a efectua o repornire rapidă sau pentru a porni şi opri dispozitivul.
- 13. **Şterge tot**: apăsaţi o dată pentru a şterge o intrare curentă. Apăsaţi de două ori pentru a reveni la setările implicite.
- 14. **Întrerupere imprimare**: se utilizează pentru a opri temporar lucrarea în curs de imprimare şi a executa o lucrare de copiere mai urgentă.
- 15. **Stop**: opreşte lucrarea în curs de derulare.
- 16. **Start**: se utilizează pentru a porni o lucrare.

# <span id="page-30-0"></span>Pornirea şi oprirea

### Pornirea dispozitivului

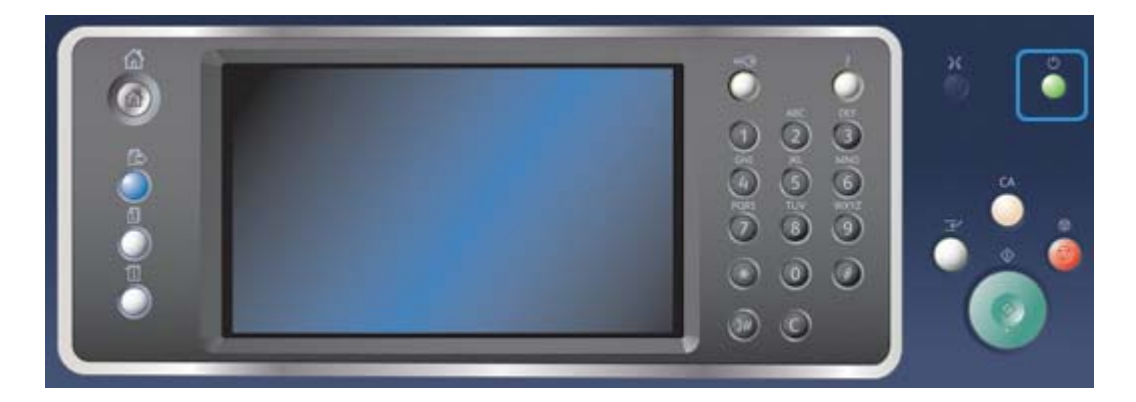

- 1. Asiguraţi-vă că dispozitivul este conectat la o sursă de alimentare cu tensiune corespunzătoare şi cablul de alimentare este introdus complet în priza electrică.
- 2. Apăsaţi pe butonul **Pornire/Oprire**. Întregul proces de pornire (pentru pornirea tuturor opţiunilor instalate) durează mai puţin de 3 minute şi 50 de secunde.

Notă: Dacă există pagini în tava de alimentare a alimentatorului de documente la pornirea dispozitivului sau atunci când aceasta iese din modul economizor de energie, se va solicita reîncărcarea documentelor.

### Oprirea dispozitivului

Opţiunea Oprire încheie sesiunea curentă şi opreşte dispozitivul.

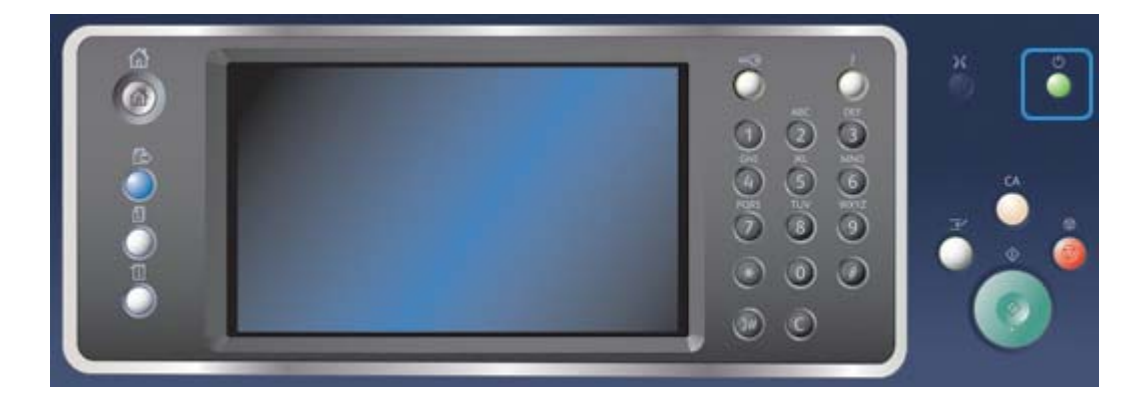

- 1. Apăsaţi pe butonul **Pornire/Oprire** de pe panoul de comandă.
- 2. Selectaţi butonul **Oprire** pe ecranul senzorial.
- 3. Selectati din nou butonul **Oprire** pentru a confirma că doriti oprirea dispozitivului.

Notă: Dacă se confirmă oprirea, toate lucrările aflate în acel moment în coadă vor fi şterse. Dacă se selectează **Anulare**, opţiunea de oprire va fi anulată, dispozitivul va fi disponibil pentru utilizare şi toate lucrările aflate în acel moment în coadă vor fi păstrate.

Dispozitivul va iniția o secvență de oprire controlată. Dispozitivul va rămâne pornit timp de aproximativ 36 de secunde înainte de a se opri.

# Utilizarea opţiunii Economizor de Energie

Optiunea Economizor de Energie încheie sesiunea curentă și mentine dispozitivul pornit în modul Consum Redus. Când dispozitivul este în modul Economizor de Energie, apăsați pe butonul Pornire/ Oprire pentru a-l reactiva.

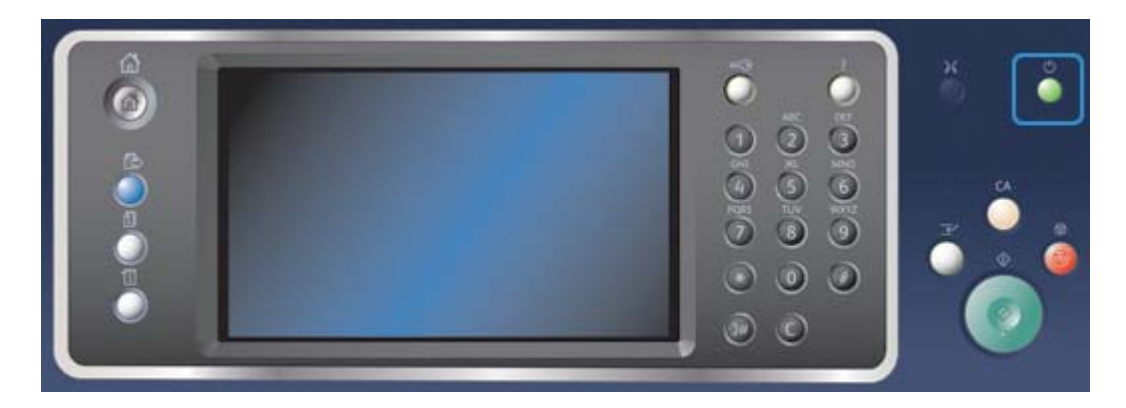

- 1. Apăsaţi pe butonul **Pornire/Oprire** de pe panoul de comandă.
- 2. Selectaţi butonul **Economizor de Energie** pe ecranul senzorial.
- 3. Selectaţi din nou butonul **Economizor de Energie** pentru a confirma faptul că dispozitivul trebuie să intre în starea Economizor de Energie.

Notă: Când modul Economizor de Energie este confirmat, dispozitivul va intra imediat în modul Consum Redus. Dacă modul Veghe a fost configurat, dispozitivul va intra în acest mod după o perioadă de timp specificată.

Notă: Butonul Pornire/Oprire este iluminat când dispozitivul se află în starea Economizor de Energie. O lumină neîntreruptă indică faptul că dispozitivul se află în modul Consum Redus. O lumină intermitentă indică faptul că dispozitivul se află în modul Veghe.

4. Pentru a reactiva dispozitivul din modul Consum Redus sau din modul Veghe, apăsați pe butonul **Pornire/Oprire**. Reactivarea dispozitivului din modul Veghe durează mai mult timp.

Notă: Dacă există pagini în tava de alimentare a alimentatorului de documente la pornirea dispozitivului sau atunci când aceasta iese din modul economizor de energie, se va solicita reîncărcarea documentelor.

# <span id="page-32-0"></span>Încărcarea documentelor

Documentele originale pot fi încărcate în alimentatorul de documente sau pot fi amplasate pe ecranul documentului.

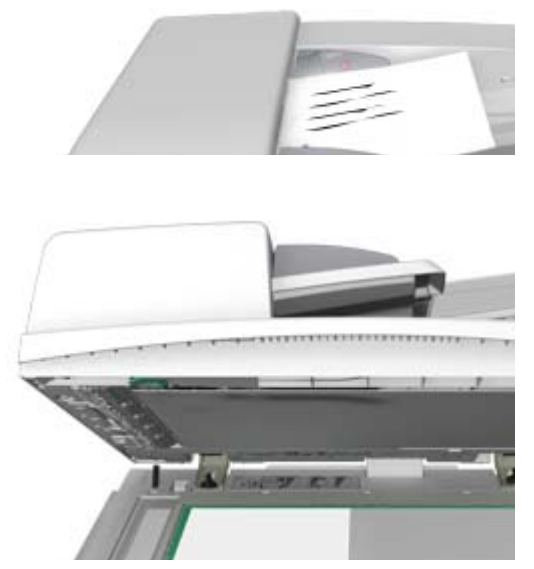

1. Încărcaţi documentele cu faţa în sus în tava de intrare a alimentatorului de documente. Reglaţi ghidajele astfel încât să atingă foarte uşor documentele.

Sau

Ridicaţi alimentatorul de documente. Aşezaţi documentul cu faţa în jos pe ecranul documentului şi potriviţi-l la săgeata din colţul din stânga-sus. Închideţi alimentatorul de documente.

Notă: Documentele originale sunt scanate o singură dată chiar dacă sunt selectate mai multe copii sau dacă în alimentatorul de documente sunt introduse originale faţă/verso.

# <span id="page-33-0"></span>Efectuarea copiilor

Când apăsați pe butonul Start pentru a face o copie, dispozitivul scanează originalele și stochează temporar imaginile. Apoi imprimă imaginile pe baza selecţiilor efectuate.

În cazul în care Autentificarea sau Contorizarea au fost activate la dispozitivul dumneavoastră, este posibil să fie necesară introducerea detaliilor de conectare pentru a putea accesa funcţiile de copiere.

1. Încărcaţi documentele cu faţa în sus în tava de intrare a alimentatorului de documente. Reglaţi ghidajele astfel încât să atingă foarte uşor documentele.

Sau

Ridicaţi alimentatorul de documente. Aşezaţi documentul cu faţa în jos pe ecranul documentului și potriviti-l la săgeata din coltul din stânga-sus. Închideti alimentatorul de documente.

- 2. Apăsaţi pe butonul **Şterge tot** de pe panoul de comandă pentru a anula toate selecţiile de programare efectuate anterior.
- 3. Apăsaţi pe butonul **Pornire servicii**.
- 4. Selectaţi butonul **Copiere** pe ecranul senzorial.
- 5. Dacă este necesar, selectaţi fila **Copiere**. De regulă, aceasta este fila activă la deschiderea serviciului Copiere.
- 6. Selectaţi toate opţiunile necesare.
- 7. Introduceţi numărul de imprimări necesare utilizând tastatura numerică de pe panoul de comandă.
- 8. Apăsaţi pe butonul **Start** de pe panoul de comandă pentru a scana originalul.
- 9. Scoateţi originalul din alimentatorul de documente sau înlăturaţi-l de pe ecranul documentului după ce scanarea s-a încheiat. Lucrarea intră în lista lucrărilor pregătite pentru procesare.
- 10. Apăsaţi pe butonul **Stare lucrare** de pe panoul de comandă al dispozitivului pentru a vizualiza lista de lucrări şi pentru a verifica starea lucrării.
- 11. Dacă lucrarea rămâne reținută în lista Lucrări Active, dispozitivul are nevoie de resurse suplimentare, precum hârtie sau capse, pentru a putea finaliza lucrarea. Pentru a afla care sunt resursele necesare, selectaţi lucrarea şi apoi selectaţi butonul **Detalii**. Imediat ce resursele devin disponibile, lucrarea va fi imprimată.

# <span id="page-34-0"></span>Imprimarea

# Imprimarea unui document utilizând driverul de imprimare **PostScript**

Puteti imprima de la computer la dispozitivul dvs. prin intermediul unui driver de imprimare. Există o diversitate de drivere de imprimare Xerox care permit dispozitivului să fie compatibil cu toate sistemele de operare populare. Driverele de imprimare Xerox vă permit să utilizați caracteristicile specifice ale dispozitivului dvs.

Notă: Dispozitivul este compatibil cu AirPrint. AirPrint este tehnologia de imprimare fără driver a companiei Apple, care permite imprimarea cu aparatul, direct de pe dispozitivele Apple, inclusiv de pe computere Mac, telefoane şi tablete, fără instalare de drivere sau descărcare de software.

Este posibil ca administratorul de sistem să fi încărcat un anumit driver de imprimare în computer. Totusi, dacă alegerea driverului vă apartine, următoarele informații vă pot ajuta să decideți ce driver să instalați.

- **PS (PostScript)** vă furnizează cele mai multe optiuni de scalare și prelucrare a imaginilor; oferă un plus de precizie pentru grafica de înaltă calitate. De asemenea, PostScript oferă diferite tipuri de tratare a erorilor şi opţiuni de substituţie a fonturilor.
- **PCL (Printer Control Language)** dispune în general de mai putine functii avansate decât PostScript. Driverele PCL procesează majoritatea lucrărilor mai rapid decât alte drivere. Acest driver este adecvat pentru majoritatea activităţilor zilnice de imprimare.
- **XPS (XML Paper Specification)** este o specificatie deschisă pentru un limbaj de descriere a paginii şi pentru un format de document fix, elaborată iniţial de Microsoft. Utilizaţi acest driver pentru a îmbunătăți viteza și calitatea fișierelor XPS pe care le imprimați.
- **Mac** este un driver PostScript conceput special pentru utilizarea la computerele Macintosh.

Notă: Pentru a imprima un document XPS, dispozitivul dvs. trebuie să aibă instalată funcţia opţională XPS.

În afara driverelor special proiectate pentru dispozitivul dvs., puteţi utiliza şi driverele Xerox Global Print Driver sau Xerox Mobile Express Driver. Aceste drivere nu vor oferi acces la toate functiile disponibile cu driverele specifice dispozitivului.

- **Global Print Driver** este disponibil pentru limbajele de descriere a imprimantelor PS sau PCL, similar cu driverele specifice dispozitivului menționate mai sus. Acest driver este compatibil cu imprimante Xerox şi non-Xerox. Utilizarea acestui driver facilitează adăugarea şi actualizarea imprimantelor, deoarece driverul de imprimare nu trebuie schimbat.
- **Mobile Express Driver** vă permite să localizaţi şi să imprimaţi la orice imprimantă PostScript, din orice locaţie, fără alte descărcări şi instalări de drivere.

Administratorul de sistem poate configura permisiunile pentru controlul accesului la funcţia de imprimare.

- Se pot specifica ora și ziua din săptămână când puteți imprima la dispozitiv.
- Se pot bloca anumite tipuri de lucrări, precum imprimarea securizată.
- Se poate limita accesul la anumite tăvi de hârtie.
- Se poate bloca imprimarea pe o singură față.
- Se pot stabili anumite setări de imprimare pentru aplicaţii, de exemplu setarea imprimării pe o singură faţă a tuturor documentelor Microsoft Word.

• Se pot limita lucrările de imprimare la lucrările de imprimare securizată.

De asemenea, administratorul de sistem poate configura driverul de imprimare să solicite introducerea detaliilor de conectare la imprimarea unui document.

Pentru informații suplimentare, consultați Ghidul Administratorului de Sistem.

- 1. Deschideti documentul care trebuie imprimat. La majoritatea aplicatiilor, selectati butonul **Office** (Birou) sau selectaţi **File** (Fişier), apoi selectaţi **Print** (Imprimare) din meniul File (Fişier).
- 2. Introduceți numărul de copii pe care doriți să le obțineți. În funcție de aplicația pe care o utilizati, puteți avea posibilitatea să selectați un interval de pagini și să efectuați alte selecții pentru imprimare.
- 3. Selectaţi driverul Xerox PS din lista driverelor de imprimare disponibile.
- 4. Deschideți fereastra Properties (Proprietăți) a driverului de imprimare metoda variază în funcție de aplicația din care imprimați. La majoritatea aplicațiilor Microsoft, selectați butonul **Properties** (Proprietăţi) sau **Preferences** (Preferinţe) pentru a deschide fereastra.
- 5. Selectati optiunile necesare.
- 6. Faceţi clic pe butonul **OK** pentru a salva setările.
- 7. Selectaţi butonul de confirmare; numele variază în funcţie de aplicaţia din care imprimaţi. La majoritatea aplicaţiilor, selectaţi butonul **OK** sau butonul **Print** (Imprimare).
- 8. Ridicaţi lucrarea dumneavoastră de la dispozitiv.
- 9. Apăsaţi pe butonul **Stare lucrare** de pe panoul de comandă al dispozitivului pentru a vizualiza lista de lucrări şi pentru a verifica starea lucrării.
- 10. De regulă, lucrările de imprimare sunt afişate în lista Lucrări Active, dar dacă administratorul de sistem a activat funcţia de reţinere a tuturor lucrărilor, lucrarea dvs. va apărea în lista Lucrări Impr. Retinute sau în lista Lucrări Imprimare Neidentificate. Pentru a elibera o lucrare retinută, selectati lucrarea din lista necesară, apoi selectati butonul **Eliberare**.
- 11. Dacă lucrarea rămâne reţinută în lista Lucrări Active, dispozitivul are nevoie de resurse suplimentare, precum hârtie sau capse, pentru a putea finaliza lucrarea. Pentru a afla care sunt resursele necesare, selectaţi lucrarea şi apoi selectaţi butonul **Detalii**. Imediat ce resursele devin disponibile, lucrarea va fi imprimată.

#### Imprimarea unui document utilizând driverul de imprimare PCL

Puteti imprima de la computer la dispozitivul dvs. prin intermediul unui driver de imprimare. Există o diversitate de drivere de imprimare Xerox care permit dispozitivului să fie compatibil cu toate sistemele de operare populare. Driverele de imprimare Xerox vă permit să utilizaţi caracteristicile specifice ale dispozitivului dvs.

Notă: Dispozitivul este compatibil cu AirPrint. AirPrint este tehnologia de imprimare fără driver a companiei Apple, care permite imprimarea cu aparatul, direct de pe dispozitivele Apple, inclusiv de pe computere Mac, telefoane şi tablete, fără instalare de drivere sau descărcare de software.
Este posibil ca administratorul de sistem să fi încărcat un anumit driver de imprimare în computer. Totuși, dacă alegerea driverului vă aparține, următoarele informații vă pot ajuta să decideți ce driver să instalati.

- **PS (PostScript)** vă furnizează cele mai multe opțiuni de scalare și prelucrare a imaginilor; oferă un plus de precizie pentru grafica de înaltă calitate. De asemenea, PostScript oferă diferite tipuri de tratare a erorilor şi opţiuni de substituţie a fonturilor.
- **PCL (Printer Control Language)** dispune în general de mai puține funcții avansate decât PostScript. Driverele PCL procesează majoritatea lucrărilor mai rapid decât alte drivere. Acest driver este adecvat pentru majoritatea activităţilor zilnice de imprimare.
- **XPS (XML Paper Specification)** este o specificatie deschisă pentru un limbaj de descriere a paginii şi pentru un format de document fix, elaborată iniţial de Microsoft. Utilizaţi acest driver pentru a îmbunătăţi viteza şi calitatea fişierelor XPS pe care le imprimaţi.
- **Mac** este un driver PostScript conceput special pentru utilizarea la computerele Macintosh.

Notă: Pentru a imprima un document XPS, dispozitivul dvs. trebuie să aibă instalată funcţia optională XPS.

În afara driverelor special proiectate pentru dispozitivul dvs., puteţi utiliza şi driverele Xerox Global Print Driver sau Xerox Mobile Express Driver. Aceste drivere nu vor oferi acces la toate functiile disponibile cu driverele specifice dispozitivului.

- **Global Print Driver** este disponibil pentru limbajele de descriere a imprimantelor PS sau PCL, similar cu driverele specifice dispozitivului menţionate mai sus. Acest driver este compatibil cu imprimante Xerox şi non-Xerox. Utilizarea acestui driver facilitează adăugarea şi actualizarea imprimantelor, deoarece driverul de imprimare nu trebuie schimbat.
- **Mobile Express Driver** vă permite să localizaţi şi să imprimaţi la orice imprimantă PostScript, din orice locaţie, fără alte descărcări şi instalări de drivere.

Administratorul de sistem poate configura permisiunile pentru controlul accesului la funcţia de imprimare.

- Se pot specifica ora şi ziua din săptămână când puteţi imprima la dispozitiv.
- Se pot bloca anumite tipuri de lucrări, precum imprimarea securizată.
- Se poate limita accesul la anumite tăvi de hârtie.
- Se poate bloca imprimarea pe o singură faţă.
- Se pot stabili anumite setări de imprimare pentru aplicații, de exemplu setarea imprimării pe o singură fată a tuturor documentelor Microsoft Word.
- Se pot limita lucrările de imprimare la lucrările de imprimare securizată.

De asemenea, administratorul de sistem poate configura driverul de imprimare să solicite introducerea detaliilor de conectare la imprimarea unui document.

Pentru informații suplimentare, consultați Ghidul Administratorului de Sistem.

- 1. Deschideţi documentul care trebuie imprimat. La majoritatea aplicaţiilor, selectaţi butonul **Office** (Birou) sau selectaţi **File** (Fişier), apoi selectaţi **Print** (Imprimare) din meniul File (Fişier).
- 2. Introduceți numărul de copii pe care doriți să le obțineți. În funcție de aplicația pe care o utilizaţi, puteţi avea posibilitatea să selectaţi un interval de pagini şi să efectuaţi alte selecţii pentru imprimare.
- 3. Selectaţi driverul Xerox PCL din lista driverelor de imprimare disponibile.
- 4. Deschideti fereastra Properties (Proprietăți) a driverului de imprimare metoda variază în funcție de aplicația din care imprimați. La majoritatea aplicațiilor Microsoft, selectați butonul **Properties** (Proprietăţi) sau **Preferences** (Preferinţe) pentru a deschide fereastra.
- 5. Selectati optiunile necesare.
- 6. Faceţi clic pe butonul **OK** pentru a salva setările.
- 7. Selectati butonul de confirmare; numele variază în functie de aplicatia din care imprimati. La majoritatea aplicatiilor, selectati butonul **OK** sau butonul **Print** (Imprimare).
- 8. De regulă, lucrările de imprimare sunt afişate în lista Lucrări Active, dar dacă administratorul de sistem a activat funcția de reținere a tuturor lucrărilor, lucrarea dvs. va apărea în lista Lucrări Impr. Retinute sau în lista Lucrări Imprimare Neidentificate. Pentru a elibera o lucrare retinută, selectati lucrarea din lista necesară, apoi selectati butonul **Eliberare**.
- 9. Apăsaţi pe butonul **Stare lucrare** de pe panoul de comandă al dispozitivului pentru a vizualiza lista de lucrări şi pentru a verifica starea lucrării.
- 10. Ridicaţi lucrarea dumneavoastră de la dispozitiv.
- 11. Dacă lucrarea rămâne reţinută în lista Lucrări Active, dispozitivul are nevoie de resurse suplimentare, precum hârtie sau capse, pentru a putea finaliza lucrarea. Pentru a afla care sunt resursele necesare, selectaţi lucrarea şi apoi selectaţi butonul **Detalii**. Imediat ce resursele devin disponibile, lucrarea va fi imprimată.

## Imprimarea unui document utilizând driverul de imprimare Mac

Puteti imprima de la computer la dispozitivul dvs. prin intermediul unui driver de imprimare. Driverul de imprimare Xerox Mac vă permite să utilizați caracteristicile specifice ale dispozitivului dvs.

Notă: Dispozitivul este compatibil cu AirPrint. AirPrint este tehnologia de imprimare fără driver a companiei Apple, care permite imprimarea cu aparatul, direct de pe dispozitivele Apple, inclusiv de pe computere Mac, telefoane şi tablete, fără instalare de drivere sau descărcare de software.

Administratorul de sistem poate configura permisiunile pentru controlul accesului la funcţia de imprimare.

- Se pot specifica ora şi ziua din săptămână când puteţi imprima la dispozitiv.
- Se pot bloca anumite tipuri de lucrări, precum imprimarea securizată.
- Se poate limita accesul la anumite tăvi de hârtie.
- Se poate bloca imprimarea pe o singură faţă.
- Se pot stabili anumite setări de imprimare pentru aplicații, de exemplu setarea imprimării pe o singură faţă a tuturor documentelor Microsoft Word.
- Se pot limita lucrările de imprimare la lucrările de imprimare securizată.

De asemenea, administratorul de sistem poate configura driverul de imprimare să solicite introducerea detaliilor de conectare la imprimarea unui document.

Pentru informaţii suplimentare, consultaţi Ghidul Administratorului de Sistem.

- 1. Deschideti documentul care trebuie imprimat. La majoritatea aplicatiilor, selectati **File** (Fisier), apoi selectaţi **Print** (Imprimare) din meniul File (Fişier).
- 2. Introduceţi numărul de copii pe care doriţi să le obţineţi. În funcţie de aplicaţia pe care o utilizaţi, puteţi avea posibilitatea să selectaţi un interval de pagini şi să efectuaţi alte selecţii pentru imprimare.
- 3. Selectaţi driverul Xerox din lista driverelor de imprimare disponibile.
- 4. Selectati **Functii Xerox** din meniul de proprietăți al driverului de imprimare numele meniului variază în funcție de aplicația din care imprimați. La majoritatea aplicațiilor, selectați meniul derulant cu numele Copies and Pages (Copii şi pagini) sau care indică numele aplicaţiei.
- 5. Selectati optiunile necesare.
- 6. Selectaţi butonul de confirmare; numele variază în funcţie de aplicaţia din care imprimaţi. La majoritatea aplicaţiilor, selectaţi butonul **OK** sau butonul **Print** (Imprimare).
- 7. Ridicati lucrarea dumneavoastră de la dispozitiv.
- 8. Apăsaţi pe butonul **Stare lucrare** de pe panoul de comandă al dispozitivului pentru a vizualiza lista de lucrări şi pentru a verifica starea lucrării.
- 9. De regulă, lucrările de imprimare sunt afişate în lista Lucrări Active, dar dacă administratorul de sistem a activat functia de retinere a tuturor lucrărilor, lucrarea dvs. va apărea în lista Lucrări Impr. Retinute sau în lista Lucrări Imprimare Neidentificate. Pentru a elibera o lucrare retinută, selectati lucrarea din lista necesară, apoi selectati butonul **Eliberare**.
- 10. Dacă lucrarea rămâne reţinută în lista Lucrări Active, dispozitivul are nevoie de resurse suplimentare, precum hârtie sau capse, pentru a putea finaliza lucrarea. Pentru a afla care sunt resursele necesare, selectaţi lucrarea şi apoi selectaţi butonul **Detalii**. Imediat ce resursele devin disponibile, lucrarea va fi imprimată.

## Imprimarea unui document utilizând driverul de imprimare XPS

Puteţi imprima de la computer la dispozitivul dvs. prin intermediul unui driver de imprimare. Există o diversitate de drivere de imprimare Xerox care permit dispozitivului să fie compatibil cu toate sistemele de operare populare. Driverele de imprimare Xerox vă permit să utilizaţi caracteristicile specifice ale dispozitivului dvs.

Este posibil ca administratorul de sistem să fi încărcat un anumit driver de imprimare în computer. Totuşi, dacă alegerea driverului vă aparţine, următoarele informaţii vă pot ajuta să decideţi ce driver să instalaţi.

- **PS (PostScript)** vă furnizează cele mai multe opţiuni de scalare şi prelucrare a imaginilor; oferă un plus de precizie pentru grafica de înaltă calitate. De asemenea, PostScript oferă diferite tipuri de tratare a erorilor şi opţiuni de substituţie a fonturilor.
- **PCL (Printer Control Language)** dispune în general de mai puţine funcţii avansate decât PostScript. Driverele PCL procesează majoritatea lucrărilor mai rapid decât alte drivere. Acest driver este adecvat pentru majoritatea activităţilor zilnice de imprimare.
- **XPS (XML Paper Specification)** este o specificatie deschisă pentru un limbaj de descriere a paginii și pentru un format de document fix, elaborată inițial de Microsoft. Utilizați acest driver pentru a îmbunătăţi viteza şi calitatea fişierelor XPS pe care le imprimaţi.
- **Mac** este un driver PostScript conceput special pentru utilizarea la computerele Macintosh.

Notă: Pentru a imprima un document XPS, dispozitivul dvs. trebuie să aibă instalată funcţia optională XPS.

Pentru informatii suplimentare, consultati Ghidul Administratorului de Sistem.

În afara driverelor special proiectate pentru dispozitivul dvs., puteţi utiliza şi driverele Xerox Global Print Driver sau Xerox Mobile Express Driver. Aceste drivere nu vor oferi acces la toate funcţiile disponibile cu driverele specifice dispozitivului.

- **Global Print Driver** este disponibil pentru limbajele de descriere a imprimantelor PS sau PCL, similar cu driverele specifice dispozitivului menționate mai sus. Acest driver este compatibil cu imprimante Xerox şi non-Xerox. Utilizarea acestui driver facilitează adăugarea şi actualizarea imprimantelor, deoarece driverul de imprimare nu trebuie schimbat.
- **Mobile Express Driver** vă permite să localizați și să imprimați la orice imprimantă PostScript, din orice locaţie, fără alte descărcări şi instalări de drivere.

Administratorul de sistem poate configura permisiunile pentru controlul accesului la funcţia de imprimare.

- Se pot specifica ora și ziua din săptămână când puteți imprima la dispozitiv.
- Se pot bloca anumite tipuri de lucrări, precum imprimarea securizată.
- Se poate limita accesul la anumite tăvi de hârtie.
- Se poate bloca imprimarea pe o singură faţă.
- Se pot stabili anumite setări de imprimare pentru aplicaţii, de exemplu setarea imprimării pe o singură faţă a tuturor documentelor Microsoft Word.
- Se pot limita lucrările de imprimare la lucrările de imprimare securizată.

De asemenea, administratorul de sistem poate configura driverul de imprimare să solicite introducerea detaliilor de conectare la imprimarea unui document.

Pentru informatii suplimentare, consultati Ghidul Administratorului de Sistem.

- 1. Deschideti documentul care trebuie imprimat. La majoritatea aplicatiilor, selectati butonul **Office** (Birou) sau selectaţi **File** (Fişier), apoi selectaţi **Print** (Imprimare) din meniul File (Fişier).
- 2. Introduceți numărul de copii pe care doriți să le obțineți. În funcție de aplicația pe care o utilizati, puteti avea posibilitatea să selectati un interval de pagini și să efectuați alte selecții pentru imprimare.
- 3. Selectaţi driverul Xerox XPS din lista driverelor de imprimare disponibile.
- 4. Deschideți fereastra Properties (Proprietăți) a driverului de imprimare metoda variază în functie de aplicatia din care imprimati. La majoritatea aplicatiilor Microsoft, selectati butonul **Properties** (Proprietăţi) sau **Preferences** (Preferinţe) pentru a deschide fereastra.
- 5. Selectaţi opţiunile necesare.
- 6. Faceţi clic pe butonul **OK** pentru a salva setările.
- 7. Selectaţi butonul de confirmare; numele variază în funcţie de aplicaţia din care imprimaţi. La majoritatea aplicaţiilor, selectaţi butonul **OK** sau butonul **Print** (Imprimare).
- 8. Ridicati lucrarea dumneavoastră de la dispozitiv.
- 9. Apăsaţi pe butonul **Stare lucrare** de pe panoul de comandă al dispozitivului pentru a vizualiza lista de lucrări şi pentru a verifica starea lucrării.
- 10. De regulă, lucrările de imprimare sunt afişate în lista Lucrări Active, dar dacă administratorul de sistem a activat funcţia de reţinere a tuturor lucrărilor, lucrarea dvs. va apărea în lista Lucrări Impr. Retinute sau în lista Lucrări Imprimare Neidentificate. Pentru a elibera o lucrare retinută, selectaţi lucrarea din lista necesară, apoi selectaţi butonul **Eliberare**.
- 11. Dacă lucrarea rămâne reţinută în lista Lucrări Active, dispozitivul are nevoie de resurse suplimentare, precum hârtie sau capse, pentru a putea finaliza lucrarea. Pentru a afla care sunt resursele necesare, selectaţi lucrarea şi apoi selectaţi butonul **Detalii**. Imediat ce resursele devin disponibile, lucrarea va fi imprimată.

# Funcţia Fax

## Explicarea opţiunilor de fax

Există trei servicii de fax care pot fi instalate sau activate la dispozitivul dvs.: Fax (Fax Inclus), Fax Internet şi Fax Server.

Dacă este instalat serviciul Fax (Fax Inclus), dispozitivul dvs. este conectat direct la o linie telefonică, oferindu-vă controlul direct asupra transmisiilor dvs. fax. Acest tip de fax se transmite prin liniile telefonice normale şi, ca atare, va fi taxat la tarifele de telefonie.

Utilizarea funcţiei Fax permite scanarea documentelor şi trimiterea acestora către majoritatea tipurilor de aparate fax conectate la reţeaua telefonică.

Faxurile receptionate pot fi configurate să se imprime automat la dispozitiv, pot fi retinute în lista de lucrări până la introducerea unei parole securizate sau pot fi trimise la o adresă de e-mail utilizând functia de redirectionare a faxurilor.

Opțiunea Fax standard se conectează la o singură linie telefonică. O opțiune Fax extins, care utilizează două linii telefonice, este de asemenea disponibilă. Utilizarea a două linii telefonice vă permite să transmiteți simultan către două destinații, să recepționați simultan de la două destinații sau să transmiteţi şi să recepţionaţi simultan.

Fax Internet permite crearea unui fişier imagine electronic prin scanarea unui document imprimat pe hârtie. Imaginea scanată este convertită în format e-mail pentru a fi transmisă prin internet sau intranet.

Destinatarii sunt selectați dintr-o agendă cu adrese sau sunt introduși manual utilizând tastatura. Faxurile internet recepţionate sunt trimise automat de la server la dispozitiv, ca lucrări de imprimare.

Fax Server scanează documentele şi le transmite oricărui tip de aparat fax conectat la o reţea telefonică. Imaginile sunt transmise de la dispozitiv la serverul fax extern, care le transmite, prin reţeaua telefonică, la numărul de fax ales de dumneavoastră.

Aceasta înseamnă că transmisiile fax sunt controlate de server, care poate limita opţiunile pentru transmiterea şi recepţionarea faxurilor. De exemplu, serverul poate fi configurat să colecteze şi să trimită toate faxurile în afara orelor de vârf.

De asemenea, controlul asigurat de server poate reduce costurile, deoarece serverul poate selecta reteaua telefonică și ora cele mai avantajoase pentru transmiterea faxului.

## Trimiterea faxurilor de la dispozitiv

#### **Transmiterea unui fax (Fax Inclus)**

Există trei servicii de fax care pot fi instalate sau activate la dispozitivul dvs.: Fax (Fax Inclus), Fax Internet şi Fax Server.

Utilizați funcția Fax (Fax Inclus) pentru a scana documentele și a le transmite către majoritatea tipurilor de aparate fax conectate la reţeaua telefonică.

Notă: Această opţiune trebuie să fie activată de către administratorul de sistem.

În cazul în care Autentificarea sau Contorizarea au fost activate la dispozitivul dumneavoastră, este posibil să fie necesară introducerea detaliilor de conectare pentru a putea accesa funcțiile fax.

1. Încărcați documentele cu fața în sus în tava de intrare a alimentatorului de documente. Reglați ghidajele astfel încât să atingă foarte uşor documentele.

Sau

Ridicati alimentatorul de documente. Asezati documentul cu fata în jos pe ecranul documentului și potriviți-l la săgeata din coltul din stânga-sus. Închideți alimentatorul de documente.

- 2. Apăsaţi pe butonul **Şterge tot** de pe panoul de comandă pentru a anula toate selecţiile de programare efectuate anterior.
- 3. Apăsaţi pe butonul **Pornire servicii**.
- 4. Selectati butonul **Fax** pe ecranul senzorial.
- 5. Dacă este necesar, selectaţi fila **Fax**. De regulă, aceasta este fila activă la deschiderea serviciului Fax.
- 6. Selectaţi caseta de introducere **Introd. Număr Fax** şi introduceţi numărul de fax al destinatarului, prin intermediul tastaturii numerice sau al tastaturii ecranului senzorial.
- 7. Selectaţi butonul **Adăugare**.
	- Dacă doriți să trimiteți documentul mai multor destinatari, introduceți detaliile suplimentare pentru fiecare destinatar în parte și selectați din nou butonul **Adăugare** până la adăugarea tuturor destinatarilor.
- 8. Selectaţi butonul **Închidere** pentru a salva informaţiile introduse.
- 9. Selectați toate opțiunile necesare.
- 10. Apăsaţi pe butonul **Start** de pe panoul de comandă pentru a scana originalul.
- 11. Scoateţi originalul din alimentatorul de documente sau înlăturaţi-l de pe ecranul documentului după ce scanarea s-a încheiat.
- 12. Apăsaţi pe butonul **Stare lucrare** de pe panoul de comandă al dispozitivului pentru a vizualiza lista de lucrări şi pentru a verifica starea lucrării.

#### **Transmiterea unui fax internet**

Funcţia Fax Internet este asemănătoare cu funcţia E-mail, permiţând transmiterea documentelor prin internet sau intranet prin intermediul adreselor de e-mail. Există câteva diferenţe majore între funcţiile Fax Internet şi E-mail.

- Folositi Fax Internet dacă aveti nevoie de dovezi de confirmare a livrării documentului; această caracteristică este utilă în scopuri de verificare/audit.
- Folosiţi Fax Internet dacă este necesar să transmiteţi la şi să recepţionaţi de la alte dispozitive activate pentru Fax Internet.

Notă: Această opţiune trebuie să fie activată de către administratorul de sistem.

În cazul în care Autentificarea sau Contorizarea au fost activate la dispozitivul dumneavoastră, este posibil să fie necesară introducerea detaliilor de conectare pentru a putea accesa funcțiile Fax Internet.

1. Încărcati documentele cu fata în sus în tava de intrare a alimentatorului de documente. Reglati ghidajele astfel încât să atingă foarte uşor documentele.

Sau

Ridicati alimentatorul de documente. Asezati documentul cu fata în jos pe ecranul documentului și potriviți-l la săgeata din coltul din stânga-sus. Închideți alimentatorul de documente.

- 2. Apăsați pe butonul **Sterge tot** de pe panoul de comandă pentru a anula toate selecțiile de programare efectuate anterior.
- 3. Apăsaţi pe butonul **Pornire servicii**.
- 4. Selectaţi butonul **Fax Internet**.
- 5. Dacă este necesar, selectati fila **Fax Internet**. De regulă, aceasta este fila activă la deschiderea serviciului Fax Internet.
- 6. Selectaţi butonul **Destinatar Nou...**.
- 7. Utilizaţi tastatura ecranului senzorial pentru a introduce adresa de e-mail a destinatarului.
	- Numărul de caractere alfanumerice care pot fi introduse depinde de dimensiunea caracterelor alese. Când s-a ajuns la capătul casetei de introducere, nu se mai pot adăuga alte caractere.
	- Pentru a şterge un caracter, utilizaţi butonul de ştergere înapoi **X**.
	- Utilizati butonul pentru caractere speciale pentru a accesa caracterele speciale, precum \$ şi %.
	- Butoanele cu o pictogramă în colţul din dreapta jos au disponibile caractere cu accent sau caractere suplimentare. Selectaţi şi ţineţi apăsat butonul pentru a vizualiza caracterele aferente într-un meniu pop-up. Selectaţi caracterul dorit din meniul pop-up.
	- Folosiţi butonul **ENG** pentru a accesa tastaturi în alte limbi.
- 8. Selectati butonul **Adăugare**.
	- Dacă doriţi să trimiteţi documentul mai multor destinatari, introduceţi detaliile suplimentare pentru fiecare destinatar în parte şi selectaţi din nou butonul **Adăugare** până la adăugarea tuturor destinatarilor.
- 9. Dacă este necesar, selectaţi **Cc** din meniul derulant **Către:** pentru a trimite unui destinatar o copie a e-mailului. Utilizaţi tastatura ecranului senzorial pentru a introduce detaliile destinatarului, apoi selectaţi butonul **Adăugare**.

Notă: Este necesar să selectați cel puțin o adresă Către, documentele nu pot fi trimise doar la o adresă Cc.

- 10. Selectati butonul **Închidere** pentru a salva informatiile introduse.
- 11. Selectaţi toate opţiunile necesare.
- 12. Apăsați pe butonul **Start** de pe panoul de comandă pentru a scana originalul.
- 13. Scoateţi originalul din alimentatorul de documente sau înlăturaţi-l de pe ecranul documentului după ce scanarea s-a încheiat.
- 14. Apăsaţi pe butonul **Stare lucrare** de pe panoul de comandă al dispozitivului pentru a vizualiza lista de lucrări şi pentru a verifica starea lucrării.

#### **Transmiterea unui fax server**

Există trei servicii de fax care pot fi instalate sau activate la dispozitivul dvs.: Fax (Fax Inclus), Fax Internet şi Fax Server.

Fax Server scanează documentele şi le transmite oricărui tip de aparat fax conectat la o reţea telefonică. Imaginile sunt transmise de la dispozitiv la serverul fax extern, care le transmite, prin reteaua telefonică, la numărul de fax ales de dumneavoastră.

Notă: Această optiune trebuie să fie activată de către administratorul de sistem.

În cazul în care Autentificarea sau Contorizarea au fost activate la dispozitivul dumneavoastră, este posibil să fie necesară introducerea detaliilor de conectare pentru a putea accesa funcțiile Fax Server.

1. Încărcaţi documentele cu faţa în sus în tava de intrare a alimentatorului de documente. Reglaţi ghidajele astfel încât să atingă foarte uşor documentele.

Sau

Ridicaţi alimentatorul de documente. Aşezaţi documentul cu faţa în jos pe ecranul documentului și potriviti-l la săgeata din coltul din stânga-sus. Închideti alimentatorul de documente.

- 2. Apăsati pe butonul **Sterge tot** de pe panoul de comandă pentru a anula toate selectiile de programare efectuate anterior.
- 3. Apăsaţi pe butonul **Pornire servicii**.
- 4. Selectaţi butonul **Fax Server**.
- 5. Dacă este necesar, selectaţi fila **Fax Server**. De regulă, aceasta este fila activă la deschiderea serviciului Fax Server.
- 6. Selectaţi caseta de introducere **Introd. Număr Fax** şi introduceţi numărul de fax al destinatarului, prin intermediul tastaturii numerice sau al tastaturii ecranului senzorial.
- 7. Selectaţi butonul **Adăugare**.
	- Dacă doriti să trimiteti documentul mai multor destinatari, introduceti detaliile suplimentare pentru fiecare destinatar în parte şi selectaţi din nou butonul **Adăugare** până la adăugarea tuturor destinatarilor.
- 8. Selectaţi butonul **Închidere** pentru a salva informaţiile introduse.
- 9. Selectati toate optiunile necesare.
- 10. Apăsaţi pe butonul **Start** de pe panoul de comandă pentru a scana originalul.
- 11. Scoateţi originalul din alimentatorul de documente sau înlăturaţi-l de pe ecranul documentului după ce scanarea s-a încheiat.
- 12. Apăsaţi pe butonul **Stare lucrare** de pe panoul de comandă al dispozitivului pentru a vizualiza lista de lucrări şi pentru a verifica starea lucrării.

## Transmiterea faxurilor de la computer

#### **Transmiterea unui fax utilizând driverul de imprimare PostScript**

Puteţi imprima de la computer la dispozitivul dvs. prin intermediul unui driver de imprimare. Există o diversitate de drivere de imprimare Xerox care permit dispozitivului să fie compatibil cu toate sistemele de operare populare. Driverele de imprimare Xerox vă permit să utilizați caracteristicile specifice ale dispozitivului dvs.

Dacă Autentificarea a fost activată la dispozitivul dvs., este posibil să fie necesară conectarea la dispozitiv pentru a vă putea vedea sau elibera lucrările.

Dacă functia Contorizare a fost activată, este posibil să fie necesară introducerea detaliilor de conectare la driverul de imprimare înainte de a vă putea transmite lucrarea.

Utilizaţi opţiunea Fax din driverul de imprimare pentru a transmite un document la o adresă de fax. Lucrarea este trimisă de la computer la dispozitiv la fel ca o lucrare de imprimare, dar, în loc să fie imprimată, este apoi transmisă prin fax, printr-o linie telefonică, la destinaţia de fax specificată.

Notă: Pentru a utiliza această funcție, administratorul de sistem trebuie să instaleze și să activeze optiunea Fax la dispozitivul dvs.

- 1. Deschideţi documentul care trebuie imprimat. La majoritatea aplicaţiilor, selectaţi butonul **Office** (Birou) sau selectaţi **File** (Fişier), apoi selectaţi **Print** (Imprimare) din meniul File (Fişier).
- 2. Introduceti numărul de copii pe care doriti să le transmiteti.

Notă: Chiar dacă transmiteţi faxul la mai multe adrese, nu este necesar să selectaţi mai mult de 1 copie. Selectând un număr mai mare de copii, documentul se va imprima de mai multe ori la dispozitivul destinatarului, dar coperta se va imprima o singură dată (dacă includeţi o copertă generată de driverul de imprimare).

- 3. Selectaţi driverul Xerox PS din lista driverelor de imprimare disponibile.
- 4. Deschideti fereastra Properties (Proprietăți) a driverului de imprimare metoda variază în funcție de aplicația din care imprimați. La majoritatea aplicațiilor Microsoft, selectați butonul **Properties** (Proprietăţi) sau **Preferences** (Preferinţe) pentru a deschide fereastra.
- 5. Dacă este necesar, faceţi clic pe fila **Opţiuni Imprimare**. De regulă, aceasta este fila activă la deschiderea driverului de imprimare.
- 6. Selectaţi **Fax** din meniul derulant **Tip Lucrare**.

#### **Puteţi să**

- Faceţi clic pe butonul **Adăugare Destinatar** pentru a adăuga manual un destinatar nou.
	- Selectaţi caseta de introducere **Nume** şi utilizaţi tastatura pentru a introduce numele destinatarului.
	- Selectaţi caseta de introducere **Număr Fax** şi utilizaţi tastatura pentru a introduce numărul de fax al destinatarului.
	- Dacă este necesar, selectați caseta de introducere **Organizație** și utilizați tastatura pentru a introduce numele firmei destinatarului.
	- Dacă este necesar, selectaţi caseta de introducere **Număr Telefon** şi utilizaţi tastatura pentru a introduce numărul de telefon al destinatarului.
	- Dacă este necesar, selectaţi caseta de introducere **Adresă E-mail** şi utilizaţi tastatura pentru a introduce adresa de e-mail a destinatarului.
	- Dacă este necesar, selectati caseta de introducere **Cutie Postală** și utilizati tastatura pentru a introduce numărul cutiei poştale a destinatarului.
	- Dacă este necesar, selectaţi destinatarul faxului din listă, apoi selectaţi butonul **Salvare**.

Notă: Detaliile destinatarului sunt salvate pe unitatea de hard disc a computerului, în agenda de adrese personală.

Faceti clic pe butonul OK.

#### **Sau**

- Faceţi clic pe butonul **Adăugare din Agendă Telefonică** pentru a adăuga un destinatar memorat în agenda telefonică.
	- Selectați opțiunea necesară.
		- **Agendă Telefonică Personală** afişează contactele pe care le-aţi adăugat în agenda telefonică utilizând driverul de imprimare.
		- **Agendă Telefonică Partajată** listează contactele pe care le-aţi adăugat dumneavoastră, dar şi contactele adăugate de alte persoane. De regulă, această agendă cu adrese este salvată pe un server de retea și trebuie pusă la dispozitie de către administratorul de sistem.
		- **Agendă Telefonică LDAP** conţine contacte listate în agenda cu adrese LDAP (Lightweight Directory Access Protocol). De obicei, agendele cu adrese LDAP sunt întreţinute de departamentele IT, deoarece sunt deseori utilizate ca agende de adrese ale companiei şi pentru autentificarea şi autorizarea în reţea.
	- Selectați contactul dorit din listă.
- Dacă lista de contacte este lungă, faceţi clic în caseta de introducere **Căutare...** şi utilizaţi tastatura pentru a introduce detaliile contactului.
- Faceţi clic pe butonul **OK** pentru a vizualiza rezultatele căutării.
	- Selectati butonul **Adăugare**.
	- Faceţi clic pe butonul **OK**.
- 7. Dacă este necesar, selectați mai multi destinatari din lista Destinatari făcând clic pe primul destinatar, apăsând continuu butonul **Ctrl** de la PC sau butonul **Command** de la Mac, apoi făcând clic pe fiecare destinatar suplimentar. După selectarea tuturor destinatarilor, eliberaţi butonul Ctrl sau butonul Command.
- 8. Dacă doriţi să adăugaţi o copertă la lucrarea de fax, faceţi clic pe fila **Coală Copertă**.
- 9. Selectați *Imprimare Coală Copertă* din meniul Optiuni Coală Copertă.
	- Selectaţi fila **Informaţii**. De regulă, aceasta este fila activă la deschiderea casetei Opţiuni Coală Copertă.
		- Dacă este necesar, selectaţi caseta de introducere **Nume Expeditor** şi utilizaţi tastatura pentru a introduce numele dvs.
		- Dacă este necesar, selectaţi caseta de introducere **Organizaţie Expeditor** şi utilizaţi tastatura pentru a introduce numele firmei dvs.
		- Dacă este necesar, selectati caseta de introducere **Număr Telefon Expeditor** și utilizati tastatura pentru a introduce numărul dvs. de telefon.
		- Dacă este necesar, selectaţi caseta de introducere **Adresă E-mail Expeditor** şi utilizaţi tastatura pentru a introduce adresa dvs. de e-mail.
		- Dacă este necesar, selectaţi caseta de introducere **Număr Fax Expeditor** şi utilizaţi tastatura pentru a introduce numărul de fax la care doriţi să fie trimise eventualele răspunsuri.
		- Dacă este necesar, selectati o optiune pentru Destinatari.
			- **Afişare Nume Destinatar** imprimă numele tuturor destinatarilor pe copertă. Numele utilizate sunt numele pe care le-aţi introdus la adăugarea detaliilor fiecărui destinatar.
			- **Ascundere Nume Destinatar** nu imprimă niciun nume de destinatar pe copertă.
			- **Afisare Text Personalizat** adaugă textul specific pe care îl introduceti ca detaliu pentru destinatar. Această opţiune este utilă dacă transmiteţi mai multor destinatari la acelaşi număr, dar aţi salvat numărul sub un singur nume.
	- Selectaţi caseta de introducere de sub meniul **Destinatari** şi utilizaţi tastatura pentru a introduce textul personalizat.
- Dacă doriţi să adăugaţi un filigran la copertă, faceţi clic pe fila **Imagine**.
	- Selectați opțiunea dorită pentru Filigran.
	- Selectați opțiunea necesară.
		- **Text** activează o **casetă de introducere** a textului, unde puteti tasta textul. Există optiuni de selectare a fontului, a culorii, a orientării și a pozitiei textului.
		- **Imagine** activează setările grafice. Faceţi clic pe pictograma folderului pentru a naviga la imaginea dorită. Există opţiuni de selectare a scării, poziţiei şi luminozităţii elementului grafic.
	- Dacă este necesar, selectați o opțiune de Suprapunere.
		- Imprimare în Fundal imprimă textul coperții peste filigran, prin urmare este posibil ca o parte din filigran să fie acoperită.
		- **Amestecare** oferă prioritate egală textului de pe copertă şi filigranului.
		- **Imprimare în Prim-Plan** imprimă textul coperţii sub filigran, prin urmare este posibil ca o parte din textul de pe copertă să fie acoperit.
- Faceţi clic pe butonul **OK**.
- 10. Dacă doriţi să imprimaţi o coală de confirmare la dispozitiv, să utilizaţi o anumită viteză de transmitere sau rezoluţie, să transmiteţi la o anumită oră, să utilizaţi un prefix de formare sau să includeţi detaliile cardului de credit, faceţi clic pe fila **Opţiuni**.
	- Dacă este necesar, selectaţi **Imprimare Coală de Confirmare** din meniul Coală de Confirmare pentru a determina dispozitivul să imprime o pagină care să indice reuşita transmiterii prin fax a lucrării. În functie de modul în care administratorul de sistem a configurat dispozitivul, este posibil să se imprime o pagină de eroare în cazul în care transmiterea lucrării nu reuşeşte.
	- Dacă este necesar, selectati viteza dorită de initiere a transmisiei din meniul Viteză Trimitere.
	- Dacă este necesar, selectaţi rezoluţia necesară din meniul Rezoluţie Fax. Transmiterea la rezoluție mai mare durează mai mult.
	- Dacă este necesar, selectaţi ora la care dispozitivul trebuie să trimită lucrarea, utilizând optiunile Timp Trimitere.
	- Dacă este necesar, selectaţi caseta de introducere **Prefix Formare** şi utilizaţi tastatura pentru a introduce un caracter care trebuie format înainte de numărul de fax principal.
	- Dacă este necesar, selectaţi caseta de introducere **Card de Credit** şi utilizaţi tastatura pentru a introduce un număr de card de credit.
	- Faceţi clic pe butonul **OK**.
- 11. Faceţi clic pe butonul **OK** pentru a salva setările.
- 12. Selectați butonul de confirmare; numele variază în funcție de aplicația din care imprimați. La majoritatea aplicaţiilor, selectaţi butonul **OK** sau butonul **Print** (Imprimare).
- 13. În funcţie de modul de configurare a dispozitivului, este posibil să se afişeze ecranul Confirmare Fax, cu destinatarii faxului pentru lucrarea dvs. Dacă este necesar, faceţi clic pe butonul **OK** pentru a confirma.

#### **Transmiterea unui fax utilizând driverul de imprimare PCL**

Puteţi imprima de la computer la dispozitivul dvs. prin intermediul unui driver de imprimare. Există o diversitate de drivere de imprimare Xerox care permit dispozitivului să fie compatibil cu toate sistemele de operare populare. Driverele de imprimare Xerox vă permit să utilizați caracteristicile specifice ale dispozitivului dvs.

Dacă Autentificarea a fost activată la dispozitivul dvs., este posibil să fie necesară conectarea la dispozitiv pentru a vă putea vedea sau elibera lucrările.

Dacă functia Contorizare a fost activată, este posibil să fie necesară introducerea detaliilor de conectare la driverul de imprimare înainte de a vă putea transmite lucrarea.

Utilizati optiunea Fax din driverul de imprimare pentru a transmite un document la o adresă de fax. Lucrarea este trimisă de la computer la dispozitiv la fel ca o lucrare de imprimare, dar, în loc să fie imprimată, este apoi transmisă prin fax, printr-o linie telefonică, la destinaţia de fax specificată.

Notă: Pentru a utiliza această functie, administratorul de sistem trebuie să instaleze și să activeze optiunea Fax la dispozitivul dvs.

- 1. Deschideţi documentul care trebuie imprimat. La majoritatea aplicaţiilor, selectaţi butonul **Office** (Birou) sau selectaţi **File** (Fişier), apoi selectaţi **Print** (Imprimare) din meniul File (Fişier).
- 2. Introduceti numărul de copii pe care doriti să le transmiteti.

Notă: Chiar dacă transmiteti faxul la mai multe adrese, nu este necesar să selectati mai mult de 1 copie. Selectând un număr mai mare de copii, documentul se va imprima de mai multe ori la dispozitivul destinatarului, dar coperta se va imprima o singură dată (dacă includeți o copertă generată de driverul de imprimare).

- 3. Selectati driverul Xerox PCL din lista driverelor de imprimare disponibile.
- 4. Deschideti fereastra Properties (Proprietăți) a driverului de imprimare metoda variază în functie de aplicatia din care imprimati. La majoritatea aplicatiilor Microsoft, selectati butonul **Properties** (Proprietăți) sau **Preferences** (Preferințe) pentru a deschide fereastra.
- 5. Dacă este necesar, faceţi clic pe fila **Opţiuni Imprimare**. De regulă, aceasta este fila activă la deschiderea driverului de imprimare.
- 6. Selectaţi **Fax** din meniul derulant **Tip Lucrare**.

#### **Puteţi să**

- Faceţi clic pe butonul **Adăugare Destinatar** pentru a adăuga manual un destinatar nou.
	- Selectaţi caseta de introducere **Nume** şi utilizaţi tastatura pentru a introduce numele destinatarului.
	- Selectaţi caseta de introducere **Număr Fax** şi utilizaţi tastatura pentru a introduce numărul de fax al destinatarului.
	- Dacă este necesar, selectaţi caseta de introducere **Organizaţie** şi utilizaţi tastatura pentru a introduce numele firmei destinatarului.
	- Dacă este necesar, selectaţi caseta de introducere **Număr Telefon** şi utilizaţi tastatura pentru a introduce numărul de telefon al destinatarului.
	- Dacă este necesar, selectaţi caseta de introducere **Adresă E-mail** şi utilizaţi tastatura pentru a introduce adresa de e-mail a destinatarului.
	- Dacă este necesar, selectaţi caseta de introducere **Cutie Poştală** şi utilizaţi tastatura pentru a introduce numărul cutiei poştale a destinatarului.
	- Dacă este necesar, selectaţi destinatarul faxului din listă, apoi selectaţi butonul **Salvare**.

Notă: Detaliile destinatarului sunt salvate pe unitatea de hard disc a computerului, în agenda de adrese personală.

- Faceţi clic pe butonul **OK**.

#### **Sau**

- Faceţi clic pe butonul **Adăugare din Agendă Telefonică** pentru a adăuga un destinatar memorat în agenda telefonică.
	- Selectați opțiunea necesară.
		- **Agendă Telefonică Personală** afişează contactele pe care le-aţi adăugat în agenda telefonică utilizând driverul de imprimare.
		- **Agendă Telefonică Partajată** listează contactele pe care le-aţi adăugat dumneavoastră, dar şi contactele adăugate de alte persoane. De regulă, această agendă cu adrese este salvată pe un server de retea și trebuie pusă la dispozitie de către administratorul de sistem.
		- **Agendă Telefonică LDAP** conţine contacte listate în agenda cu adrese LDAP (Lightweight Directory Access Protocol). De obicei, agendele cu adrese LDAP sunt întreţinute de departamentele IT, deoarece sunt deseori utilizate ca agende de adrese ale companiei şi pentru autentificarea şi autorizarea în reţea.
	- Selectați contactul dorit din listă.
- Dacă lista de contacte este lungă, faceţi clic în caseta de introducere **Căutare...** şi utilizaţi tastatura pentru a introduce detaliile contactului.
- Faceţi clic pe butonul **OK** pentru a vizualiza rezultatele căutării.
	- Selectati butonul **Adăugare**.
	- Faceţi clic pe butonul **OK**.
- 7. Dacă este necesar, selectați mai multi destinatari din lista Destinatari făcând clic pe primul destinatar, apăsând continuu butonul **Ctrl** de la PC sau butonul **Command** de la Mac, apoi făcând clic pe fiecare destinatar suplimentar. După selectarea tuturor destinatarilor, eliberaţi butonul Ctrl sau butonul Command.
- 8. Dacă doriţi să adăugaţi o copertă la lucrarea de fax, faceţi clic pe fila **Coală Copertă**.
- 9. Selectați *Imprimare Coală Copertă* din meniul Optiuni Coală Copertă.
	- Selectaţi fila **Informaţii**. De regulă, aceasta este fila activă la deschiderea casetei Opţiuni Coală Copertă.
		- Dacă este necesar, selectaţi caseta de introducere **Nume Expeditor** şi utilizaţi tastatura pentru a introduce numele dvs.
		- Dacă este necesar, selectaţi caseta de introducere **Organizaţie Expeditor** şi utilizaţi tastatura pentru a introduce numele firmei dvs.
		- Dacă este necesar, selectaţi caseta de introducere **Număr Telefon Expeditor** şi utilizati tastatura pentru a introduce numărul dvs. de telefon.
		- Dacă este necesar, selectaţi caseta de introducere **Adresă E-mail Expeditor** şi utilizaţi tastatura pentru a introduce adresa dvs. de e-mail.
		- Dacă este necesar, selectaţi caseta de introducere **Număr Fax Expeditor** şi utilizaţi tastatura pentru a introduce numărul de fax la care doriţi să fie trimise eventualele răspunsuri.
		- Dacă este necesar, selectati o optiune pentru Destinatari.
			- **Afişare Nume Destinatar** imprimă numele tuturor destinatarilor pe copertă. Numele utilizate sunt numele pe care le-aţi introdus la adăugarea detaliilor fiecărui destinatar.
			- **Ascundere Nume Destinatar** nu imprimă niciun nume de destinatar pe copertă.
			- **Afisare Text Personalizat** adaugă textul specific pe care îl introduceti ca detaliu pentru destinatar. Această opţiune este utilă dacă transmiteţi mai multor destinatari la acelaşi număr, dar aţi salvat numărul sub un singur nume.
	- Selectaţi caseta de introducere de sub meniul **Destinatari** şi utilizaţi tastatura pentru a introduce textul personalizat.
- Dacă doriţi să adăugaţi un filigran la copertă, faceţi clic pe fila **Imagine**.
	- Selectați opțiunea dorită pentru Filigran.
	- Selectați opțiunea necesară.
		- **Text** activează o **casetă de introducere** a textului, unde puteti tasta textul. Există optiuni de selectare a fontului, a culorii, a orientării și a pozitiei textului.
		- **Imagine** activează setările grafice. Faceţi clic pe pictograma folderului pentru a naviga la imaginea dorită. Există opţiuni de selectare a scării, poziţiei şi luminozităţii elementului grafic.
	- Dacă este necesar, selectați o opțiune de Suprapunere.
		- Imprimare în Fundal imprimă textul coperții peste filigran, prin urmare este posibil ca o parte din filigran să fie acoperită.
		- **Amestecare** oferă prioritate egală textului de pe copertă şi filigranului.
		- **Imprimare în Prim-Plan** imprimă textul coperţii sub filigran, prin urmare este posibil ca o parte din textul de pe copertă să fie acoperit.
- Faceţi clic pe butonul **OK**.
- 10. Dacă doriţi să imprimaţi o coală de confirmare la dispozitiv, să utilizaţi o anumită viteză de transmitere sau rezoluţie, să transmiteţi la o anumită oră, să utilizaţi un prefix de formare sau să includeţi detaliile cardului de credit, faceţi clic pe fila **Opţiuni**.
	- Dacă este necesar, selectaţi **Imprimare Coală de Confirmare** din meniul Coală de Confirmare pentru a determina dispozitivul să imprime o pagină care să indice reuşita transmiterii prin fax a lucrării. În functie de modul în care administratorul de sistem a configurat dispozitivul, este posibil să se imprime o pagină de eroare în cazul în care transmiterea lucrării nu reuşeşte.
	- Dacă este necesar, selectati viteza dorită de initiere a transmisiei din meniul Viteză Trimitere.
	- Dacă este necesar, selectaţi rezoluţia necesară din meniul Rezoluţie Fax. Transmiterea la rezoluție mai mare durează mai mult.
	- Dacă este necesar, selectaţi ora la care dispozitivul trebuie să trimită lucrarea, utilizând optiunile Timp Trimitere.
	- Dacă este necesar, selectaţi caseta de introducere **Prefix Formare** şi utilizaţi tastatura pentru a introduce un caracter care trebuie format înainte de numărul de fax principal.
	- Dacă este necesar, selectaţi caseta de introducere **Card de Credit** şi utilizaţi tastatura pentru a introduce un număr de card de credit.
	- Faceţi clic pe butonul **OK**.
- 11. Faceţi clic pe butonul **OK** pentru a salva setările.
- 12. Selectați butonul de confirmare; numele variază în funcție de aplicația din care imprimați. La majoritatea aplicaţiilor, selectaţi butonul **OK** sau butonul **Print** (Imprimare).
- 13. În funcţie de modul de configurare a dispozitivului, este posibil să se afişeze ecranul Confirmare Fax, cu destinatarii faxului pentru lucrarea dvs. Dacă este necesar, faceţi clic pe butonul **OK** pentru a confirma.

#### **Transmiterea unui fax utilizând driverul de imprimare Mac**

Puteţi imprima de la computer la dispozitivul dvs. prin intermediul unui driver de imprimare. Există o diversitate de drivere de imprimare Xerox care permit dispozitivului să fie compatibil cu toate sistemele de operare populare. Driverele de imprimare Xerox vă permit să utilizați caracteristicile specifice ale dispozitivului dvs.

Dacă Autentificarea a fost activată la dispozitivul dvs., este posibil să fie necesară conectarea la dispozitiv pentru a vă putea vedea sau elibera lucrările.

Dacă functia Contorizare a fost activată, este posibil să fie necesară introducerea detaliilor de conectare la driverul de imprimare înainte de a vă putea transmite lucrarea.

Utilizati optiunea Fax din driverul de imprimare pentru a transmite un document la o adresă de fax. Lucrarea este trimisă de la computer la dispozitiv la fel ca o lucrare de imprimare, dar, în loc să fie imprimată, este apoi transmisă prin fax, printr-o linie telefonică, la destinaţia de fax specificată.

Notă: Pentru a utiliza această functie, administratorul de sistem trebuie să instaleze și să activeze optiunea Fax la dispozitivul dvs.

- 1. Deschideţi documentul care trebuie imprimat. La majoritatea aplicaţiilor, selectaţi **File** (Fişier), apoi selectaţi **Print** (Imprimare) din meniul File (Fişier).
- 2. Introduceţi numărul de copii pe care doriţi să le transmiteţi.

Notă: Chiar dacă transmiteti faxul la mai multe adrese, nu este necesar să selectati mai mult de 1 copie. Selectând un număr mai mare de copii, documentul se va imprima de mai multe ori la dispozitivul destinatarului, dar coperta se va imprima o singură dată (dacă includeți o copertă generată de driverul de imprimare).

- 3. Selectati driverul Xerox din lista driverelor de imprimare disponibile.
- 4. Selectati **Functii Xerox** din meniul de proprietăți al driverului de imprimare numele meniului variază în funcție de aplicația din care imprimați. La majoritatea aplicațiilor, selectați meniul derulant cu numele Copies and Pages (Copii și pagini) sau care indică numele aplicatiei.
- 5. Selectaţi **Hârtie/Ieşire** din meniul de selecţie a grupului Funcţii Xerox. De regulă, aceasta este zona activă la deschiderea driverului de imprimare.
- 6. Selectaţi **Fax** din meniul derulant **Tip Lucrare**.

#### **Puteţi să**

- Faceţi clic pe butonul **Adăugare Destinatar** pentru a adăuga manual un destinatar nou.
	- Selectaţi caseta de introducere **Nume** şi utilizaţi tastatura pentru a introduce numele destinatarului.
	- Selectaţi caseta de introducere **Număr Fax** şi utilizaţi tastatura pentru a introduce numărul de fax al destinatarului.
	- Dacă este necesar, selectaţi caseta de introducere **Organizaţie** şi utilizaţi tastatura pentru a introduce numele firmei destinatarului.
	- Dacă este necesar, selectaţi caseta de introducere **Număr Telefon** şi utilizaţi tastatura pentru a introduce numărul de telefon al destinatarului.
	- Dacă este necesar, selectaţi caseta de introducere **Adresă E-mail** şi utilizaţi tastatura pentru a introduce adresa de e-mail a destinatarului.
	- Dacă este necesar, selectaţi caseta de introducere **Cutie Poştală** şi utilizaţi tastatura pentru a introduce numărul cutiei poştale a destinatarului.
	- Dacă este necesar, faceţi clic pe caseta de validare **Salvare în Agendă Adrese**.

Notă: Detaliile destinatarului sunt salvate pe unitatea de hard disc a computerului, în agenda de adrese personală.

- Faceţi clic pe butonul **OK**.

#### **Sau**

- Faceţi clic pe butonul **Adăugare din Agendă Adrese** pentru a adăuga un destinatar memorat în agenda cu adrese.
	- Selectati contactul dorit din listă.
- Dacă lista de contacte este lungă, faceţi clic în caseta de introducere **Căutare...** şi utilizaţi tastatura pentru a introduce detaliile contactului.
	- Faceţi clic pe butonul **OK** pentru a vizualiza rezultatele căutării.
		- Selectaţi butonul **Adăugare**.
- Dacă este necesar, selectati mai multi destinatari din lista Destinatari făcând clic pe primul destinatar, apăsând continuu butonul **Ctrl** de la PC sau butonul **Command** de la Mac, apoi făcând clic pe fiecare destinatar suplimentar. După selectarea tuturor destinatarilor, eliberati butonul Ctrl sau butonul Command.
- Faceţi clic pe butonul **OK**.
- 7. Dacă doriţi să adăugaţi o copertă la lucrarea de fax, faceţi clic pe fila **Coală Copertă**.
- 8. Selectaţi **Imprimare Coală Copertă** din meniul Opţiuni Coală Copertă.
	- Faceţi clic pe butonul **Note Coală Copertă**.
		- Faceţi clic pe caseta de introducere **Note Coală Copertă** şi utilizaţi tastatura pentru introducerea notei.
		- Faceţi clic pe butonul **OK**.
	- Faceţi clic pe butonul **Informaţii Expeditor**.
		- Dacă este necesar, selectaţi caseta de introducere **Nume Expeditor** şi utilizaţi tastatura pentru a introduce numele dvs.
		- Dacă este necesar, selectaţi caseta de introducere **Organizaţie Expeditor** şi utilizaţi tastatura pentru a introduce numele firmei dvs.
		- Dacă este necesar, selectaţi caseta de introducere **Adresă E-mail Expeditor** şi utilizaţi tastatura pentru a introduce adresa dvs. de e-mail.
		- Dacă este necesar, selectaţi caseta de introducere **Număr Telefon Expeditor** şi utilizaţi tastatura pentru a introduce numărul dvs. de telefon.
		- Dacă este necesar, selectaţi caseta de introducere **Număr Fax Expeditor** şi utilizaţi tastatura pentru a introduce numărul de fax la care doriţi să fie trimise eventualele răspunsuri.
		- Faceţi clic pe butonul **OK**.
	- Faceţi clic pe butonul **Informaţii Destinatar**.
		- Dacă este necesar, selectati o optiune pentru Destinatari.
			- **Afişare Nume Destinatar** imprimă numele tuturor destinatarilor pe copertă. Numele utilizate sunt numele pe care le-aţi introdus la adăugarea detaliilor fiecărui destinatar.
			- **Afişare Text Personalizat** adaugă textul specific pe care îl introduceţi ca detaliu pentru destinatar. Această opţiune este utilă dacă transmiteţi mai multor destinatari la acelaşi număr, dar aţi salvat numărul sub un singur nume.
	- Selectaţi caseta de introducere de sub meniul **Destinatari** şi utilizaţi tastatura pentru a introduce textul personalizat.
		- Faceţi clic pe butonul **OK**.
		- Faceţi clic pe butonul **OK**.
- 9. Dacă este necesar, selectaţi opţiunea dorită pentru Imagine Coală Copertă.
	- **Nou** adaugă o imagine nouă.
	- **Text** adaugă o pagină de copertă cu text.
	- **Imagine** adaugă o imagine la pagina de copertă.
	- Faceţi clic pe butonul **OK**.
- 10. Selectaţi formatul de hârtie necesar din meniul **Format Hârtie Coală Copertă**.
- 11. Dacă doriti să imprimați o coală de confirmare la dispozitiv, să utilizați o anumită viteză de transmitere sau rezoluție, să transmiteți la o anumită oră, să utilizați un prefix de formare sau să includeti detaliile cardului de credit, faceti clic pe fila **Optiuni**.
	- Dacă este necesar, selectaţi **Imprimare Coală de Confirmare** din meniul Coală de Confirmare pentru a determina dispozitivul să imprime o pagină care să indice reuşita transmiterii prin fax a lucrării. În funcţie de modul în care administratorul de sistem a configurat dispozitivul, este posibil să se imprime o pagină de eroare în cazul în care transmiterea lucrării nu reuşeşte.
	- Dacă este necesar, selectaţi viteza dorită de iniţiere a transmisiei din meniul Viteză Trimitere.
	- Dacă este necesar, selectați rezoluția necesară din meniul Rezoluție Fax. Transmiterea la rezoluție mai mare durează mai mult.
	- Dacă este necesar, selectaţi ora la care dispozitivul trebuie să trimită lucrarea, utilizând optiunile Timp Trimitere.
	- Dacă este necesar, selectaţi caseta de introducere **Opţiuni Formare** şi utilizaţi tastatura pentru a introduce un caracter care trebuie format înainte de numărul de fax principal.
	- Dacă este necesar, selectați caseta de introducere **Card de Credit** și utilizați tastatura pentru a introduce un număr de card de credit.
	- Faceţi clic pe butonul **OK**.
- 12. Selectați butonul de confirmare; numele variază în funcție de aplicația din care imprimați. La majoritatea aplicatiilor, selectati butonul **OK** sau butonul **Print** (Imprimare).
- 13. În funcţie de modul de configurare a dispozitivului, este posibil să se afişeze ecranul Confirmare Fax, cu destinatarii faxului pentru lucrarea dvs. Dacă este necesar, faceţi clic pe butonul **OK** pentru a confirma.

#### **Transmiterea unui fax utilizând driverul de imprimare XPS**

Puteţi imprima de la computer la dispozitivul dvs. prin intermediul unui driver de imprimare. Există o diversitate de drivere de imprimare Xerox care permit dispozitivului să fie compatibil cu toate sistemele de operare populare. Driverele de imprimare Xerox vă permit să utilizaţi caracteristicile specifice ale dispozitivului dvs.

Dacă Autentificarea a fost activată la dispozitivul dvs., este posibil să fie necesară conectarea la dispozitiv pentru a vă putea vedea sau elibera lucrările.

Dacă functia Contorizare a fost activată, este posibil să fie necesară introducerea detaliilor de conectare la driverul de imprimare înainte de a vă putea transmite lucrarea.

Notă: Pentru a imprima un document XPS, dispozitivul dvs. trebuie să aibă instalată funcția optională XPS.

Utilizaţi opţiunea Fax din driverul de imprimare pentru a transmite un document la o adresă de fax. Lucrarea este trimisă de la computer la dispozitiv la fel ca o lucrare de imprimare, dar, în loc să fie imprimată, este apoi transmisă prin fax, printr-o linie telefonică, la destinaţia de fax specificată.

Notă: Pentru a utiliza această funcţie, administratorul de sistem trebuie să instaleze şi să activeze opţiunea Fax la dispozitivul dvs.

- 1. Deschideţi documentul care trebuie imprimat. La majoritatea aplicaţiilor, selectaţi butonul **Office** (Birou) sau selectaţi **File** (Fişier), apoi selectaţi **Print** (Imprimare) din meniul File (Fişier).
- 2. Introduceti numărul de copii pe care doriti să le transmiteti.

Notă: Chiar dacă transmiteti faxul la mai multe adrese, nu este necesar să selectați mai mult de 1 copie. Selectând un număr mai mare de copii, documentul se va imprima de mai multe ori la dispozitivul destinatarului, dar coperta se va imprima o singură dată (dacă includeţi o copertă generată de driverul de imprimare).

- 3. Selectati driverul Xerox XPS din lista driverelor de imprimare disponibile.
- 4. Deschideţi fereastra Properties (Proprietăţi) a driverului de imprimare metoda variază în funcție de aplicația din care imprimați. La majoritatea aplicațiilor Microsoft, selectați butonul **Properties** (Proprietăți) sau **Preferences** (Preferințe) pentru a deschide fereastra.
- 5. Dacă este necesar, faceţi clic pe fila **Opţiuni Imprimare**. De regulă, aceasta este fila activă la deschiderea driverului de imprimare.
- 6. Selectaţi **Fax** din meniul derulant **Tip Lucrare**.

#### **Puteţi să**

- Faceţi clic pe butonul **Adăugare Destinatar** pentru a adăuga manual un destinatar nou.
	- Selectati caseta de introducere **Nume** și utilizați tastatura pentru a introduce numele destinatarului.
	- Selectati caseta de introducere **Număr Fax** și utilizați tastatura pentru a introduce numărul de fax al destinatarului.
	- Dacă este necesar, selectaţi caseta de introducere **Organizaţie** şi utilizaţi tastatura pentru a introduce numele firmei destinatarului.
	- Dacă este necesar, selectați caseta de introducere **Număr Telefon** și utilizați tastatura pentru a introduce numărul de telefon al destinatarului.
	- Dacă este necesar, selectați caseta de introducere **Adresă E-mail** și utilizați tastatura pentru a introduce adresa de e-mail a destinatarului.
	- Dacă este necesar, selectaţi caseta de introducere **Cutie Poştală** şi utilizaţi tastatura pentru a introduce numărul cutiei poştale a destinatarului.
	- Dacă este necesar, selectati destinatarul faxului din listă, apoi selectati butonul **Salvare**.

Notă: Detaliile destinatarului sunt salvate pe unitatea de hard disc a computerului, în agenda de adrese personală.

- Faceţi clic pe butonul **OK**.

#### **Sau**

- Faceţi clic pe butonul **Adăugare din Agendă Telefonică** pentru a adăuga un destinatar memorat în agenda telefonică.
	- Selectaţi opţiunea necesară.
		- Agendă Telefonică Personală afisează contactele pe care le-ati adăugat în agenda telefonică utilizând driverul de imprimare.
		- **Agendă Telefonică Partajată** listează contactele pe care le-aţi adăugat dumneavoastră, dar şi contactele adăugate de alte persoane. De regulă, această agendă cu adrese este salvată pe un server de reţea şi trebuie pusă la dispoziţie de către administratorul de sistem.
		- **Agendă Telefonică LDAP** contine contacte listate în agenda cu adrese LDAP (Lightweight Directory Access Protocol). De obicei, agendele cu adrese LDAP sunt întretinute de departamentele IT, deoarece sunt deseori utilizate ca agende de adrese ale companiei şi pentru autentificarea şi autorizarea în reţea.
	- Selectati contactul dorit din listă.
- Dacă lista de contacte este lungă, faceţi clic în caseta de introducere **Căutare...** şi utilizaţi tastatura pentru a introduce detaliile contactului.
- Faceţi clic pe butonul **OK** pentru a vizualiza rezultatele căutării.
	- Selectaţi butonul **Adăugare**.
	- Faceţi clic pe butonul **OK**.
- 7. Dacă este necesar, selectati mai multi destinatari din lista Destinatari făcând clic pe primul destinatar, apăsând continuu butonul **Ctrl** de la PC sau butonul **Command** de la Mac, apoi făcând clic pe fiecare destinatar suplimentar. După selectarea tuturor destinatarilor, eliberati butonul Ctrl sau butonul Command.
- 8. Dacă doriti să adăugati o copertă la lucrarea de fax, faceti clic pe fila **Coală Copertă**.
- 9. Selectaţi **Imprimare Coală Copertă** din meniul Opţiuni Coală Copertă.
	- Selectati fila **Informatii**. De regulă, aceasta este fila activă la deschiderea casetei Optiuni Coală Copertă.
		- Dacă este necesar, selectaţi caseta de introducere **Nume Expeditor** şi utilizaţi tastatura pentru a introduce numele dvs.
		- Dacă este necesar, selectaţi caseta de introducere **Organizaţie Expeditor** şi utilizaţi tastatura pentru a introduce numele firmei dvs.
		- Dacă este necesar, selectati caseta de introducere **Număr Telefon Expeditor** și utilizaţi tastatura pentru a introduce numărul dvs. de telefon.
		- Dacă este necesar, selectaţi caseta de introducere **Adresă E-mail Expeditor** şi utilizaţi tastatura pentru a introduce adresa dvs. de e-mail.
		- Dacă este necesar, selectaţi caseta de introducere **Număr Fax Expeditor** şi utilizaţi tastatura pentru a introduce numărul de fax la care doriti să fie trimise eventualele răspunsuri.
		- Dacă este necesar, selectați o opțiune pentru Destinatari.
			- **Afişare Nume Destinatar** imprimă numele tuturor destinatarilor pe copertă. Numele utilizate sunt numele pe care le-ati introdus la adăugarea detaliilor fiecărui destinatar.
			- **Ascundere Nume Destinatar** nu imprimă niciun nume de destinatar pe copertă.
			- **Afisare Text Personalizat** adaugă textul specific pe care îl introduceti ca detaliu pentru destinatar. Această optiune este utilă dacă transmiteti mai multor destinatari la acelaşi număr, dar aţi salvat numărul sub un singur nume.
	- Selectati caseta de introducere de sub meniul **Destinatari** și utilizati tastatura pentru a introduce textul personalizat.
	- Dacă doriţi să adăugaţi un filigran la copertă, faceţi clic pe fila **Imagine**.
		- Selectati optiunea dorită pentru Filigran.
		- Selectați opțiunea necesară.
			- **Text** activează o **casetă de introducere** a textului, unde puteţi tasta textul. Există opţiuni de selectare a fontului, a culorii, a orientării şi a poziţiei textului.
			- Imagine activează setările grafice. Faceti clic pe pictograma folderului pentru a naviga la imaginea dorită. Există opţiuni de selectare a scării, poziţiei şi luminozității elementului grafic.
		- Dacă este necesar, selectați o opțiune de Suprapunere.
			- **Imprimare în Fundal** imprimă textul coperţii peste filigran, prin urmare este posibil ca o parte din filigran să fie acoperită.
			- **Amestecare** oferă prioritate egală textului de pe copertă şi filigranului.
			- Imprimare în Prim-Plan imprimă textul copertii sub filigran, prin urmare este posibil ca o parte din textul de pe copertă să fie acoperit.
	- Faceţi clic pe butonul **OK**.
- 10. Dacă doriti să imprimati o coală de confirmare la dispozitiv, să utilizati o anumită viteză de transmitere sau rezoluție, să transmiteți la o anumită oră, să utilizați un prefix de formare sau să includeţi detaliile cardului de credit, faceţi clic pe fila **Opţiuni**.
	- Dacă este necesar, selectaţi **Imprimare Coală de Confirmare** din meniul Coală de Confirmare pentru a determina dispozitivul să imprime o pagină care să indice reuşita transmiterii prin fax a lucrării. În funcţie de modul în care administratorul de sistem a configurat dispozitivul, este posibil să se imprime o pagină de eroare în cazul în care transmiterea lucrării nu reuşeşte.
	- Dacă este necesar, selectaţi viteza dorită de iniţiere a transmisiei din meniul Viteză Trimitere.
	- Dacă este necesar, selectați rezoluția necesară din meniul Rezoluție Fax. Transmiterea la rezolutie mai mare durează mai mult.
	- Dacă este necesar, selectaţi ora la care dispozitivul trebuie să trimită lucrarea, utilizând optiunile Timp Trimitere.
	- Dacă este necesar, selectaţi caseta de introducere **Prefix Formare** şi utilizaţi tastatura pentru a introduce un caracter care trebuie format înainte de numărul de fax principal.
	- Dacă este necesar, selectați caseta de introducere **Card de Credit** și utilizați tastatura pentru a introduce un număr de card de credit.
	- Faceţi clic pe butonul **OK**.
- 11. Faceţi clic pe butonul **OK** pentru a salva setările.
- 12. Selectati butonul de confirmare; numele variază în functie de aplicatia din care imprimati. La majoritatea aplicaţiilor, selectaţi butonul **OK** sau butonul **Print** (Imprimare).
- 13. În funcţie de modul de configurare a dispozitivului, este posibil să se afişeze ecranul Confirmare Fax, cu destinatarii faxului pentru lucrarea dvs. Dacă este necesar, faceţi clic pe butonul **OK** pentru a confirma.

# Utilizarea functiei Flux de Lucru Scanare

Flux de Lucru Scanare converteşte documentele pe hârtie în imagini electronice şi la salvează în destinatii de arhivare în retea (directoare de depozitare).

Când se efectuează o scanare este necesar să fie utilizat un model - modelul conţine adresa destinaţiei de arhivare şi alte setări de scanare, precum calitatea imaginii. La efectuarea unei scanări, puteţi edita setările de scanare, dar nu şi destinaţia de arhivare.

Notă: Această opțiune trebuie să fie activată de către administratorul de sistem.

În cazul în care Autentificarea sau Contorizarea au fost activate la dispozitivul dumneavoastră, este posibil să fie necesară introducerea detaliilor de conectare pentru a putea accesa functiile Flux de Lucru Scanare.

1. Încărcaţi documentele cu faţa în sus în tava de intrare a alimentatorului de documente. Reglaţi ghidajele astfel încât să atingă foarte uşor documentele.

Sau

Ridicaţi alimentatorul de documente. Aşezaţi documentul cu faţa în jos pe ecranul documentului și potriviti-l la săgeata din coltul din stânga-sus. Închideti alimentatorul de documente.

- 2. Apăsaţi pe butonul **Şterge tot** de pe panoul de comandă pentru a anula toate selecţiile de programare efectuate anterior.
- 3. Apăsaţi pe butonul **Pornire servicii**.

4. Selectati butonul **Flux de Lucru Scanare** pe ecranul senzorial.

Notă: Dacă administratorul de sistem a adăugat câmpuri obligatorii la modelul implicit, vi se va solicita să completați informațiile privind documentul de îndată ce selectați butonul Flux de Lucru Scanare.

- 5. Dacă este necesar, selectaţi fila **Flux de Lucru Scanare**. De regulă, aceasta este fila activă la deschiderea serviciului Flux de Lucru Scanare.
- 6. Selectaţi un tip de model din meniul derulant **Toate Modelele**.
- 7. Dacă este necesar, asiguraţi-vă că sunt disponibile cele mai recente modele selectând **Actualizare Modele** de pe fila **Setări Avansate**.
- 8. Selectaţi modelul necesar.
- 9. Selectaţi toate opţiunile necesare.
- 10. Apăsaţi pe butonul **Start** de pe panoul de comandă pentru a scana originalul.
- 11. Scoateţi originalul din alimentatorul de documente sau înlăturaţi-l de pe ecranul documentului după ce scanarea s-a încheiat.
- 12. Apăsaţi pe butonul **Stare lucrare** de pe panoul de comandă al dispozitivului pentru a vizualiza lista de lucrări şi pentru a verifica starea lucrării.

## Transmiterea unui e-mail

Utilizați funcția E-mail pentru a scana imagini și a le trimite unui destinatar, sub forma unui fișier ataşat la un e-mail.

Notă: Această optiune trebuie să fie activată de către administratorul de sistem.

În cazul în care Autentificarea sau Contorizarea au fost activate la dispozitivul dumneavoastră, este posibil să fie necesară introducerea detaliilor de conectare pentru a putea accesa funcțiile E-mail.

1. Încărcați documentele cu fața în sus în tava de intrare a alimentatorului de documente. Reglați ghidajele astfel încât să atingă foarte uşor documentele.

Sau

Ridicaţi alimentatorul de documente. Aşezaţi documentul cu faţa în jos pe ecranul documentului şi potriviţi-l la săgeata din colţul din stânga-sus. Închideţi alimentatorul de documente.

- 2. Apăsați pe butonul **Sterge tot** de pe panoul de comandă pentru a anula toate selecțiile de programare efectuate anterior.
- 3. Apăsaţi pe butonul **Pornire servicii**.
- 4. Selectati butonul **E-mail** pe ecranul senzorial.
- 5. Dacă este necesar, selectaţi fila **E-mail**. De regulă, aceasta este fila activă la deschiderea serviciului E-mail.
- 6. Selectati butonul **Destinatar Nou...**.
- 7. Utilizaţi tastatura ecranului senzorial pentru a introduce adresa de e-mail a destinatarului.
	- Numărul de caractere alfanumerice care pot fi introduse depinde de dimensiunea caracterelor alese. Când s-a ajuns la capătul casetei de introducere, nu se mai pot adăuga alte caractere.
	- Pentru a şterge un caracter, utilizaţi butonul de ştergere înapoi **X**.
- Utilizati butonul pentru caractere speciale pentru a accesa caracterele speciale, precum \$ şi %.
- Butoanele cu o pictogramă în colţul din dreapta jos au disponibile caractere cu accent sau caractere suplimentare. Selectaţi şi ţineţi apăsat butonul pentru a vizualiza caracterele aferente într-un meniu pop-up. Selectaţi caracterul dorit din meniul pop-up.

Notă: Dacă este activată criptarea e-mail, mesajele e-mail pot fi trimise numai destinatarilor cu un certificat de criptare valid. Criptarea asigură faptul că mesajul nu poate fi citit de nimeni, cu excepţia destinatarului vizat. În plus, dacă funcţia de semnare a e-mailurilor este activată, destinatarul poate fi sigur că mesajul provine în mod real de la persoana indicată ca expeditor.

- 8. Selectati butonul **Adăugare**.
	- Dacă doriti să trimiteti documentul mai multor destinatari, introduceti detaliile suplimentare pentru fiecare destinatar în parte şi selectaţi din nou butonul **Adăugare** până la adăugarea tuturor destinatarilor.
- 9. Dacă este necesar, selectaţi **Cc** din meniul derulant **Către:** pentru a trimite unui destinatar o copie a e-mailului. Utilizaţi tastatura ecranului senzorial pentru a introduce detaliile destinatarului, apoi selectaţi butonul **Adăugare**.

Notă: Este necesar să selectaţi cel puţin o adresă Către, documentele nu pot fi trimise doar la o adresă Cc.

- 10. Selectati butonul **Închidere** pentru a salva informatiile introduse.
- 11. Dacă este necesar, selectaţi butonul **De la...** şi utilizaţi tastatura ecranului senzorial pentru a introduce sau edita adresa De la pentru e-mail.

Notă: Administratorul de sistem poate alege să blocheze butonul De la pentru a împiedica modificarea adresei De la predefinite.

- Selectaţi butonul **OK**.
- 12. Dacă este necesar, selectaţi butonul **Subiect...** şi utilizaţi tastatura ecranului senzorial pentru a introduce sau edita titlul subiectului pentru e-mail.
	- Selectaţi butonul **OK**.
- 13. Dacă este necesar, selectaţi butonul **Nume Fişier** şi utilizaţi tastatura ecranului senzorial pentru a introduce un nume pentru fisierul creat prin scanarea documentului. Dacă alegeti să nu introduceti un nume de fisier, se va utiliza un nume implicit, introdus de către administratorul de sistem.
	- Selectaţi butonul **OK**.
- 14. Selectaţi toate opţiunile necesare.
- 15. Apăsaţi pe butonul **Start** de pe panoul de comandă pentru a scana originalul.
- 16. Scoateti originalul din alimentatorul de documente sau înlăturați-l de pe ecranul documentului după ce scanarea s-a încheiat. Lucrarea intră în lista lucrărilor pregătite pentru procesare.
- 17. Apăsaţi pe butonul **Stare lucrare** de pe panoul de comandă al dispozitivului pentru a vizualiza lista de lucrări şi pentru a verifica starea lucrării.

## Lucrări salvate

## Salvarea lucrărilor

#### **Salvarea lucrărilor utilizând driverul de imprimare PostScript**

Puteţi imprima de la computer la dispozitivul dvs. prin intermediul unui driver de imprimare. Există o diversitate de drivere de imprimare Xerox care permit dispozitivului să fie compatibil cu toate sistemele de operare populare. Driverele de imprimare Xerox vă permit să utilizati caracteristicile specifice ale dispozitivului dvs.

Dacă Autentificarea a fost activată la dispozitivul dvs., este posibil să fie necesară conectarea la dispozitiv pentru a vă putea vedea sau elibera lucrările.

Dacă funcţia Contorizare a fost activată, este posibil să fie necesară introducerea detaliilor de conectare la driverul de imprimare înainte de a vă putea transmite lucrarea.

Utilizati optiunea Lucrare Salvată pentru a stoca lucrarea pe pe unitatea de hard disc a dispozitivului, astfel încât să poată fi imprimată fie la cerere atunci când este necesar, fie din Internet Services.

Notă: Înainte de a putea utiliza opţiunea Lucrare Salvată, administratorul de sistem trebuie să activeze functia Stocare Lucrare la driverul dvs. de imprimare. Dacă sunteți în măsură să actualizați propriile setări ale driverului, această functie poate fi găsită prin deschiderea ferestrei driverului, făcând clic dreapta pe driver, selectând Proprietăţi Imprimantă, apoi fila Configurare. Utilizând meniul derulant, setati starea pentru Modulul Stocare Lucrare din sectiunea Optiuni Instalabile la Instalat.

Pentru informaţii suplimentare, consultaţi Ghidul Administratorului de Sistem.

- 1. Deschideti documentul care trebuie imprimat. La majoritatea aplicatiilor, selectati butonul **Office** (Birou) sau selectaţi **File** (Fişier), apoi selectaţi **Print** (Imprimare) din meniul File (Fişier).
- 2. Introduceţi numărul de copii pe care doriţi să le obţineţi. În funcţie de aplicaţia pe care o utilizati, puteti avea posibilitatea să selectati un interval de pagini și să efectuati alte selecții pentru imprimare.
- 3. Selectati driverul Xerox PS din lista driverelor de imprimare disponibile.
- 4. Deschideti fereastra Properties (Proprietăți) a driverului de imprimare metoda variază în functie de aplicatia din care imprimati. La majoritatea aplicatiilor Microsoft, selectati butonul **Properties** (Proprietăți) sau **Preferences** (Preferințe) pentru a deschide fereastra.
- 5. Dacă este necesar, faceţi clic pe fila **Opţiuni Imprimare**. De regulă, aceasta este fila activă la deschiderea driverului de imprimare.
- 6. Selectaţi **Lucrare Salvată** din meniul derulant **Tip Lucrare**.
- 7. Selectaţi caseta de introducere **Nume Lucrare** şi utilizaţi tastatura pentru a introduce numele lucrării.
	- Selectaţi **Utilizare Nume Document** din meniul derulant **Nume Lucrare** pentru a salva lucrarea cu acelaşi nume ca al documentului original.
- 8. Din meniul **Salvare în**, selectati folderul unde va fi salvată lucrarea.
	- Dacă folderul dorit nu este afişat, puteţi utiliza tastatura pentru a introduce numele folderului unde trebuie salvată lucrarea. Folderul Public Implicit poate fi folosit de toţi utilizatorii pentru salvarea lucrărilor lor.
- 9. Dacă este necesar, selectați caseta de validare **Imprimare și Salvare** pentru a imprima documentul. Dacă nu bifaţi această casetă, lucrarea va fi salvată, dar nu va fi imprimată.
- 10. Dacă este necesar, selectaţi butonul radio **Privat** pentru a vă proteja documentul prin parolă.
	- Faceţi clic în caseta de introducere **Cod Parolă** şi utilizaţi tastatura pentru a introduce o parolă formată din 4 până la 10 cifre.

Notă: Pentru a elibera lucrarea, veţi introduce această parolă utilizând tastatura numerică de pe panoul de comandă al dispozitivului. Utilizați numai cifre și alegeți o parolă ușor de memorat, dar greu de ghicit de către alte persoane.

- Faceţi clic în caseta de introducere **Confirmare Cod Parolă** şi utilizaţi tastatura pentru a reintroduce parola formată din 4 până la 10 cifre.
- 11. Faceţi clic pe butonul **OK**.
- 12. Selectati optiunile necesare.
- 13. Faceţi clic pe butonul **OK** pentru a salva setările.
- 14. Selectaţi butonul de confirmare; numele variază în funcţie de aplicaţia din care imprimaţi. La majoritatea aplicaţiilor, selectaţi butonul **OK** sau butonul **Print** (Imprimare).

#### **Salvarea lucrărilor utilizând driverul de imprimare PCL**

Puteţi imprima de la computer la dispozitivul dvs. prin intermediul unui driver de imprimare. Există o diversitate de drivere de imprimare Xerox care permit dispozitivului să fie compatibil cu toate sistemele de operare populare. Driverele de imprimare Xerox vă permit să utilizați caracteristicile specifice ale dispozitivului dvs.

Dacă Autentificarea a fost activată la dispozitivul dvs., este posibil să fie necesară conectarea la dispozitiv pentru a vă putea vedea sau elibera lucrările.

Dacă functia Contorizare a fost activată, este posibil să fie necesară introducerea detaliilor de conectare la driverul de imprimare înainte de a vă putea transmite lucrarea.

Utilizaţi opţiunea Lucrare Salvată pentru a stoca lucrarea pe pe unitatea de hard disc a dispozitivului, astfel încât să poată fi imprimată fie la cerere atunci când este necesar, fie din Internet Services.

Notă: Înainte de a putea utiliza opțiunea Lucrare Salvată, administratorul de sistem trebuie să activeze funcţia Stocare Lucrare la driverul dvs. de imprimare. Dacă sunteţi în măsură să actualizaţi propriile setări ale driverului, această funcţie poate fi găsită prin deschiderea ferestrei driverului, făcând clic dreapta pe driver, selectând Proprietăţi Imprimantă, apoi fila Configurare. Utilizând meniul derulant, setaţi starea pentru Modulul Stocare Lucrare din secţiunea Opţiuni Instalabile la Instalat.

Pentru informații suplimentare, consultați Ghidul Administratorului de Sistem.

- 1. Deschideţi documentul care trebuie imprimat. La majoritatea aplicaţiilor, selectaţi butonul **Office** (Birou) sau selectati **File** (Fisier), apoi selectati **Print** (Imprimare) din meniul File (Fisier).
- 2. Introduceți numărul de copii pe care doriți să le obțineți. În funcție de aplicația pe care o utilizati, puteți avea posibilitatea să selectați un interval de pagini și să efectuați alte selecții pentru imprimare.
- 3. Selectaţi driverul Xerox PS din lista driverelor de imprimare disponibile.
- 4. Deschideţi fereastra Properties (Proprietăţi) a driverului de imprimare metoda variază în functie de aplicatia din care imprimati. La majoritatea aplicatiilor Microsoft, selectati butonul **Properties** (Proprietăţi) sau **Preferences** (Preferinţe) pentru a deschide fereastra.
- 5. Dacă este necesar, faceţi clic pe fila **Opţiuni Imprimare**. De regulă, aceasta este fila activă la deschiderea driverului de imprimare.
- 6. Selectaţi **Lucrare Salvată** din meniul derulant **Tip Lucrare**.
- 7. Selectaţi caseta de introducere **Nume Lucrare** şi utilizaţi tastatura pentru a introduce numele lucrării.
	- Selectati **Utilizare Nume Document** din meniul derulant **Nume Lucrare** pentru a salva lucrarea cu acelaşi nume ca al documentului original.
- 8. Din meniul **Salvare în**, selectati folderul unde va fi salvată lucrarea.
	- Dacă folderul dorit nu este afişat, puteţi utiliza tastatura pentru a introduce numele folderului unde trebuie salvată lucrarea. Folderul Public Implicit poate fi folosit de toţi utilizatorii pentru salvarea lucrărilor lor.
- 9. Dacă este necesar, selectați caseta de validare **Imprimare și Salvare** pentru a imprima documentul. Dacă nu bifați această casetă, lucrarea va fi salvată, dar nu va fi imprimată.
- 10. Dacă este necesar, selectaţi butonul radio **Privat** pentru a vă proteja documentul prin parolă.
	- Faceţi clic în caseta de introducere **Cod Parolă** şi utilizaţi tastatura pentru a introduce o parolă formată din 4 până la 10 cifre.

Notă: Pentru a elibera lucrarea, veti introduce această parolă utilizând tastatura numerică de pe panoul de comandă al dispozitivului. Utilizaţi numai cifre şi alegeţi o parolă uşor de memorat, dar greu de ghicit de către alte persoane.

- Faceti clic în caseta de introducere **Confirmare Cod Parolă** și utilizati tastatura pentru a reintroduce parola formată din 4 până la 10 cifre.
- 11. Faceţi clic pe butonul **OK**.
- 12. Selectati optiunile necesare.
- 13. Faceţi clic pe butonul **OK** pentru a salva setările.
- 14. Selectati butonul de confirmare; numele variază în functie de aplicatia din care imprimati. La majoritatea aplicatiilor, selectati butonul **OK** sau butonul **Print** (Imprimare).

#### **Salvarea lucrărilor utilizând driverul de imprimare Mac**

Puteţi imprima de la computer la dispozitivul dvs. prin intermediul unui driver de imprimare. Există o diversitate de drivere de imprimare Xerox care permit dispozitivului să fie compatibil cu toate sistemele de operare populare. Driverele de imprimare Xerox vă permit să utilizați caracteristicile specifice ale dispozitivului dvs.

Dacă Autentificarea a fost activată la dispozitivul dvs., este posibil să fie necesară conectarea la dispozitiv pentru a vă putea vedea sau elibera lucrările.

Dacă functia Contorizare a fost activată, este posibil să fie necesară introducerea detaliilor de conectare la driverul de imprimare înainte de a vă putea transmite lucrarea.

Utilizaţi opţiunea Lucrare Salvată pentru a stoca lucrarea pe pe unitatea de hard disc a dispozitivului, astfel încât să poată fi imprimată fie la cerere atunci când este necesar, fie din Internet Services.

Notă: Înainte de a putea utiliza opțiunea Lucrare Salvată, administratorul de sistem trebuie să activeze funcția Stocare Lucrare la driverul dvs. de imprimare. Dacă sunteți în măsură să actualizați propriile setări ale driverului, această funcție poate fi găsită prin deschiderea ferestrei driverului, făcând clic dreapta pe driver, selectând Proprietăţi Imprimantă, apoi fila Configurare. Utilizând meniul derulant, setaţi starea pentru Modulul Stocare Lucrare din secţiunea Opţiuni Instalabile la Instalat.

- 1. Deschideti documentul care trebuie imprimat. La majoritatea aplicatiilor, selectati **File** (Fisier), apoi selectaţi **Print** (Imprimare) din meniul File (Fişier).
- 2. Introduceti numărul de copii pe care doriti să le obtineti. În functie de aplicatia pe care o utilizati, puteti avea posibilitatea să selectati un interval de pagini și să efectuati alte selectii pentru imprimare.
- 3. Selectaţi driverul Xerox din lista driverelor de imprimare disponibile.
- 4. Selectati **Functii Xerox** din meniul de proprietăți al driverului de imprimare numele meniului variază în funcție de aplicația din care imprimați. La majoritatea aplicațiilor, selectați meniul derulant cu numele Copies and Pages (Copii şi pagini) sau care indică numele aplicaţiei.
- 5. Selectati **Hârtie/Ieșire** din meniul de selectie a grupului Funcții Xerox. De regulă, aceasta este zona activă la deschiderea driverului de imprimare.
- 6. Selectaţi **Lucrare Salvată** din meniul derulant **Tip Lucrare**.
- 7. Selectaţi caseta de introducere **Nume Lucrare** şi utilizaţi tastatura pentru a introduce numele lucrării.
	- Selectaţi **Utilizare Nume Document** din meniul derulant **Nume Lucrare** pentru a salva lucrarea cu acelaşi nume ca al documentului original.
- 8. Utilizaţi meniul derulant **Folder** pentru a selecta folderul în care trebuie salvată lucrarea.
	- Dacă folderul dorit nu este afişat, puteţi utiliza tastatura pentru a introduce numele folderului unde trebuie salvată lucrarea. Folderul Public Implicit poate fi folosit de toti utilizatorii pentru salvarea lucrărilor lor.
- 9. Dacă este necesar, selectati butonul **Imprimare și Salvare**. Dacă se selectează butonul **Salvare**, lucrarea va fi salvată, dar nu va fi imprimată.
- 10. Dacă este necesar, selectaţi butonul **Privat** pentru a vă proteja documentul prin parolă.
	- Faceţi clic în caseta de introducere **Cod Parolă** şi utilizaţi tastatura pentru a introduce o parolă formată din 4 până la 10 cifre.

Notă: Pentru a elibera lucrarea, veţi introduce această parolă utilizând tastatura numerică de pe panoul de comandă al dispozitivului. Utilizaţi numai cifre şi alegeţi o parolă uşor de memorat, dar greu de ghicit de către alte persoane.

- Faceti clic în caseta de introducere **Confirmare Cod Parolă** și utilizati tastatura pentru a reintroduce parola formată din 4 până la 10 cifre.
- 11. Faceţi clic pe butonul **OK**.
- 12. Selectati optiunile necesare.
- 13. Selectați butonul de confirmare; numele variază în funcție de aplicația din care imprimați. La majoritatea aplicatiilor, selectati butonul **OK** sau butonul **Print** (Imprimare).

#### **Salvarea lucrărilor utilizând driverul de imprimare XPS**

Puteţi imprima de la computer la dispozitivul dvs. prin intermediul unui driver de imprimare. Există o diversitate de drivere de imprimare Xerox care permit dispozitivului să fie compatibil cu toate sistemele de operare populare. Driverele de imprimare Xerox vă permit să utilizaţi caracteristicile specifice ale dispozitivului dvs.

Dacă Autentificarea a fost activată la dispozitivul dvs., este posibil să fie necesară conectarea la dispozitiv pentru a vă putea vedea sau elibera lucrările.

Dacă funcţia Contorizare a fost activată, este posibil să fie necesară introducerea detaliilor de conectare la driverul de imprimare înainte de a vă putea transmite lucrarea.

Notă: Pentru a imprima un document XPS, dispozitivul dvs. trebuie să aibă instalată funcția opţională XPS.

Utilizati optiunea Lucrare Salvată pentru a stoca lucrarea pe pe unitatea de hard disc a dispozitivului, astfel încât să poată fi imprimată fie la cerere atunci când este necesar, fie din Internet Services.

Notă: Înainte de a putea utiliza optiunea Lucrare Salvată, administratorul de sistem trebuie să activeze funcția Stocare Lucrare la driverul dvs. de imprimare. Dacă sunteți în măsură să actualizați propriile setări ale driverului, această funcție poate fi găsită prin deschiderea ferestrei driverului, făcând clic dreapta pe driver, selectând Proprietăţi Imprimantă, apoi fila Configurare. Utilizând meniul derulant, setati starea pentru Modulul Stocare Lucrare din sectiunea Optiuni Instalabile la Instalat.

Pentru informatii suplimentare, consultati Ghidul Administratorului de Sistem.

- 1. Deschideti documentul care trebuie imprimat. La majoritatea aplicatiilor, selectati butonul **Office** (Birou) sau selectaţi **File** (Fişier), apoi selectaţi **Print** (Imprimare) din meniul File (Fişier).
- 2. Introduceți numărul de copii pe care doriți să le obțineți. În funcție de aplicația pe care o utilizati, puteti avea posibilitatea să selectati un interval de pagini și să efectuati alte selecții pentru imprimare.
- 3. Selectati driverul Xerox XPS din lista driverelor de imprimare disponibile.
- 4. Deschideti fereastra Properties (Proprietăți) a driverului de imprimare metoda variază în funcţie de aplicaţia din care imprimaţi. La majoritatea aplicaţiilor Microsoft, selectaţi butonul **Properties** (Proprietăți) sau **Preferences** (Preferințe) pentru a deschide fereastra.
- 5. Dacă este necesar, faceţi clic pe fila **Opţiuni Imprimare**. De regulă, aceasta este fila activă la deschiderea driverului de imprimare.
- 6. Selectaţi **Lucrare Salvată** din meniul derulant **Tip Lucrare**.
- 7. Selectati caseta de introducere **Nume Lucrare** și utilizați tastatura pentru a introduce numele lucrării.
	- Selectaţi **Utilizare Nume Document** din meniul derulant **Nume Lucrare** pentru a salva lucrarea cu acelaşi nume ca al documentului original.
- 8. Din meniul **Salvare în**, selectaţi folderul unde va fi salvată lucrarea.
	- Dacă folderul dorit nu este afișat, puteți utiliza tastatura pentru a introduce numele folderului unde trebuie salvată lucrarea. Folderul Public Implicit poate fi folosit de toti utilizatorii pentru salvarea lucrărilor lor.
- 9. Dacă este necesar, selectați caseta de validare **Imprimare și Salvare** pentru a imprima documentul. Dacă nu bifati această casetă, lucrarea va fi salvată, dar nu va fi imprimată.
- 10. Dacă este necesar, selectaţi butonul radio **Privat** pentru a vă proteja documentul prin parolă.
	- Faceti clic în caseta de introducere **Cod Parolă** și utilizați tastatura pentru a introduce o parolă formată din 4 până la 10 cifre.

Notă: Pentru a elibera lucrarea, veţi introduce această parolă utilizând tastatura numerică de pe panoul de comandă al dispozitivului. Utilizați numai cifre și alegeți o parolă ușor de memorat, dar greu de ghicit de către alte persoane.

- Faceţi clic în caseta de introducere **Confirmare Cod Parolă** şi utilizaţi tastatura pentru a reintroduce parola formată din 4 până la 10 cifre.
- 11. Faceţi clic pe butonul **OK**.
- 12. Selectaţi opţiunile necesare.
- 13. Faceţi clic pe butonul **OK** pentru a salva setările.

14. Selectati butonul de confirmare; numele variază în functie de aplicatia din care imprimati. La majoritatea aplicaţiilor, selectaţi butonul **OK** sau butonul **Print** (Imprimare).

## Imprimarea lucrărilor salvate

#### **Imprimarea unei lucrări salvate utilizând funcţia Imprimare de la**

Funcţia Imprimare de la imprimă lucrări salvate pe dispozitiv sau pe un stick de memorie USB. Aceasta este o funcție utilă dacă aveți documente pe care trebuie să le imprimați cu regularitate.

Notă: Această opţiune trebuie să fie activată de către administratorul de sistem.

În cazul în care Autentificarea sau Contorizarea au fost activate la dispozitivul dumneavoastră, este posibil să fie necesară introducerea detaliilor de conectare pentru a putea accesa functia Imprimare de la.

Folosiţi opţiunea Lucrări Salvate din cadrul funcţiei Imprimare de la pentru a imprima lucrări care au fost salvate într-un folder al dispozitivului prin intermediul funcţiei Lucrări Salvate.

Lucrări Salvate reprezintă documentele trimise la dispozitiv şi stocate în vederea unei utilizări ulterioare. Lucrările salvate pot fi accesate şi imprimate la dispozitiv şi din Internet Services.

- 1. Apăsați pe butonul **Sterge tot** de pe panoul de comandă pentru a anula toate selecțiile de programare efectuate anterior.
- 2. Apăsaţi pe butonul **Pornire servicii**.
- 3. Selectaţi butonul **Imprimare de la...** pe ecranul senzorial.
- 4. Selectaţi butonul **Lucrări Salvate...**.
- 5. Selectaţi folderul necesar.
- 6. Selectaţi lucrarea salvată necesară.
- 7. Selectaţi toate opţiunile necesare.
- 8. Selectaţi butonul **Alimentare Hârtie**.
- 9. Selectaţi opţiunea dorită pentru Alimentare Hârtie.
	- **Auto Selectare** permite dispozitivului să selecteze formatul de hârtie corect pentru fiecare document original, pe baza formatului documentului original şi a programării de micşorare sau mărire.
	- Selectaţi o tavă de hârtie care conţine hârtia cu formatul şi tipul cerut. Se afişează formatul şi suporturile de imprimare/copiere încărcate în fiecare tavă.
- 10. Selectati butonul OK.
- 11. Selectaţi butonul **Imprimare 2 Feţe**.
- 12. Selectati optiunea dorită pentru Scanare 2 Fete.
	- **1 Faţă** utilizaţi această opţiune dacă documentele originale sunt imprimate pe 1 faţă.
	- **2 Fete** utilizati această optiune dacă documentele originale sunt imprimate pe 2 fete. Pentru scanarea documentelor originale cu această opţiune este necesară utilizarea alimentatorului de documente.
	- **2 Feţe, Rotire Faţa 2** utilizaţi această opţiune dacă documentele originale sunt imprimate pe 2 feţe şi se deschid ca un calendar. Pentru scanarea documentelor originale cu această opţiune este necesară utilizarea alimentatorului de documente.
- 13. Selectaţi butonul **Finisare** pentru a selecta o anumită opţiune de finisare pentru ieşire sau selectaţi **Auto** pentru ca dispozitivul să aleagă o opţiune adecvată.
- 14. Apăsați pe butonul **Start** de pe panoul de comandă pentru a imprima lucrarea.
- 15. Dacă lucrarea este securizată, introduceţi parola necesară şi selectaţi **OK**.
- 16. Apăsaţi pe butonul **Stare lucrare** de pe panoul de comandă al dispozitivului pentru a vizualiza lista de lucrări şi pentru a verifica starea lucrării.

#### **Imprimarea lucrărilor salvate din Internet Services**

Internet Services utilizează serverul web integrat al dispozitivului. Acesta vă permite să comunicaţi cu dispozitivul prin internet sau intranet prin intermediul browserului web.

În cazul în care Autentificarea sau Contorizarea au fost activate la dispozitivul dumneavoastră, este posibil să fie necesară introducerea detaliilor de conectare pentru a putea accesa această funcţie.

Lucrări Salvate reprezintă documentele trimise la dispozitiv şi stocate în vederea unei utilizări ulterioare. Lucrările salvate pot fi accesate şi imprimate la dispozitiv şi din Internet Services.

Notă: Această opţiune trebuie să fie activată de către administratorul de sistem.

Folosiţi opţiunea Lucrări Salvate ca o modalitate convenabilă de a stoca documente frecvent utilizate pe care trebuie să le imprimați, de exemplu formulare. Lucrările salvate pot fi stocate utilizând driverul de imprimare şi Internet Services. Puteţi imprima lucrările salvate de la panoul de comandă al dispozitivului şi din Internet Services.

- 1. Deschideti browserul web de la computerul dvs.
- 2. În câmpul URL, utilizați tastatura pentru a introduce http://, urmat de adresa IP a dispozitivului. De exemplu: dacă adresa IP este 192.168.100.100, introduceţi http://192.168.100.100.

Notă: Pentru a afla adresa IP a dispozitivului, imprimaţi un raport de configurare sau întrebaţi administratorul de sistem.

- 3. Apăsaţi pe butonul **Enter** de la tastatură pentru a încărca pagina.
- 4. Faceţi clic pe fila **Jobs** (Lucrări).
- 5. Faceţi clic pe fila **Saved Jobs** (Lucrări Salvate). Se afişează pagina Reprint Saved Jobs (Reimprimare Lucrări Salvate) şi sunt listate toate lucrările salvate în Folderul Public Implicit.
- 6. Bifaţi **caseta de validare** din stânga lucrării sau lucrărilor necesare. Pentru a selecta toate lucrările, bifaţi **caseta de validare** din partea de sus a capului de tabel.
- 7. Selectati optiunea **Print Job** (Lucrare Imprimare) din meniul derulant **Print Job** (Lucrare Imprimare).
- 8. Dacă este necesar, faceti clic pe caseta de introducere **Copies** (Copii) și utilizați tastatura pentru a actualiza numărul de copii. Numărul implicit este 1, chiar dacă s-au solicitat mai multe copii când lucrarea a fost salvată iniţial.
- 9. Faceţi clic pe butonul **Go** (Efectuare).
- 10. Ridicati lucrarea dumneavoastră de la dispozitiv.
- 11. Apăsaţi pe butonul **Stare lucrare** de pe panoul de comandă al dispozitivului pentru a vizualiza lista de lucrări şi pentru a verifica starea lucrării.
- 12. De regulă, lucrările de imprimare sunt afişate în lista Lucrări Active, dar dacă administratorul de sistem a activat functia de retinere a tuturor lucrărilor, lucrarea dvs. va apărea în lista Lucrări Impr. Retinute sau în lista Lucrări Imprimare Neidentificate. Pentru a elibera o lucrare retinută, selectati lucrarea din lista necesară, apoi selectati butonul **Eliberare**.

13. Dacă lucrarea rămâne reţinută în lista Lucrări Active, dispozitivul are nevoie de resurse suplimentare, precum hârtie sau capse, pentru a putea finaliza lucrarea. Pentru a afla care sunt resursele necesare, selectaţi lucrarea şi apoi selectaţi butonul **Detalii**. Imediat ce resursele devin disponibile, lucrarea va fi imprimată.

# Îmbunătăţirea productivităţii

Dispozitivul dumneavoastră este un dispozitiv multifuncţional puternic cu numeroase funcţii digitale integrate într-un sistem elegant. Este proiectat pentru a susţine grupuri de lucru mari din diferite medii de birou. Puteţi obţine un randament mai mare cu efort mai mic şi puteţi accelera fluxul de lucru cu aceste funcţii de optimizare a productivităţii, de exemplu:

- Agende cu adrese online
- Personalizare conformă cu procesele dvs. de lucru
- Funcţii performante pentru documente, de exemplu Efectuare de Broşuri, Pagini Speciale, Creare Lucrare şi Adnotări

Pentru a maximiza productivitatea activităţii, folosiţi butonul **Stare lucrare** pentru a accesa lista Lucrări Active şi a gestiona lucrările. Dacă o lucrare este urgentă, folosiţi opţiunea Promovare pentru prioritizarea lucrării.

Dacă o lucrare este reţinută în listă, poate avea nevoie de resurse suplimentare sau de un cod de securitate pentru imprimare. Motivul retinerii este afișat în ecranul Progres Lucrare. După îndeplinirea cerinţei sau introducerea codului de securitate corect, lucrarea este eliberată pentru imprimare.

Pentru îmbunătăţirea productivităţii, administratorul de sistem poate înlocui setările implicite ale multor funcţii cu setările cel mai frecvent utilizate de grupul de lucru. De exemplu, administratorul de sistem poate reduce luminozitatea implicită a copiilor dacă de obicei se copiază documente cu marcaje deschise, precum desene în creion.

Pentru informaţii suplimentare, consultaţi Ghidul Administratorului de Sistem.

# Întreţinerea şi consumabilele

## Identificarea unităţilor înlocuibile

Dispozitivul conţine mai multe consumabile care au nevoie de reumplere sau înlocuire, cum ar fi hârtia, capsele şi unităţile înlocuibile de către client.

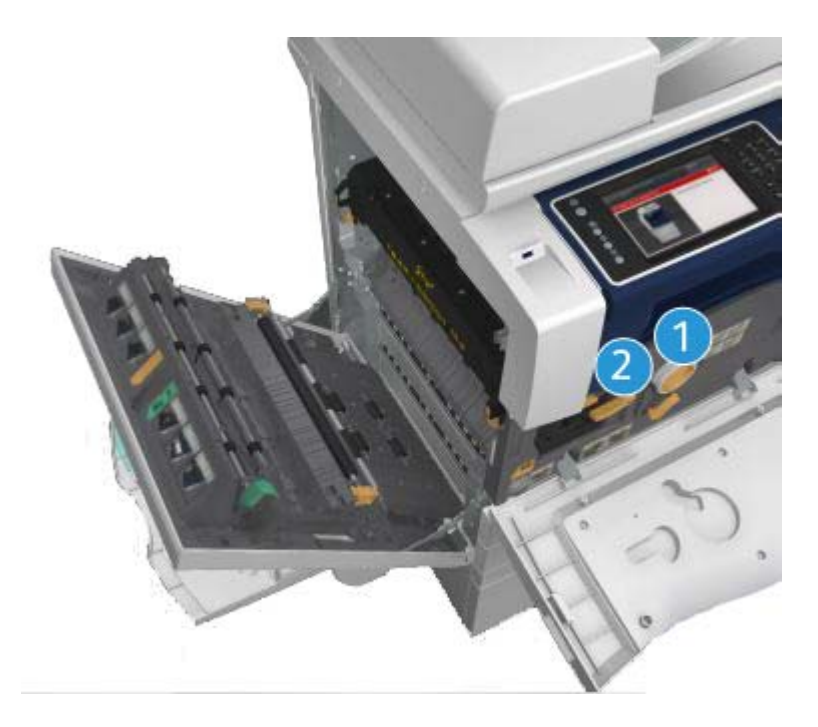

- 1. Cartuşul cu toner
- 2. Cartuşul de imprimare

Dispozitivul va afişa un mesaj pe ecranul senzorial când este necesară o comandă pentru oricare dintre unităţile de mai sus. Acest mesaj este un avertisment cu privire la faptul că unitatea se apropie de sfârşitul duratei sale de viaţă. Înlocuiţi unitatea doar când vi se solicită printr-un mesaj să procedaţi astfel.

## **! AVERTISMENT**

La înlocuirea consumabilelor, NU îndepărtaţi capacele sau apărătorile fixate cu şuruburi. Nu puteţi realiza operaţii de service sau întreţinere la nicio componentă aflată în spatele acestor capace şi apărători. NU încercaţi alte proceduri de întreţinere care NU sunt specificate expres în documentaţia furnizată împreună cu dispozitivul.

## Curătarea ecranului documentului și a ecranului de transport cu viteză constantă

Pentru a asigura permanent o calitate optimă a imprimării, curățați periodic suprafețele din sticlă ale dispozitivului. Astfel se evită imprimarea paginilor cu dâre, pete şi alte semne care se pot transfera din zona ecranului la scanarea documentelor.

Când utilizaţi alimentatorul de documente, documentele vor trece peste scanerul staţionar utilizând ecranul de transport cu viteză constantă. Murdăria sau petele de pe acest ecran de sticlă vor determina apariţia liniilor sau a dârelor pe copii, faxuri sau imagini scanate. De asemenea, petele sau murdăria de pe rola de transport cu viteză constantă pot să transpară pe document şi pot să apară pe imaginile scanate.

- 1. Utilizaţi o lavetă care nu lasă scame, uşor umezită cu lichid de curăţare Xerox Anti-Static sau cu un lichid de curătare de uz general (sau o altă solutie neabrazivă adecvată pentru sticlă) pentru curătarea ecranului documentului și a ecranului de transport cu viteză constantă (banda îngustă de sticlă din partea stângă a ecranului principal al documentului).
- 2. Îndepărtaţi toate reziduurile prin ştergere cu o lavetă curată sau cu un şerveţel de hârtie.
- 3. Utilizaţi o lavetă care nu lasă scame, uşor umezită cu apă, lichid de curăţare Xerox sau solvent Xerox pentru pelicule pentru a curăţa partea de dedesubt a capacului documentului sau a alimentatorului de documente, precum şi rola de transport cu viteză constantă, pe toată circumferinta sa.

## **! AVERTISMENT**

Când curăţaţi dispozitivul, NU utilizaţi solvenţi organici sau chimici puternici şi nici soluţii de curăţare pe bază de aerosoli. NU turnați fluide direct pe nicio suprafață. Utilizați consumabilele și substanţele de curăţare doar în modul indicat în această documentaţie. Nu lăsaţi substanţele de curăţare la îndemâna copiilor.

## **! AVERTISMENT**

Nu folosiţi sprayuri de curăţat sub presiune pe suprafaţa sau în interiorul acestui echipament. Unele recipiente presurizate contin amestecuri explozive și nu trebuie folosite la aparate electrice. Dacă se utilizează asemenea substante de curătat, există risc de explozii și incendii.

## Curăţarea panoului de comandă, a ecranului senzorial, a alimentatorului de documente şi a tăvilor de ieşire

Printr-o curăţare regulată, ecranul senzorial, panoul de comandă şi alte porţiuni ale dispozitivului sunt ferite de praf şi murdărie.

- 1. Utilizati o lavetă moale, care nu lasă scame, ușor umezită cu apă.
- 2. Ştergeţi întreaga suprafaţă a panoului de comandă, inclusiv ecranul senzorial.
- 3. Ștergeți alimentatorul de documente, tăvile de ieșire, tăvile de hârtie și alte porțiuni exterioare ale dispozitivului.
- 4. Înlăturați toate reziduurile cu o lavetă curată sau cu un servețel de hârtie.

## Eliminarea blocajelor de hârtie

La producerea unui blocaj de hârtie, se afisează un ecran de eroare cu instrucțiuni de remediere. Urmati aceste instructiuni pentru a elimina eroarea.

Toate colile imprimate îndepărtate vor fi automat reimprimate după eliminarea blocajului de hârtie.

- 1. Ecranul de eroare va indica locaţia blocajului. Utilizaţi mânerele şi manetele verzi indicate în instrucţiunile afişate pe ecranul senzorial pentru a îndepărta hârtia blocată.
- 2. Asiguraţi-vă că toate mânerele şi pârghiile de eliminare a blocajelor de hârtie sunt readuse în poziţia corectă. În spatele mânerelor şi pârghiilor de eliminare a blocajelor nu trebuie să se vadă lumini intermitente roşii.

## Ajutor

## Accesarea funcţiilor de ajutor ale dispozitivului

Când utilizaţi dispozitivul, aveţi la îndemână un sistem de ajutor detaliat şi prompt. Puteţi accesa informatiile și recomandările de ajutor dintr-o varietate de surse.

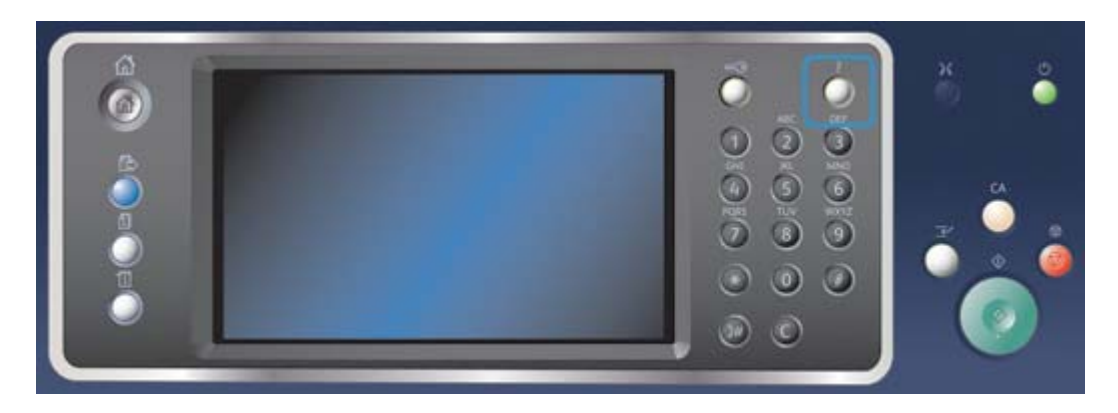

- 1. Apăsaţi oricând butonul **Ajutor (?)** de pe panoul de comandă pentru a accesa ecranele de ajutor.
- 2. Utilizați bara de derulare pentru a localiza elementul necesar, apoi selectați elementul. Mesajele, instrucţiunile de pe ecran şi graficele furnizează informaţii suplimentare.
- 3. Apăsaţi din nou pe butonul **Ajutor (?)** pentru a închide ecranele de ajutor.

## Accesarea paginilor de ajutor pentru driverul de imprimare **PostScript**

Puteţi imprima de la computer la dispozitivul dvs. prin intermediul unui driver de imprimare. Există o diversitate de drivere de imprimare Xerox care permit dispozitivului să fie compatibil cu toate sistemele de operare populare. Driverele de imprimare Xerox vă permit să utilizați caracteristicile specifice ale dispozitivului dvs.

Dacă Autentificarea a fost activată la dispozitivul dvs., este posibil să fie necesară conectarea la dispozitiv pentru a vă putea vedea sau elibera lucrările.

Dacă funcţia Contorizare a fost activată, este posibil să fie necesară introducerea detaliilor de conectare la driverul de imprimare înainte de a vă putea transmite lucrarea.

Utilizați butonul de ajutor pentru a deschide sistemul de ajutor online Xerox. Pentru a utiliza această funcţie de ajutor va trebui să fiţi conectat la internet.

- 1. Deschideţi documentul care trebuie imprimat. La majoritatea aplicaţiilor, selectaţi butonul **Office** (Birou) sau selectaţi **File** (Fişier), apoi selectaţi **Print** (Imprimare) din meniul File (Fişier).
- 2. Selectati driverul Xerox PS din lista driverelor de imprimare disponibile.
- 3. Deschideţi fereastra Properties (Proprietăţi) a driverului de imprimare metoda variază în functie de aplicatia din care imprimati. La majoritatea aplicatiilor Microsoft, selectati butonul **Properties** (Proprietăți) sau **Preferences** (Preferințe) pentru a deschide fereastra.
- 4. Faceţi clic pe butonul **?**. Veţi fi direcţionat către sistemul de ajutor online Xerox în browserul implicit de internet.

## Accesarea paginilor de ajutor pentru driverul de imprimare PCL

Puteţi imprima de la computer la dispozitivul dvs. prin intermediul unui driver de imprimare. Există o diversitate de drivere de imprimare Xerox care permit dispozitivului să fie compatibil cu toate sistemele de operare populare. Driverele de imprimare Xerox vă permit să utilizați caracteristicile specifice ale dispozitivului dvs.

Dacă Autentificarea a fost activată la dispozitivul dvs., este posibil să fie necesară conectarea la dispozitiv pentru a vă putea vedea sau elibera lucrările.

Dacă funcția Contorizare a fost activată, este posibil să fie necesară introducerea detaliilor de conectare la driverul de imprimare înainte de a vă putea transmite lucrarea.

Utilizaţi butonul de ajutor pentru a deschide sistemul de ajutor online Xerox. Pentru a utiliza această funcţie de ajutor va trebui să fiţi conectat la internet.

- 1. Deschideti documentul care trebuie imprimat. La majoritatea aplicatiilor, selectati butonul **Office** (Birou) sau selectati **File** (Fisier), apoi selectati **Print** (Imprimare) din meniul File (Fisier).
- 2. Selectaţi driverul Xerox PCL din lista driverelor de imprimare disponibile.
- 3. Deschideţi fereastra Properties (Proprietăţi) a driverului de imprimare metoda variază în funcție de aplicația din care imprimați. La majoritatea aplicațiilor Microsoft, selectați butonul **Properties** (Proprietăţi) sau **Preferences** (Preferinţe) pentru a deschide fereastra.
- 4. Faceţi clic pe butonul **?**. Veţi fi direcţionat către sistemul de ajutor online Xerox în browserul implicit de internet.

## Accesarea paginilor de ajutor pentru driverul de imprimare Mac

Puteți imprima de la computer la dispozitivul dvs. prin intermediul unui driver de imprimare. Există o diversitate de drivere de imprimare Xerox care permit dispozitivului să fie compatibil cu toate sistemele de operare populare. Driverele de imprimare Xerox vă permit să utilizați caracteristicile specifice ale dispozitivului dvs.

Dacă Autentificarea a fost activată la dispozitivul dvs., este posibil să fie necesară conectarea la dispozitiv pentru a vă putea vedea sau elibera lucrările.

Dacă functia Contorizare a fost activată, este posibil să fie necesară introducerea detaliilor de conectare la driverul de imprimare înainte de a vă putea transmite lucrarea.

Utilizati butonul de ajutor pentru a deschide sistemul de ajutor online Xerox. Pentru a utiliza această functie de ajutor va trebui să fiti conectat la internet.

- 1. Deschideţi documentul care trebuie imprimat. La majoritatea aplicaţiilor, selectaţi **File** (Fişier), apoi selectaţi **Print** (Imprimare) din meniul File (Fişier).
- 2. Selectați driverul Xerox din lista driverelor de imprimare disponibile.
- 3. Selectaţi **Funcţii Xerox** din meniul de proprietăţi al driverului de imprimare numele meniului variază în funcție de aplicația din care imprimați. La majoritatea aplicațiilor, selectați meniul derulant cu numele Copies and Pages (Copii şi pagini) sau care indică numele aplicaţiei.
- 4. Faceţi clic pe butonul **?**. Veţi fi direcţionat către sistemul de ajutor online Xerox în browserul implicit de internet.

## Accesarea paginilor de ajutor pentru driverul de imprimare XPS

Puteţi imprima de la computer la dispozitivul dvs. prin intermediul unui driver de imprimare. Există o diversitate de drivere de imprimare Xerox care permit dispozitivului să fie compatibil cu toate sistemele de operare populare. Driverele de imprimare Xerox vă permit să utilizaţi caracteristicile specifice ale dispozitivului dvs.

Dacă Autentificarea a fost activată la dispozitivul dvs., este posibil să fie necesară conectarea la dispozitiv pentru a vă putea vedea sau elibera lucrările.

Dacă funcţia Contorizare a fost activată, este posibil să fie necesară introducerea detaliilor de conectare la driverul de imprimare înainte de a vă putea transmite lucrarea.

Notă: Pentru a imprima un document XPS, dispozitivul dvs. trebuie să aibă instalată funcţia opţională XPS.

Utilizaţi butonul de ajutor pentru a deschide sistemul de ajutor online Xerox. Pentru a utiliza această funcţie de ajutor va trebui să fiţi conectat la internet.

- 1. Deschideti documentul care trebuie imprimat. La majoritatea aplicatiilor, selectati butonul **Office** (Birou) sau selectati **File** (Fisier), apoi selectati **Print** (Imprimare) din meniul File (Fisier).
- 2. Selectați driverul Xerox XPS din lista driverelor de imprimare disponibile.
- 3. Deschideți fereastra Properties (Proprietăți) a driverului de imprimare metoda variază în funcție de aplicația din care imprimați. La majoritatea aplicațiilor Microsoft, selectați butonul **Properties** (Proprietăţi) sau **Preferences** (Preferinţe) pentru a deschide fereastra.
- 4. Faceţi clic pe butonul **?**. Veţi fi direcţionat către sistemul de ajutor online Xerox în browserul implicit de internet.

## Utilizarea functiei de ajutor din Internet Services

Internet Services utilizează serverul web integrat al dispozitivului. Acesta vă permite să comunicaţi cu dispozitivul prin internet sau intranet prin intermediul browserului web.

În cazul în care Autentificarea sau Contorizarea au fost activate la dispozitivul dumneavoastră, este posibil să fie necesară introducerea detaliilor de conectare pentru a putea accesa această funcţie.

Folosiţi linkul Help (Ajutor) din Internet Services pentru a vizualiza instrucţiuni şi informaţii privind utilizarea funcţiilor din Internet Services. Sistemul de ajutor din Internet Services se deschide într-o fereastră nouă.

Notă: Internet Services este un instrument destinat cu precădere administratorilor de sistem. Funcţia de ajutor este concepută mai degrabă pentru administratorii de sistem decât pentru utilizatorii generali.

Pentru informatii suplimentare, consultati Ghidul Administratorului de Sistem.

- 1. Deschideti browserul web de la computerul dvs.
- 2. În câmpul URL, utilizați tastatura pentru a introduce http://, urmat de adresa IP a dispozitivului. De exemplu: dacă adresa IP este 192.168.100.100, introduceţi http://192.168.100.100.

Notă: Pentru a afla adresa IP a dispozitivului, imprimaţi un raport de configurare sau întrebaţi administratorul de sistem.

- 3. Apăsaţi pe butonul **Enter** de la tastatură pentru a încărca pagina.
- 4. Selectaţi linkul **Help** (Ajutor) din colţul din dreapta sus al ecranului.
- 5. Selectaţi opţiunile necesare.

### Obţinerea asistenţei suplimentare

Pentru orice ajutor suplimentar, vizitați site-ul nostru web pentru clienți la www.xerox.com sau luați legătura cu Centrul de Asistenţă Xerox, indicând seria aparatului.

Centrul de Asistenţă Xerox va dori să cunoască natura problemei, seria aparatului, codul de eroare (dacă există), precum şi numele şi adresa firmei dumneavoastră.